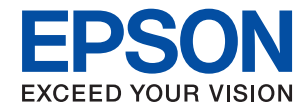

# AL-M8250DN AL-M8150DN **Epson Print Admin Serverless**

# **Setup & Administration Guide**

# *Contents*

# *[Introduction](#page-3-0)*

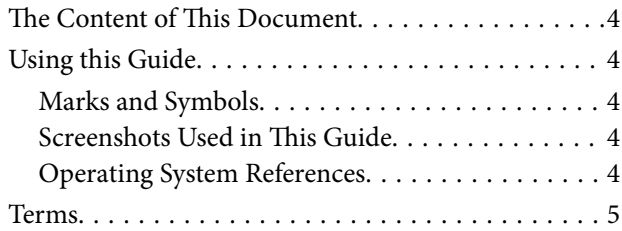

# *[Overview for the Authentication](#page-6-0)  [Method](#page-6-0)*

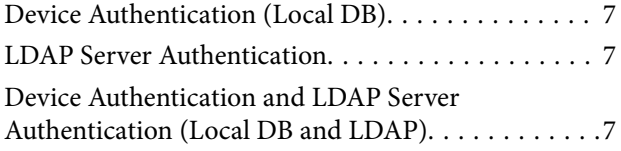

# *[System Requirements](#page-7-0)*

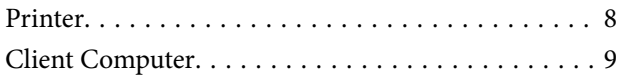

# *[Setting Overview](#page-9-0)*

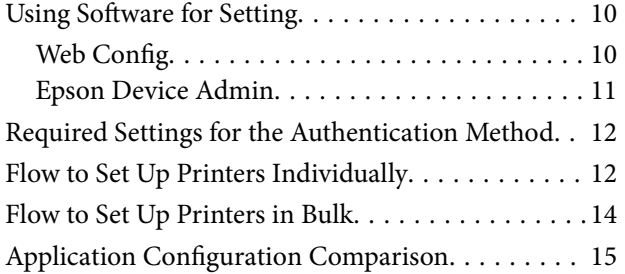

# *[Authentication Device Connection](#page-17-0)*

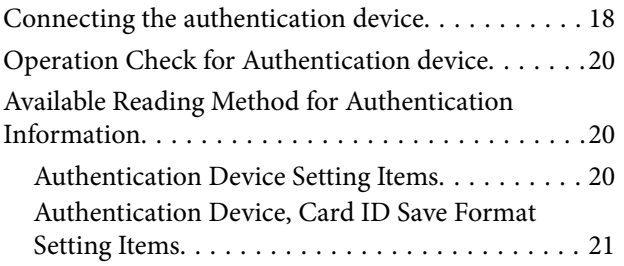

# *[Information Registration and System](#page-21-0)  [Configuration](#page-21-0)*

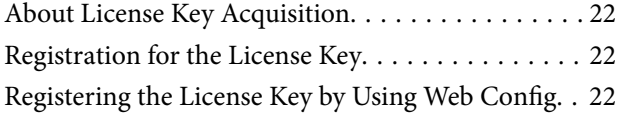

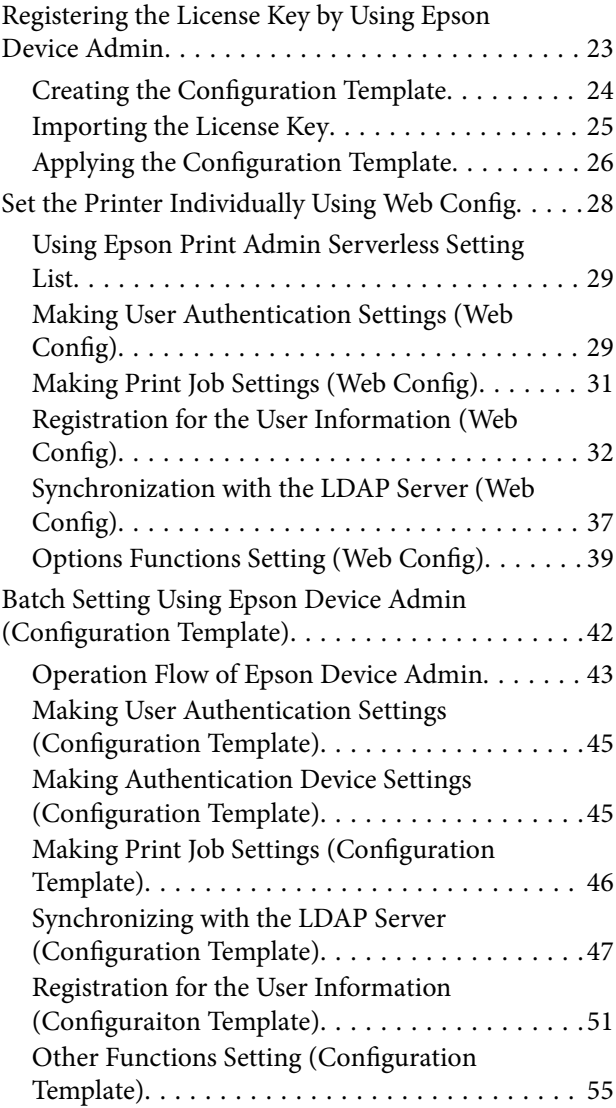

# *[Client Computer Setting](#page-57-0)*

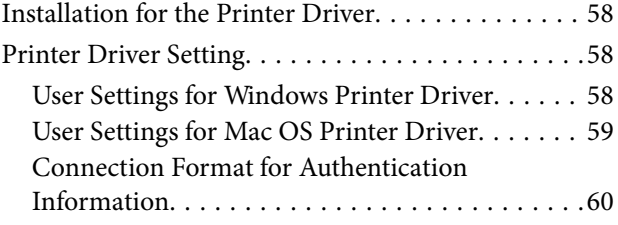

# *[Operation and Management](#page-60-0)*

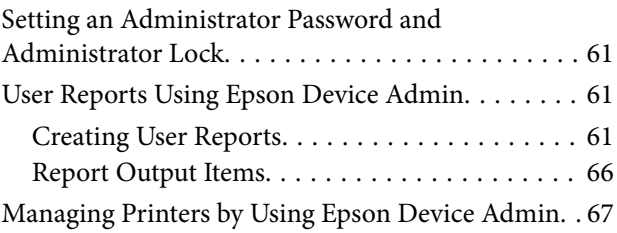

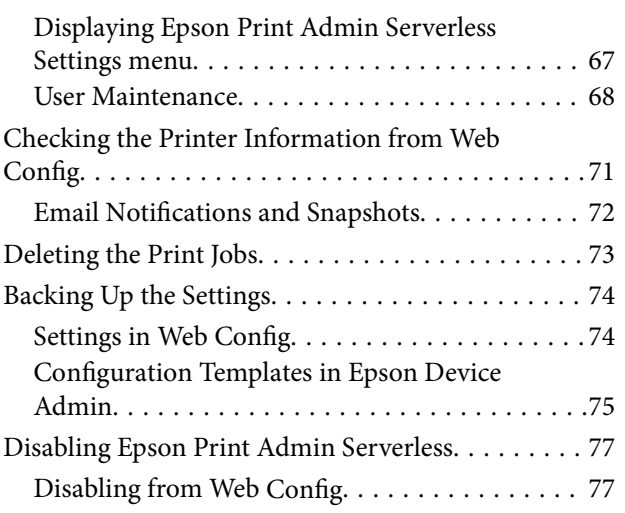

# *[Solving Problems](#page-78-0)*

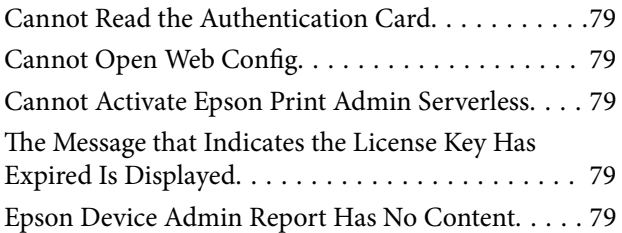

# *[Appendix](#page-80-0)*

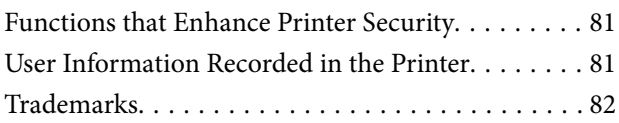

# <span id="page-3-0"></span>**Introduction**

# **The Content of This Document**

This guide explains the procedures from the installation to daily management of Epson Print Admin Serverless. For the standard function of the printer, see the manual for your printer.

# **Using this Guide**

# **Marks and Symbols**

!*Caution:*

Instructions that must be followed carefully to avoid bodily injury.

c*Important:*

Instructions that must be observed to avoid damage to your equipment.

#### *Note:*

Provides complementary and reference information.

### **Related Information**

 $\blacktriangleright$  Links to related sections.

# **Screenshots Used in This Guide**

Setting items may vary depending on products and setting conditions.

# **Operating System References**

#### **Windows**

In this manual, terms such as "Windows 10", "Windows 8.1", "Windows 8", "Windows 7", "Windows Vista", "Windows XP", "Windows Server 2019","Windows Server 2016", "Windows Server 2012 R2", "Windows Server 2012", "Windows Server 2008 R2", "Windows Server 2008", "Windows Server 2003 R2", and "Windows Server 2003" refer to the following operating systems. Additionally, "Windows" is used to refer to all versions.

❏ Microsoft® Windows® 10 operating system

- $\Box$  Microsoft<sup>®</sup> Windows<sup>®</sup> 8.1 operating system
- $\Box$  Microsoft<sup>®</sup> Windows<sup>®</sup> 8 operating system

#### **Introduction**

- <span id="page-4-0"></span>❏ Microsoft® Windows® 7 operating system
- ❏ Microsoft® Windows Vista® operating system
- ❏ Microsoft® Windows® XP operating system
- ❏ Microsoft® Windows® XP Professional x64 Edition operating system
- ❏ Microsoft® Windows Server® 2019 operating system
- ❏ Microsoft® Windows Server® 2016 operating system
- ❏ Microsoft® Windows Server® 2012 R2 operating system
- ❏ Microsoft® Windows Server® 2012 operating system
- ❏ Microsoft® Windows Server® 2008 R2 operating system
- ❏ Microsoft® Windows Server® 2008 operating system
- ❏ Microsoft® Windows Server® 2003 R2 operating system
- ❏ Microsoft® Windows Server® 2003 operating system

### **Mac OS**

In this manual, "Mac OS" is used to refer to Mac OS X v10.7.0 or later.

# **Terms**

#### **Epson Print Admin Serverless**

The system provided by Epson that can authenticate the users who use printers with only the printer itself.

#### **License Key**

The key to activate Epson Print Admin Serverless.

#### **User ID**

The unique ID of authenticated users for Epson Print Admin Serverless.

### **ID Number**

The 4 to 8 digit number that is associated with the user ID.

#### **User information**

The general term for user authentication-related information such as user ID, password, ID number, and email address.

#### **Authentication device**

The device to authenticate users by entering information, such as IC card reader.

#### **Administrator**

The person in charge of installing and setting the device or the network at an office or organization. For small organizations, this person may be in charge of both device and network administration. For large organizations, administrators have authority over the network or devices on the group unit of a department or division, and

network administrators are in charge of the communication settings for beyond the organization, such as the Internet.

### **LDAP server**

The server that provides a directory service that can communicate with LDAP. This includes Windows server Active Directory, Linux OpenLDAP, etc.

## **Print job**

The print data sent to the printer from client computers.

### **Unicode (UTF-8)**

An international standard code, covering the major global languages. When "UTF-8" is described in this guide, it indicates coding characters in UTF-8 format.

## **ASCII (American Standard Code for Information Interchange)**

One of the standard character codes. 128 characters are defined, including such characters as the alphabet (a-z, A-Z), Arabic numbers (0-9), symbols, blank characters, and control characters. When "ASCII" is described in this guide, it indicates the 0x20 - 0x7E (hex number) listed below, and does not involve control characters.

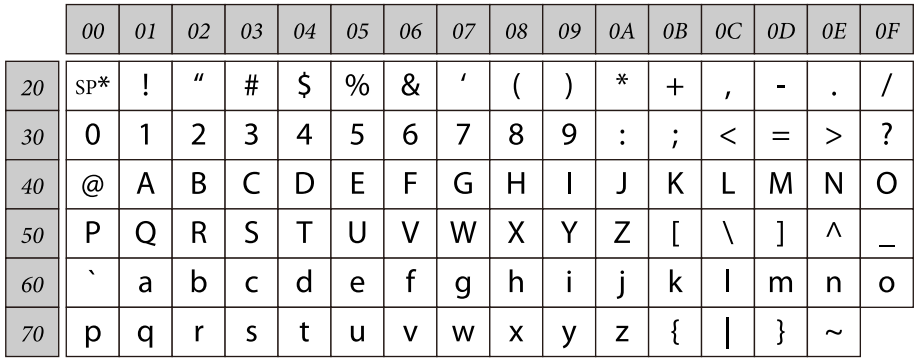

\* Space character.

# <span id="page-6-0"></span>**Overview for the Authentication Method**

When using Epson Print Admin Serverless, the authentication function can be used only with the printer on the network.

# **Device Authentication (Local DB)**

This authentication system checks the user information registered to the printer and the users who use the printing functions. Because user information is associated with the job history, administrators can learn the usage status for each user.

User information can be registered for up to 1,000 users, including users who are entered directly, imported by a CSV file, and imported from the LDAP server.

It is necessary to register the user information to the printer in advance.

# **LDAP Server Authentication**

This is the authentication that checks the user information of the LDAP server synchronized with the printer. Because the user information is temporarily stored to the printer as a cache for up to 1,000 users, it is available to authenticate using the cache even when the LDAP server goes down.

It is necessary to set up the LDAP server in advance.

# **Device Authentication and LDAP Server Authentication (Local DB and LDAP)**

This is the authentication that checks the user information registered both in the printer and in the LDAP server synchronized with the printer. When checking for user information, the first search is performed on user information registered to the printer, and then it searches the LDAP server if the relevant information is not found. User information can be registered for up to 1,000 users. The vacant portion is used as a cache for the LDAP server, and the user information of the LDAP server is registered to the printer temporarily. If the LDAP server goes down, this cache can be used to authenticate users.

It is necessary to register the user information to the printer and set up the LDAP server in advance.

# <span id="page-7-0"></span>**System Requirements**

# **Printer**

## **HDD (Optional)**

To use Epson Print Admin Serverless, you need to install an optional hard disk. See the User's Guide for details on how to install the optional hard disk.

## **Firmware**

- ❏ AL-M8250DN Firmware version : RA19LB (November 19, 2021) or later
- ❏ AL-M8150DN

Firmware version : RB19LB (November 19, 2021) or later

## **Web Browser for Web Config**

- ❏ Internet Explorer 9 or later
- ❏ Microsoft Edge
- ❏ Google Chrome (latest edition)
- ❏ Mozilla Firefox (latest edition)
- ❏ Safari: Ver.6 or later

# <span id="page-8-0"></span>**Client Computer**

## **Operation System**

- ❏ Windows :
	- ❏ Windows 10
	- ❏ Windows 8.1
	- ❏ Windows 8
	- ❏ Windows 7
	- ❏ Windows Vista
	- ❏ Windows XP
	- ❏ Windows XP Professional x64 Edition
	- ❏ Windows Server 2019
	- ❏ Windows Server 2016
	- ❏ Windows Server 2012 R2
	- ❏ Windows Server 2012
	- ❏ Windows Server 2008 R2
	- ❏ Windows Server 2008
	- ❏ Windows Server 2003 R2
	- ❏ Windows Server 2003
- ❏ Mac OS :

Mac OS X v10.7.0 or later

### **Printer Driver**

- ❏ Windows: Standard driver (version 3.01 or later)
- ❏ Mac OS: Standard driver (version 10.93 or later)

# <span id="page-9-0"></span>**Setting Overview**

You can choose the setup method depending on the number of printers you install or your network environment.

# **Using Software for Setting**

Explain the software to set up.

# **Web Config**

Web Config is a built-in web page of the printer for configuring the printer's settings. Since it operates by directly accessing the printer through the network, it is suitable for setup one by one.

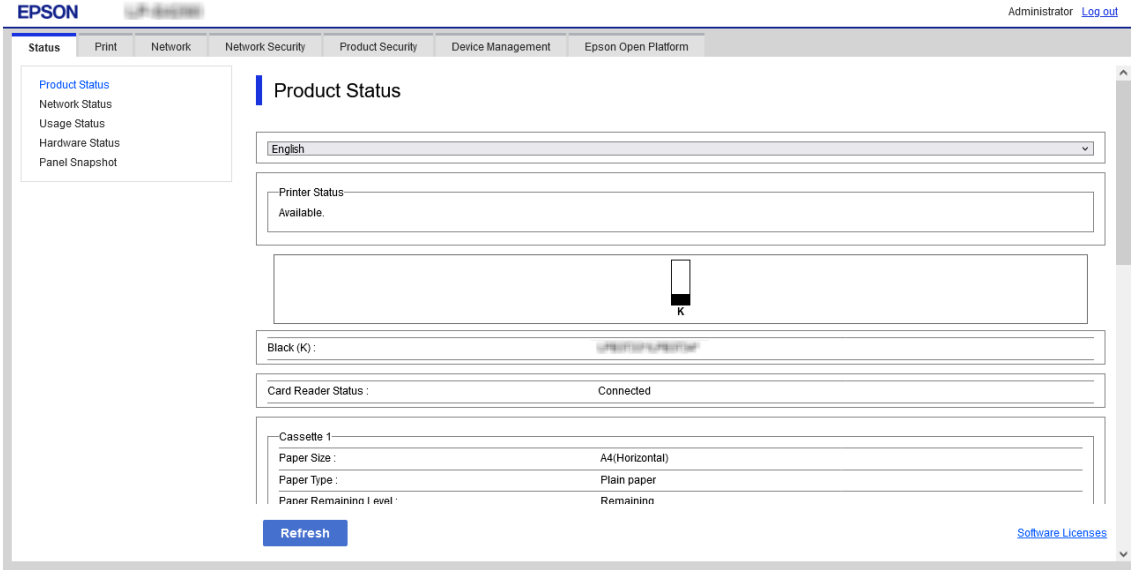

# **Accessing Web Config**

Enter the printer's IP address into a web browser. JavaScript must be enabled. When accessing Web Config via HTTPS, a warning message will appear in the browser since a self-signed certificate, stored in the printer, is used but there is no problem.

❏ Accessing via HTTPS

IPv4: https://<printer IP address> (without the < >) IPv6: https://[printer IP address]/ (with the [ ])

❏ Accessing via HTTP

IPv4: http://<printer IP address> (without the < >)

IPv6: http://[printer IP address]/ (with the [ ])

## <span id="page-10-0"></span>**Examples**

## ❏ IPv4:

```
https://192.0.2.111/
http://192.0.2.111/
```
## ❏ IPv6:

https://[2001:db8::1000:1]/ http://[2001:db8::1000:1]/

## *Note:*

If the printer name is registered with the DNS server, you can use the printer name instead of the printer's IP address.

# **Epson Device Admin**

Epson Device Admin is multifunctional application software that manages the device on the network.

The following functions are available, so it is useful when you install and manage the multiple printers.

❏ Apply the unified settings to multiple printers over the segment .

❏ Make a detailed report, such as for the job history or usage history.

You can download Epson Device Admin from Epson support website. For more information, see the documentation or help of Epson Device Admin.

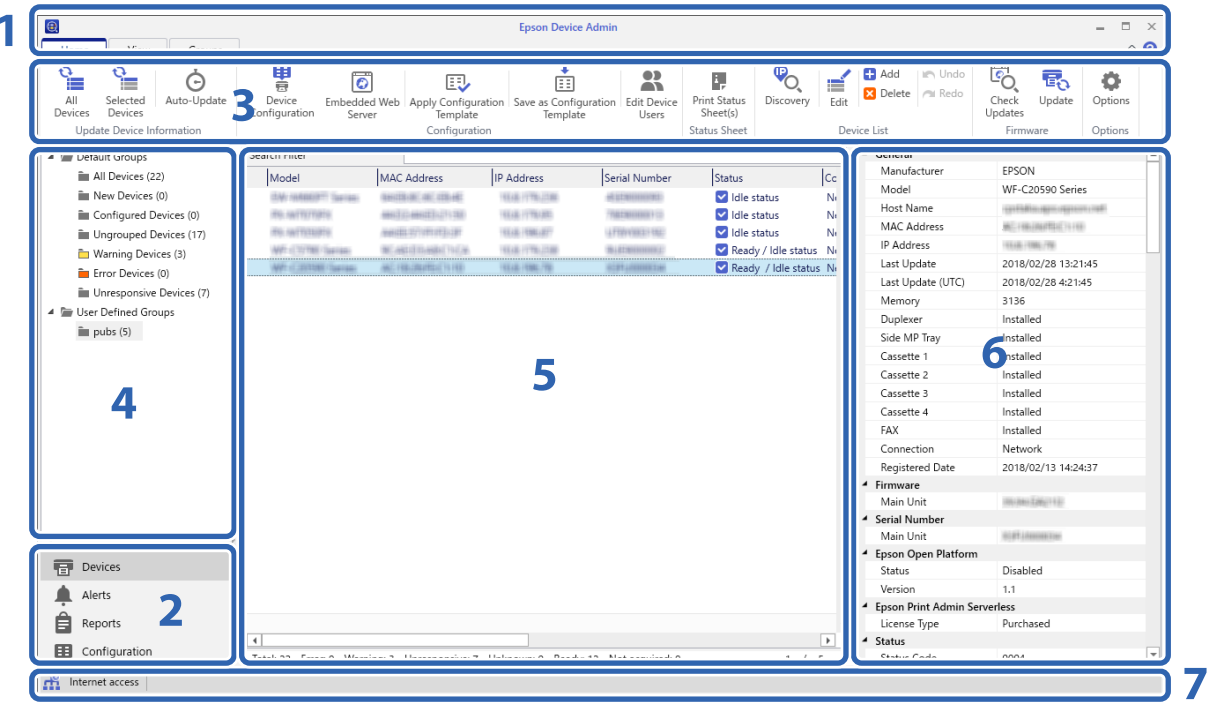

The Epson Device Admin top screen is composed of the following panes.

The display changes depending on the item selected from the side bar task menu on the top screen.

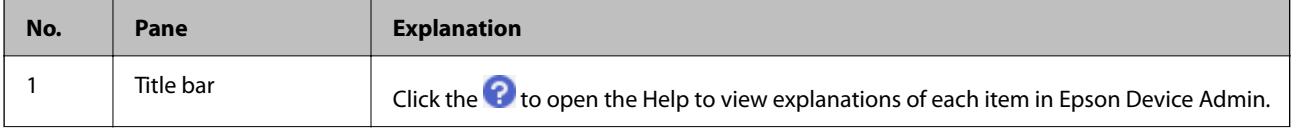

<span id="page-11-0"></span>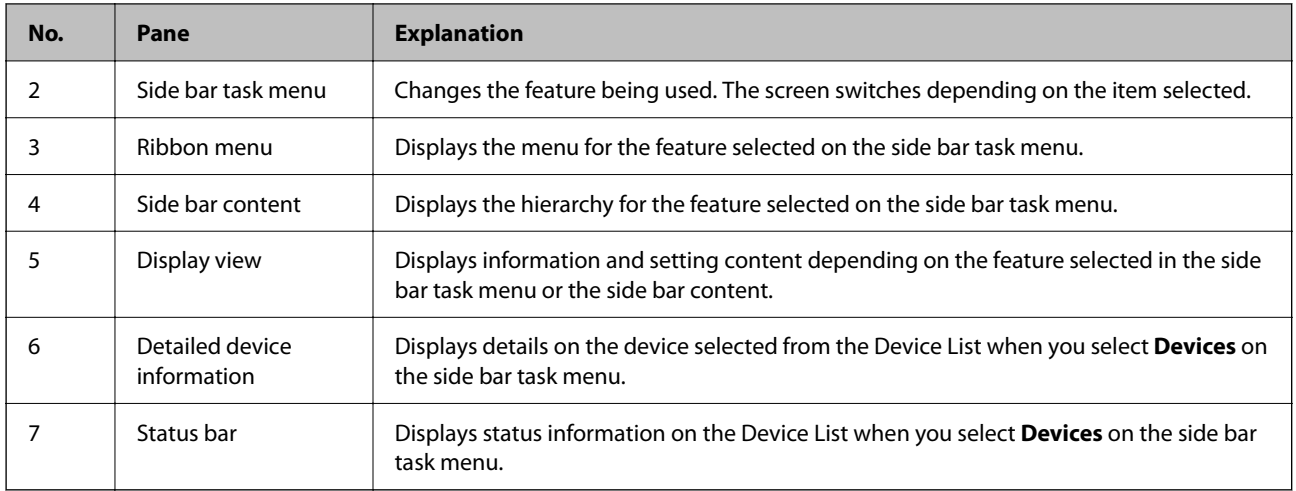

# **Required Settings for the Authentication Method**

Depending on the authentication method you use, the required settings differ. Set up the printer by referring below.

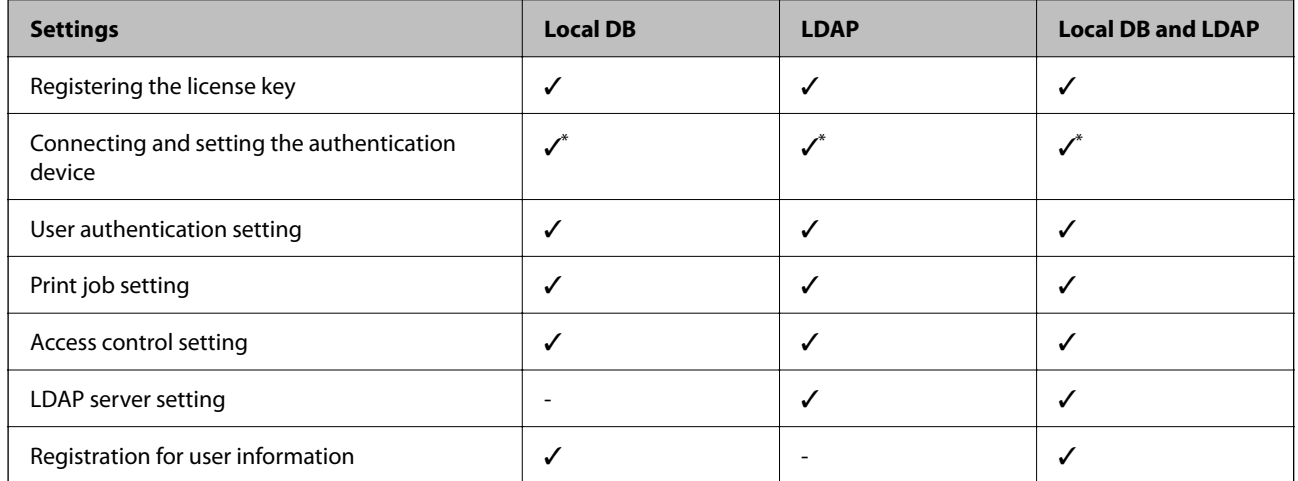

\* : When **Card or User ID and Password** or **Card or ID Number** is selected as the authentication method.

# **Flow to Set Up Printers Individually**

Explains the procedure to set up Epson Print Admin Serverless on an individual printer. When you use Web Config, you can set up the printer only by using a web browser.

# c*Important:*

Before starting the setup, check that the time setting for the printer is correct.

If the time setting is incorrect, the error message "License is expired" is displayed, which may lead to failure to set up Epson Print Admin Serverless. Also, in order to use a security function such as SSL/ TLS communication or IPsec, the correct time must be set. You can set the time as follows.

❏ Web Config: *Device Management* tab > *Date and Time* > *Date and Time*.

❏ Printer's control panel: *Settings* > *General Settings* > *Basic Settings* > *Date/Time Settings*

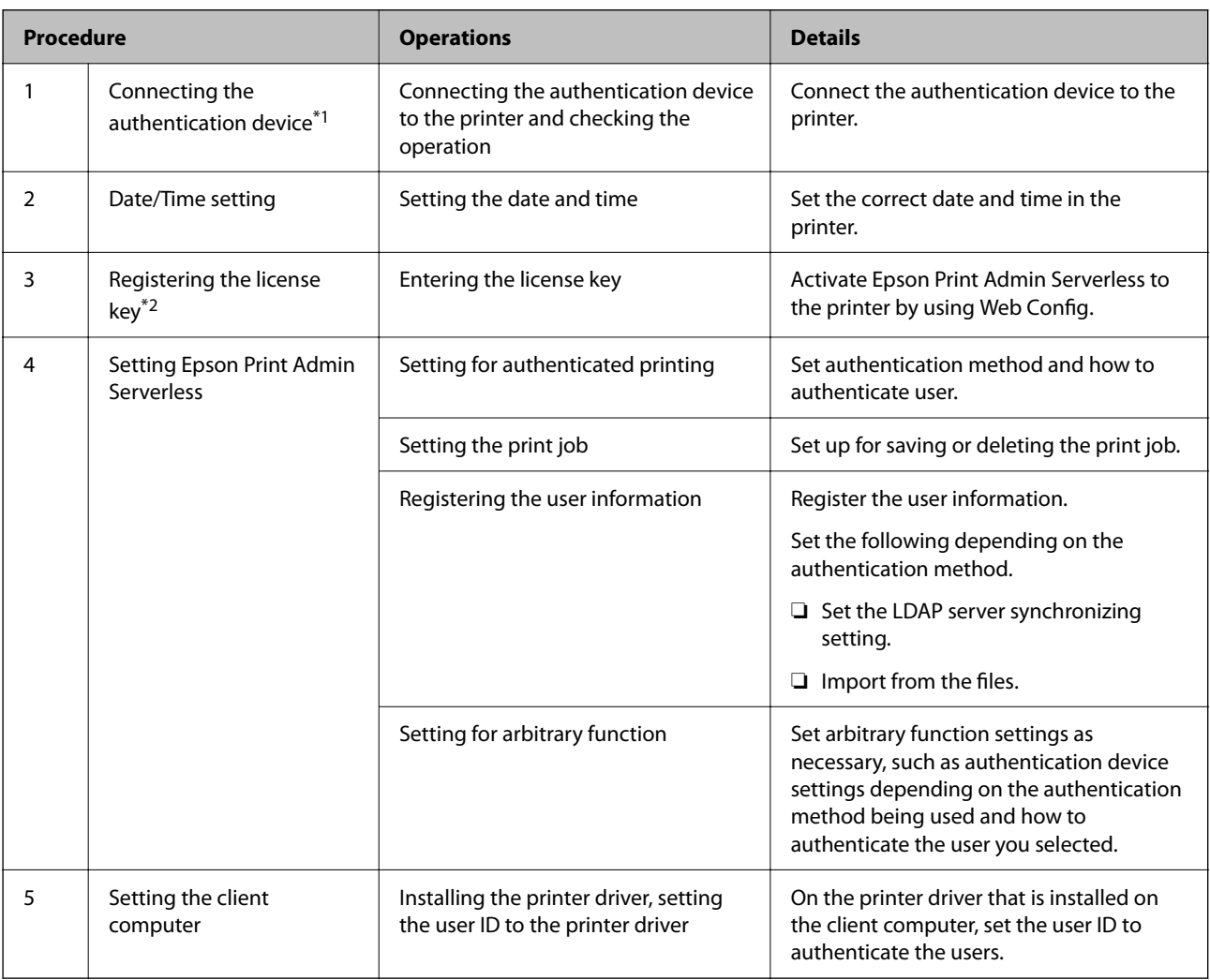

\*1 : Set when you use an authentication device to authenticate users.

\*2 : It may have been set by the dealer.

### **Related Information**

- & ["Set the Printer Individually Using Web Config" on page 28](#page-27-0)
- & ["Client Computer Setting" on page 58](#page-57-0)

# <span id="page-13-0"></span>**Flow to Set Up Printers in Bulk**

Explains the procedure to set up Epson Print Admin Serverless on multiple printers. When you use the configuration template for Epson Device Admin, you can set up the printers efficiently.

## c*Important:*

Before starting the setup, check that the time setting for the printer is correct.

If the time setting is incorrect, the collected time of the log or report will also be incorrect, so it will be difficult to trace unauthorized use or information leaks. Also, in order to use a security function such as SSL/ TLS communication or IPsec, the correct time must be set. You can set the time as follows.

❏ Web Config: *Device Management* tab > *Date and Time* > *Date and Time*.

❏ Printer's control panel: *Settings* > *General Settings* > *Basic Settings* > *Date/Time Settings*

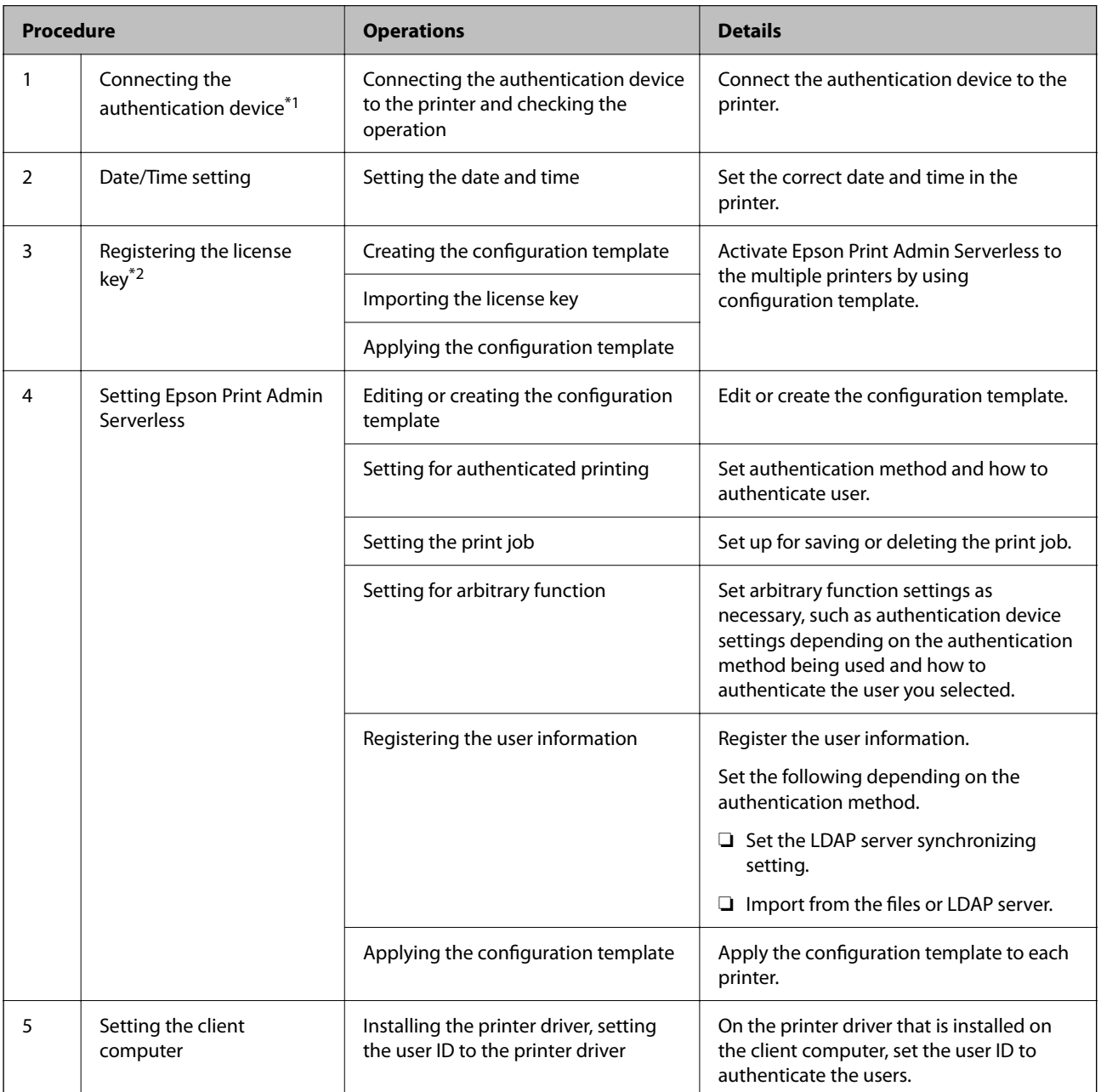

- <span id="page-14-0"></span>\*1 : Set when you use an authentication device to authenticate users.
- \*2 : It may have been set by the dealer.

### **Related Information**

- & ["Batch Setting Using Epson Device Admin \(Configuration Template\)" on page 42](#page-41-0)
- & ["Client Computer Setting" on page 58](#page-57-0)

# **Application Configuration Comparison**

These are the items that can be set by each application (can be set =  $\checkmark$ , cannot be set = -).

Product Key or License Key

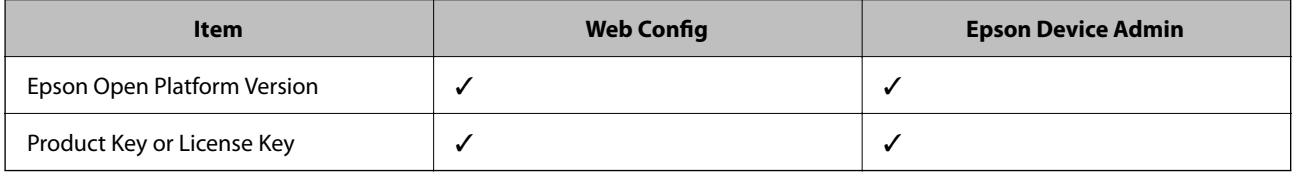

### Authentication Settings

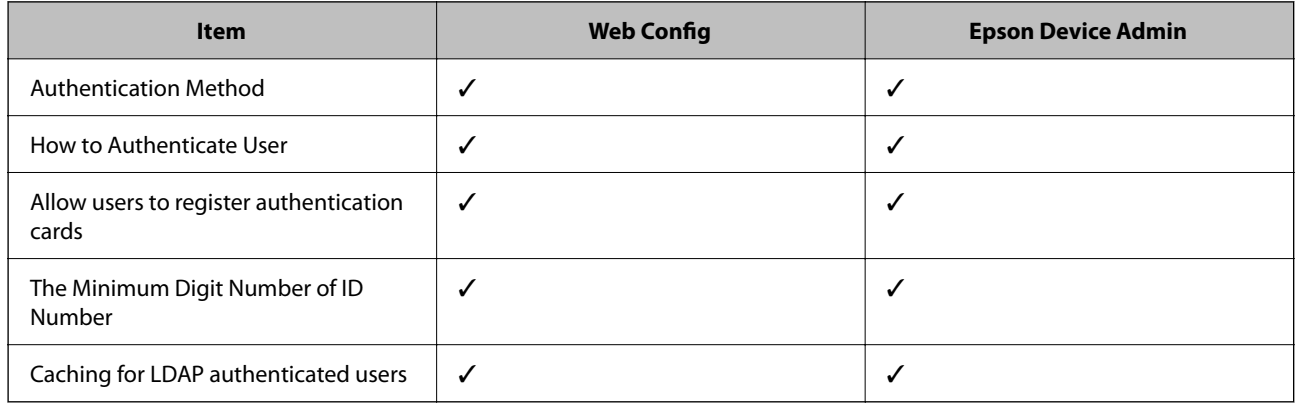

### Print Jobs

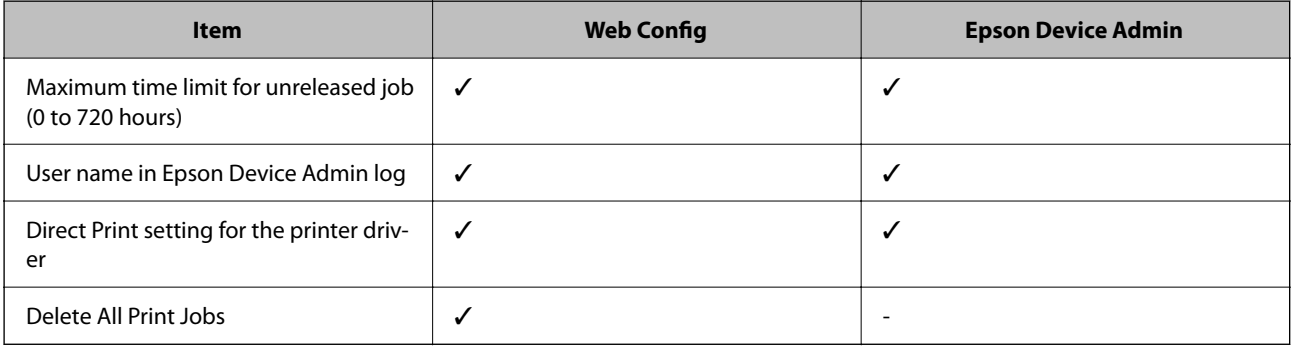

## User Settings

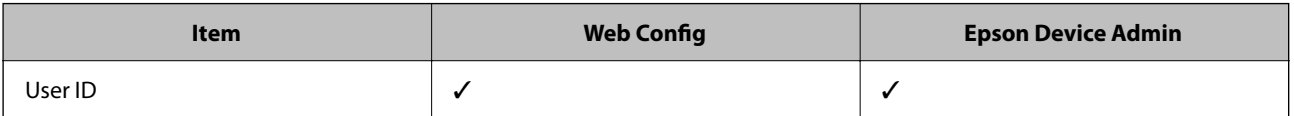

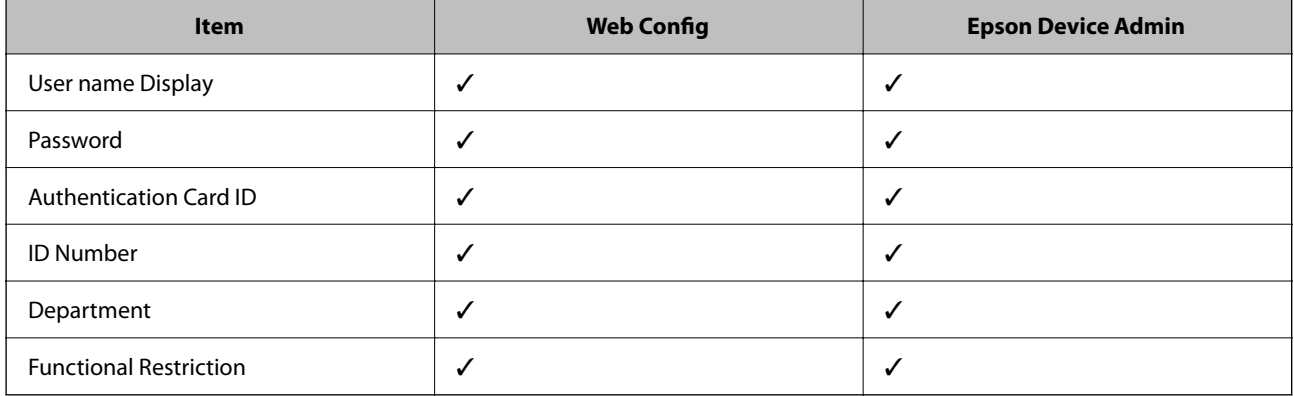

## Access Control Settings

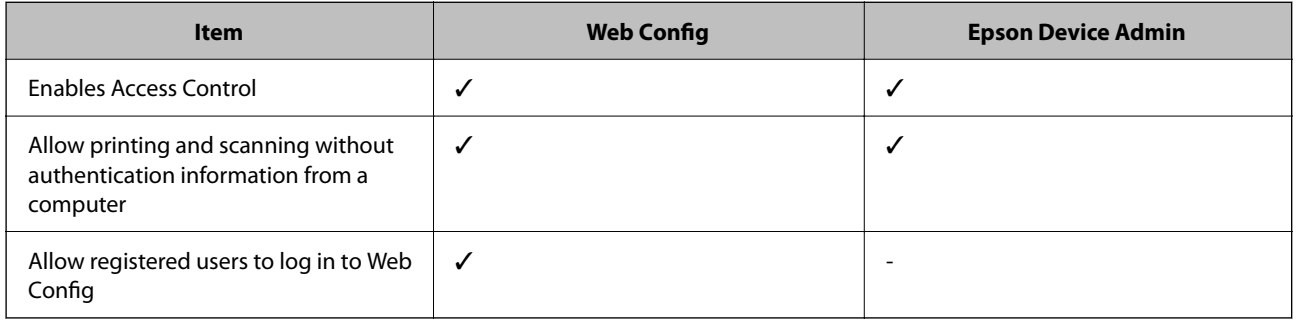

## Card Reader

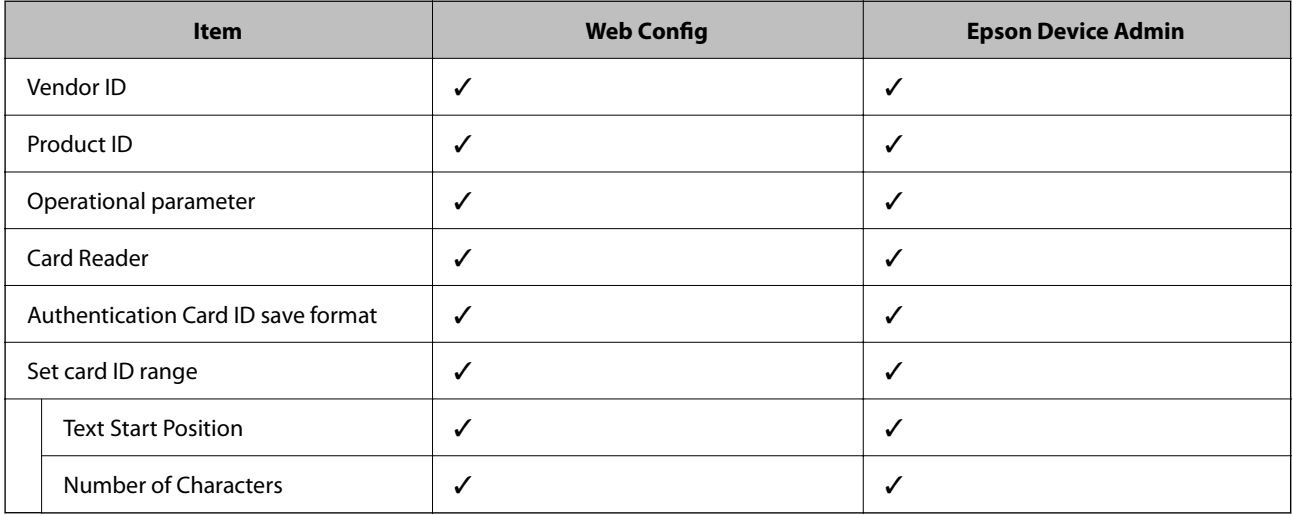

## LDAP Server > Search Settings

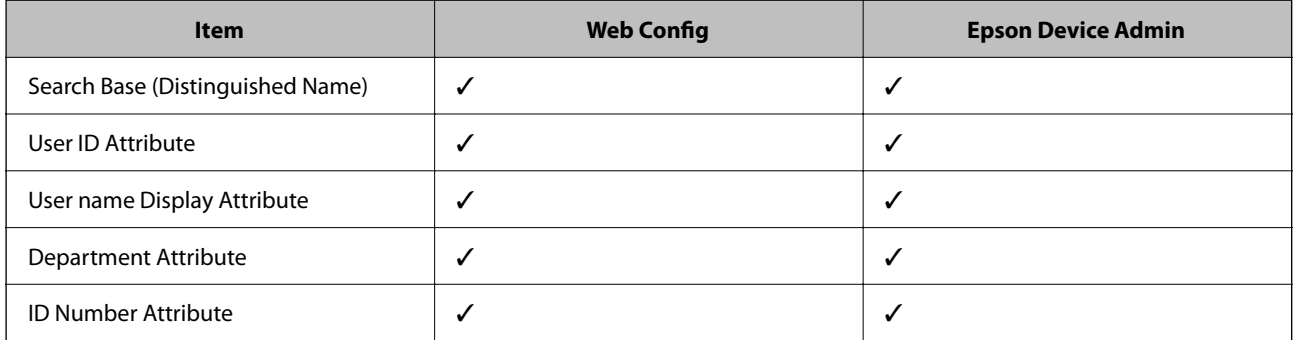

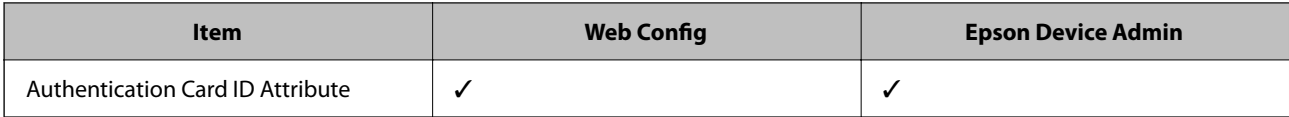

Reports

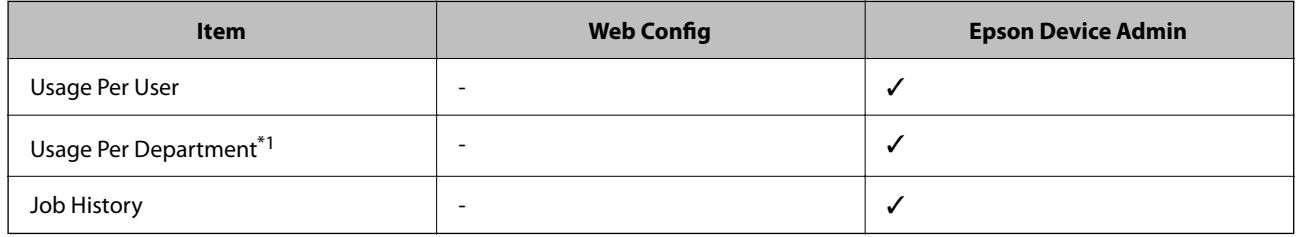

\*1 : If you print a job without storing it in the printer, a report for Usage Per Department is not created.

## **Related Information**

- $\blacktriangleright$  ["Set the Printer Individually Using Web Config" on page 28](#page-27-0)
- & ["Batch Setting Using Epson Device Admin \(Configuration Template\)" on page 42](#page-41-0)

# <span id="page-17-0"></span>**Authentication Device Connection**

Connect and set up the authentication device to use user authentication. This is not necessary if you do not use an authentication device.

*Note:*

For an authentication device other than IC card reader, ask your dealer.

# **Connecting the authentication device**

You can connect the authentication device by using a USB cable.

# !*Caution:*

❏ Use a product with the same model number as the authentication device that was used to confirm the authentication card for the authentication device connected to the printer. If you use a different authentication device, you may not be able to logon.

1. Remove the cover of service port (a).

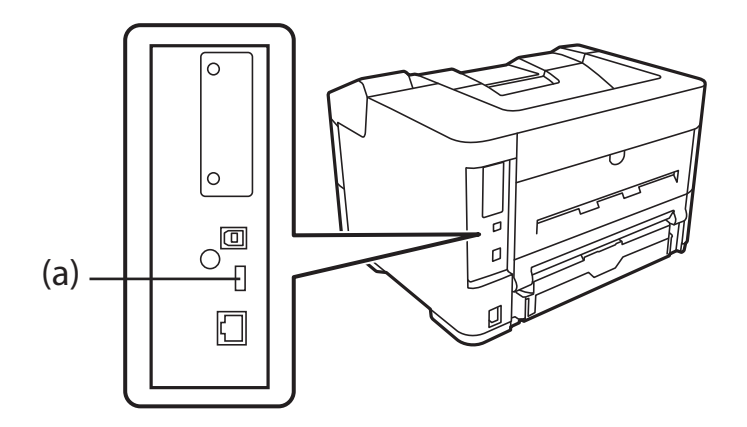

2. Connect the USB cable for the authentication device to the printer.

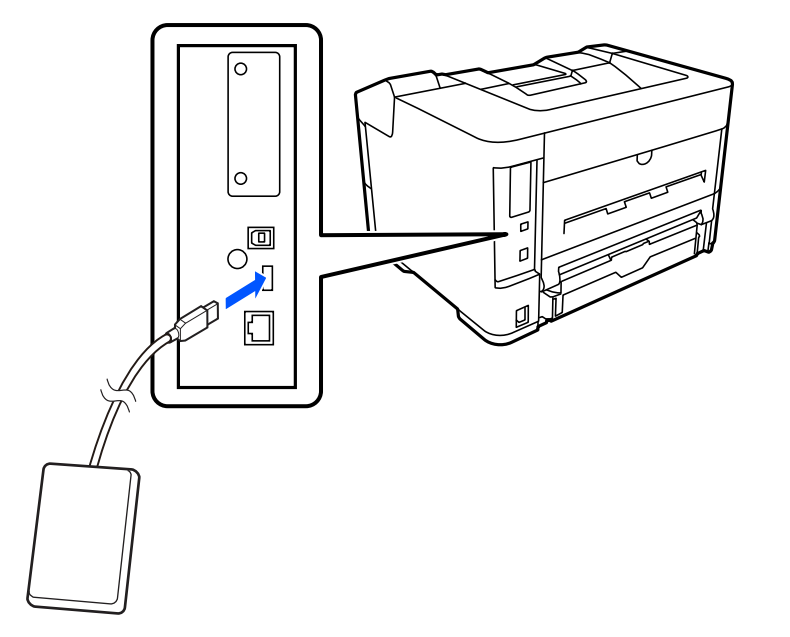

3. When attaching the card reader to the printer, fix it to the upper surface on the right side of the printer with double-sided tape.

## c*Important:*

When installing on the main unit, be sure to install it in the position specified in the following figure. Installing it in the wrong position may damage the device due to heat exhausted by the printer or moving parts.

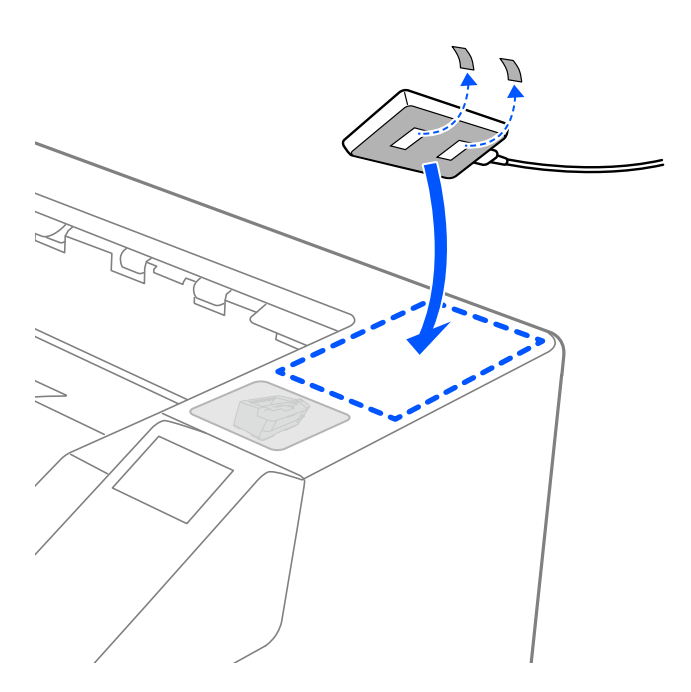

# <span id="page-19-0"></span>**Operation Check for Authentication device**

The following procedures explain how to check the connection status and authentication card recognition for the authentication device.

❏ Printer's control panel

Information is displayed if you select **Settings** > **Authentication Device Status**.

❏ Configuration Status Sheet

Status is displayed in **Hardware Configuration** > **Hardware** > **Card Reader Status**.

See the manual provided with the printer how to print a Configuration Status Sheet.

# **Available Reading Method for Authentication Information**

You can set the following reading method for the authentication device.

You can set it to the printer using Web Config or Epson Device Admin.

The settings are required in the following cases.

- ❏ Read the particular area of the authentication card, such as employee number and personal ID.
- ❏ Use the authentication card information except for UID (authentication card information such as serial number.)

You can generate the operational parameter by using a tool. Ask your dealer for details.

### *Note:*

Using authentication cards from different manufacturers:

When using UID for card information (card ID information such as the serial number), you can use a mix of different types of authentication cards. This cannot be mixed when using other card information.

# **Authentication Device Setting Items**

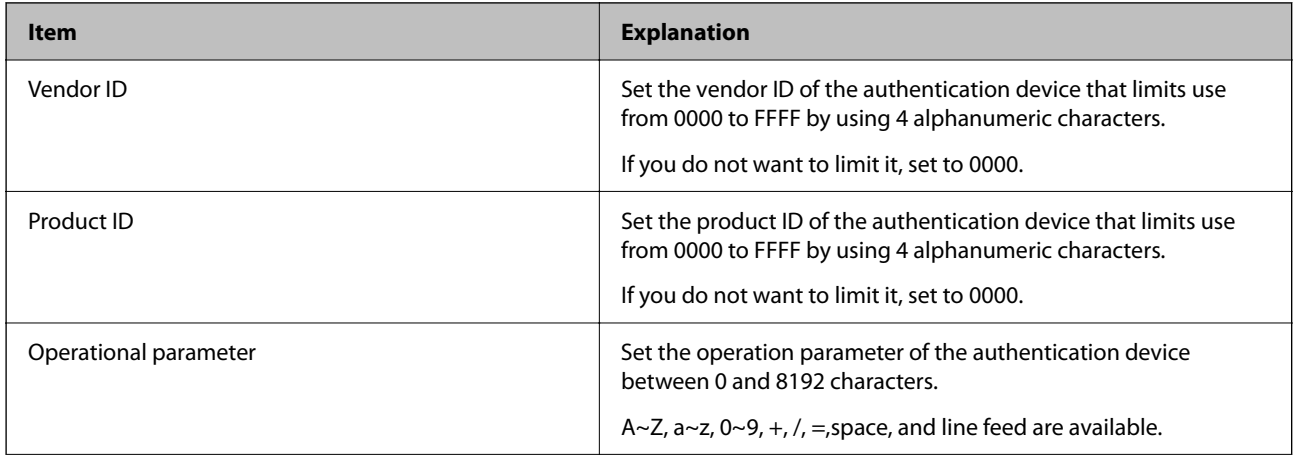

<span id="page-20-0"></span>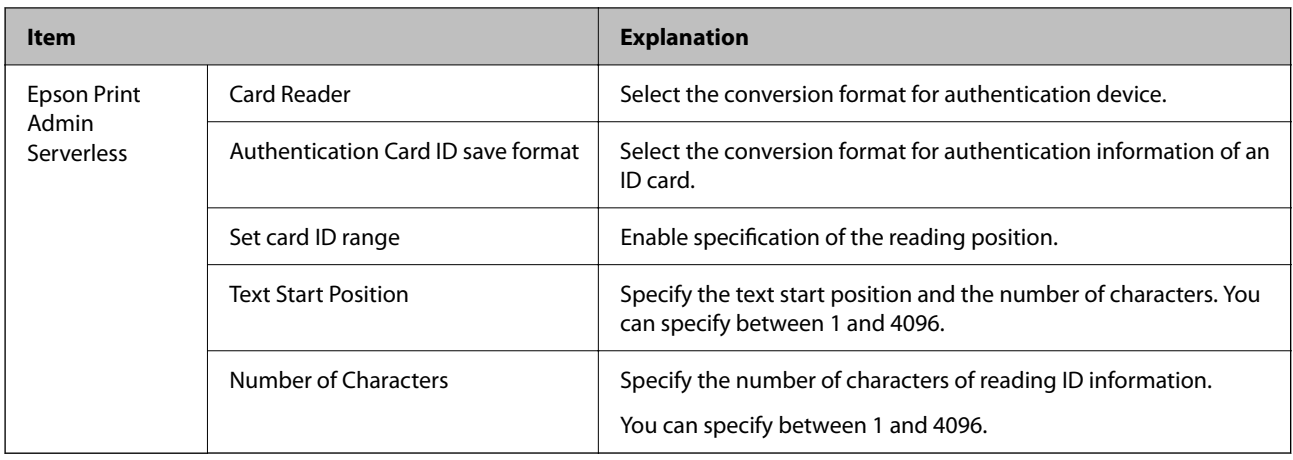

# **Authentication Device, Card ID Save Format Setting Items**

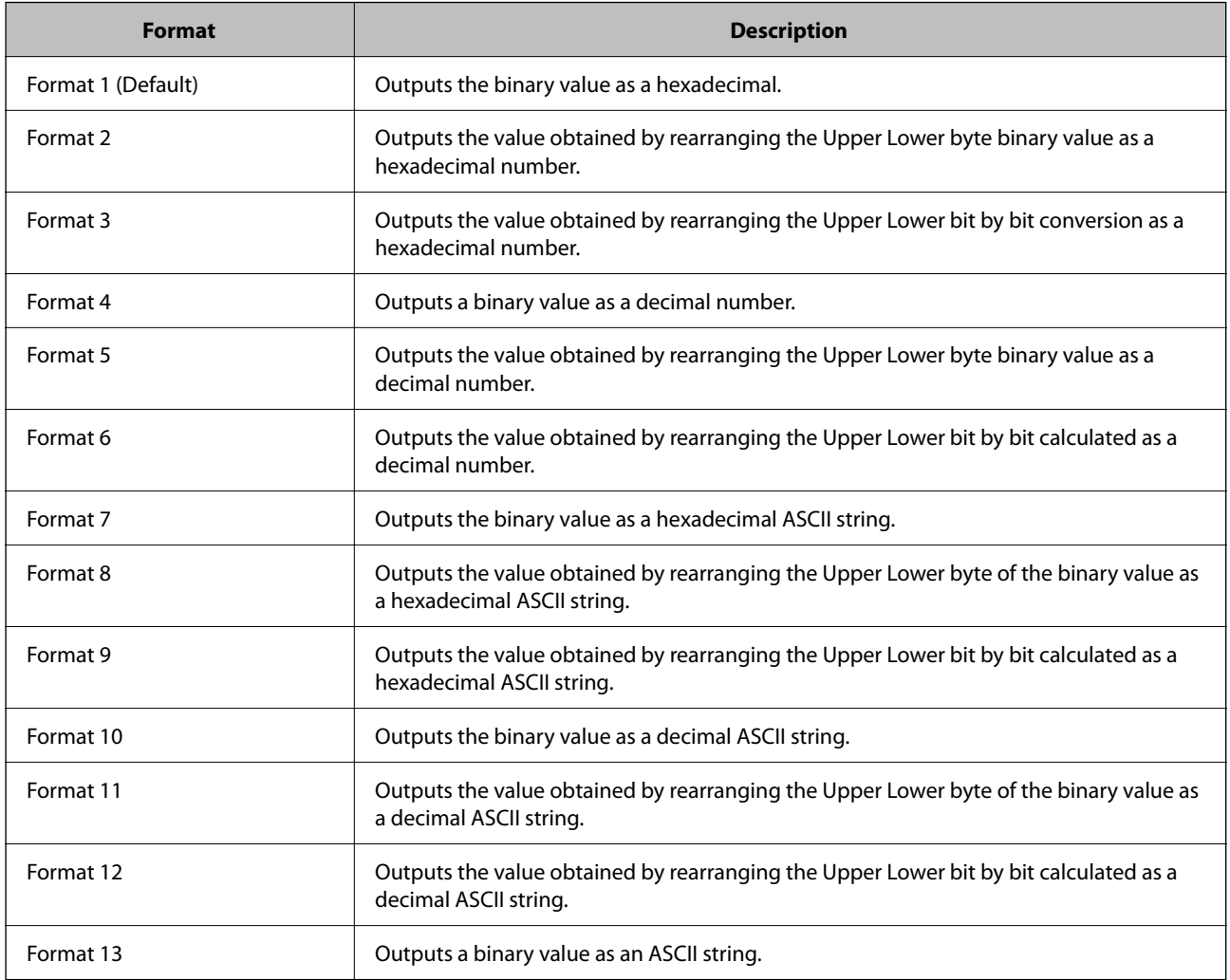

## **Related Information**

- & ["Making Authentication Device Settings \(Web Config\)" on page 41](#page-40-0)
- & ["Making Authentication Device Settings \(Configuration Template\)" on page 45](#page-44-0)

<span id="page-21-0"></span>Set the necessary items to install Epson Print Admin Serverless.

When you set the printer individually, use Web Config. When you set multiple printers in bulk, use Epson Device Admin.

### **Related Information**

- & "Registering the License Key by Using Web Config" on page 22
- $\blacktriangleright$  ["Registering the License Key by Using Epson Device Admin" on page 23](#page-22-0)
- & ["Set the Printer Individually Using Web Config" on page 28](#page-27-0)
- & ["Batch Setting Using Epson Device Admin \(Configuration Template\)" on page 42](#page-41-0)

# **About License Key Acquisition**

You need a license key to use Epson Print Admin Serverless.

To find out how to acquire the license key or for more details, ask your dealer.

# **Registration for the License Key**

Activate Epson Print Admin Serverless by registering the license key to the printer.

#### *Note:*

The license key may be registered to the printer by dealer. In this case, skip this step and go to the settings for Epson Print Admin Serverless.

# **Registering the License Key by Using Web Config**

Use Web Config when you want to register the license key to the printer individually.

- 1. Use one of the following methods to connect the printer to the setup computer.
	- ❏ Connect by wired or wireless LAN

If you want to connect using a wired connection or wireless LAN, connect to the network in the same segment as the setup computer.

- ❏ Connect directly using a LAN cable
- 2. Turn on the printer.
- 3. On a setup computer, open your web browser, and then open the printer's Web Config by entering "https:// <epsondevice-IP>".

When the printer's IP address is "192.168.111.10" : https://192.168.111.10

<span id="page-22-0"></span>You can check the IP address from the printer's control panel.

See the manual for your printer for details.

#### *Note:*

When you access the administrator login page in SSL communication (https), the message "There is a problem with this website's security certificate" may be displayed.

This happens when the browser attempts an SSL encrypted communication when the Web site is using a self-signed certificate. Click "Continue browsing of this site (not recommended)". To avoid displaying this warning, use a certificate issued by a trusted certification authority.

4. Select **Epson Open Platform** tab > **Product Key or License Key**.

#### 5. Enter the license key to **Product Key or License Key**.

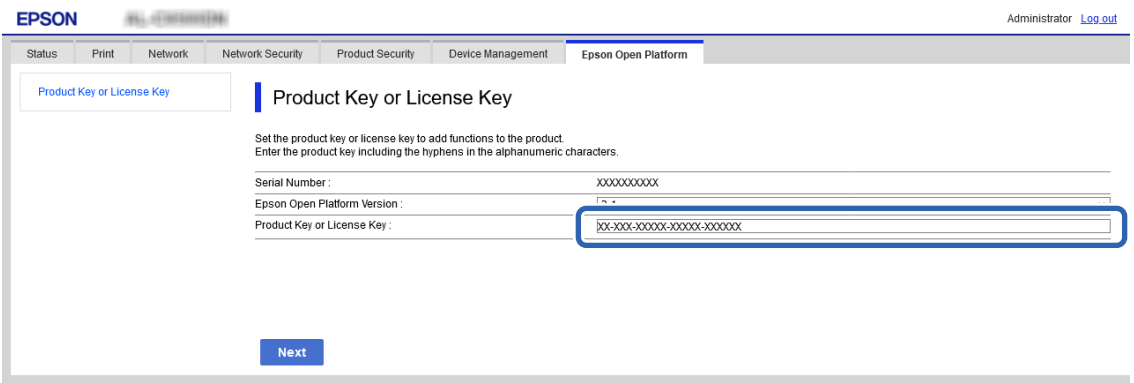

- 6. Click **Next**.
- 7. Click **OK**.

After a moment, click **Refresh the menu** and reload the page for Web Config. If the license information is displayed, **Epson Print Admin Serverless** is activated.

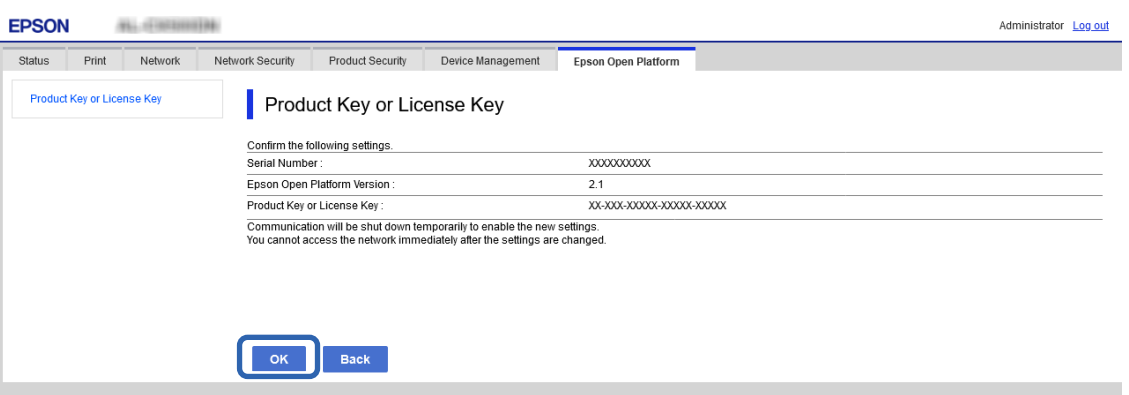

# **Registering the License Key by Using Epson Device Admin**

When you use a configuration template for Epson Device Admin, you can apply the license keys given in the CSV file to multiple printers.

- <span id="page-23-0"></span>1. Create a new configuration template.
- 2. Read the license key on the configuration template.
- 3. Apply it to the target printers.

# **Creating the Configuration Template**

Create the configuration template newly.

- 1. Start Epson Device Admin.
- 2. Select **Configuration** on the side bar task menu.

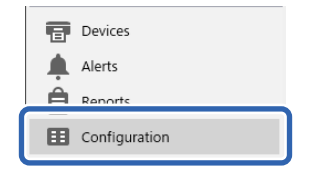

3. Select **New** on the ribbon menu.

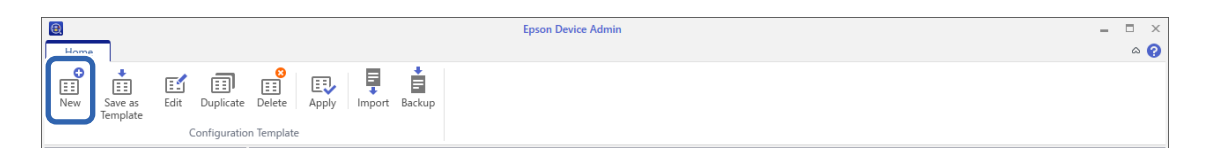

4. Set each item.

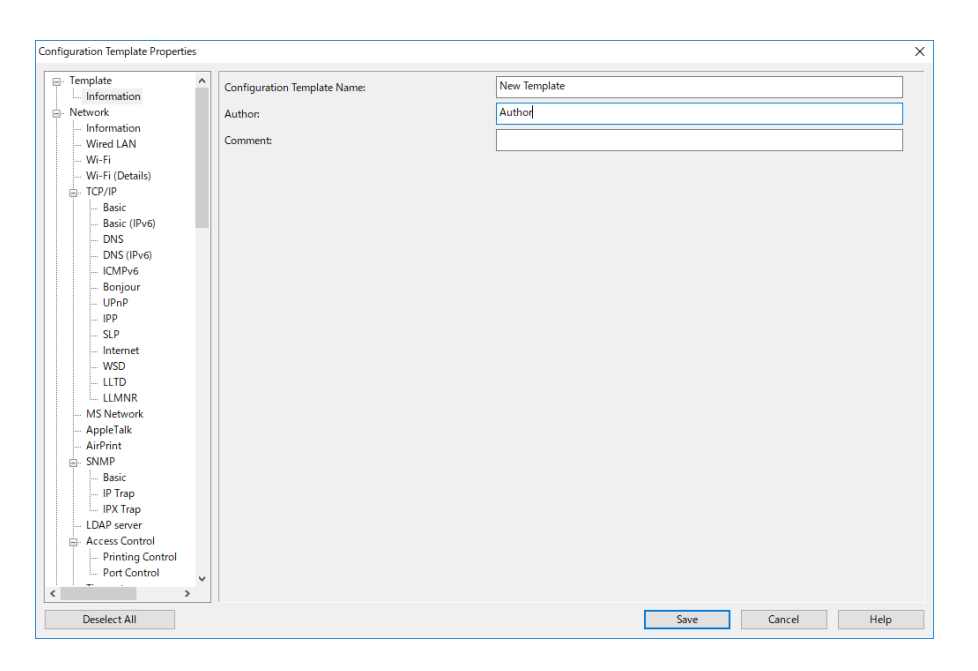

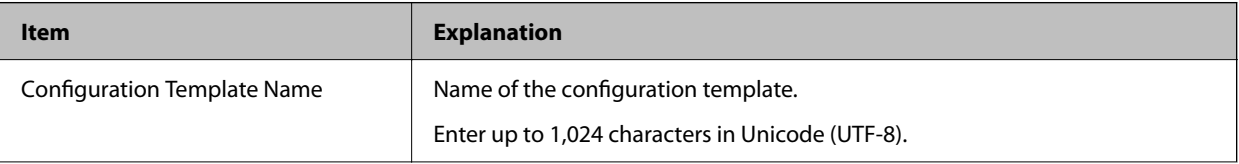

<span id="page-24-0"></span>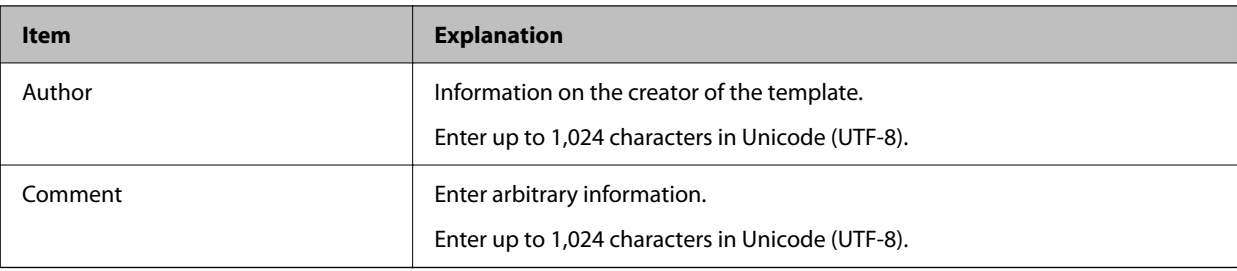

5. Select the items you want to set on the left.

#### *Note:*

Click the menu items on the left to switch to each screen. The set value is retained if you switch the screen, but not if you cancel the screen. When you have finished all the settings, click *Save*.

# **Importing the License Key**

- 1. Select **Epson Open Platform Settings** > **Product key / License key** from the configuration template.
- 2. Select the **Product key / License key List**.

If the **Epson Open Platform Version** is selected, deselect it.

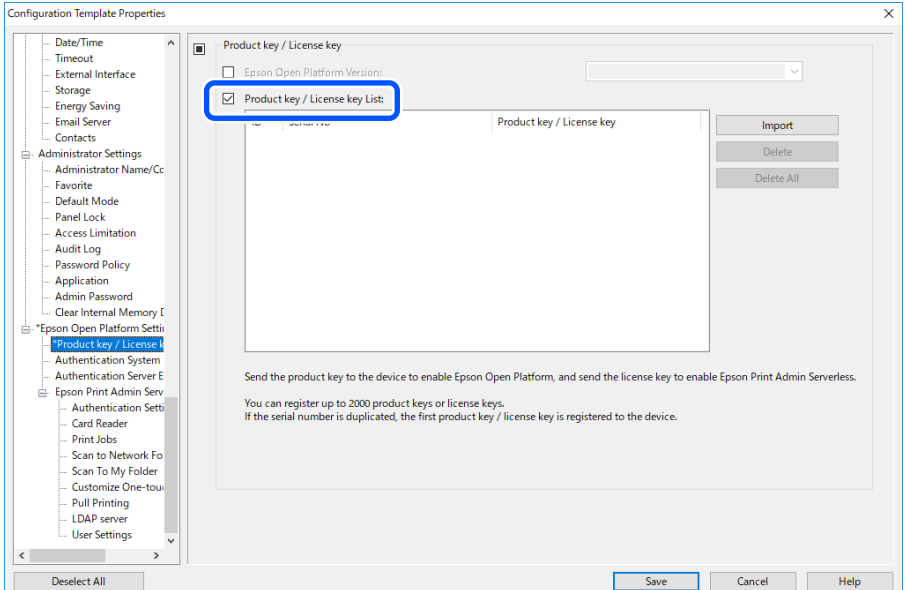

- 3. Click **Import**.
- 4. Select the CSV file for the license key and click **Open**.

The file is read and the contents are displayed.

*Note:*

❏ When you select the printer on the list and click *Delete*, you can delete the license key from the list.

❏ When you click *Import* again, you can add the other CSV files.

- 5. Click **Save**.
- 6. Click **OK**.

<span id="page-25-0"></span>7. Click **OK** on the completion screen.

Setting values are saved to the configuration template and then the screen is closed.

*Note:*

To open the configuration template again, select the saved template from the *Configuration Template Name*, and then click *Edit* on the ribbon menu.

# **Applying the Configuration Template**

Apply the saved configuration template to the printer. The items selected on the template are applied. If the target printer does not have an applicable function, it is not applied.

## c*Important:*

If the administrator password has been set to the printer, make the password setting first.

- 1. Display the device list, and select *Options* > *Password manager*.
- 2. Select *Enable automatic password management* and then click *Password manager*.
- 3. Select the target printer, and then click *Edit*.
- 4. Set the password, and then click *OK* .
- 1. Select **Configuration** on the side bar task menu.

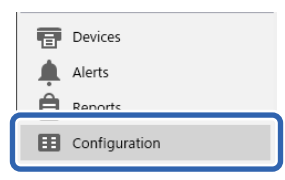

2. Select the configuration template you want to apply from **Configuration Template Name**.

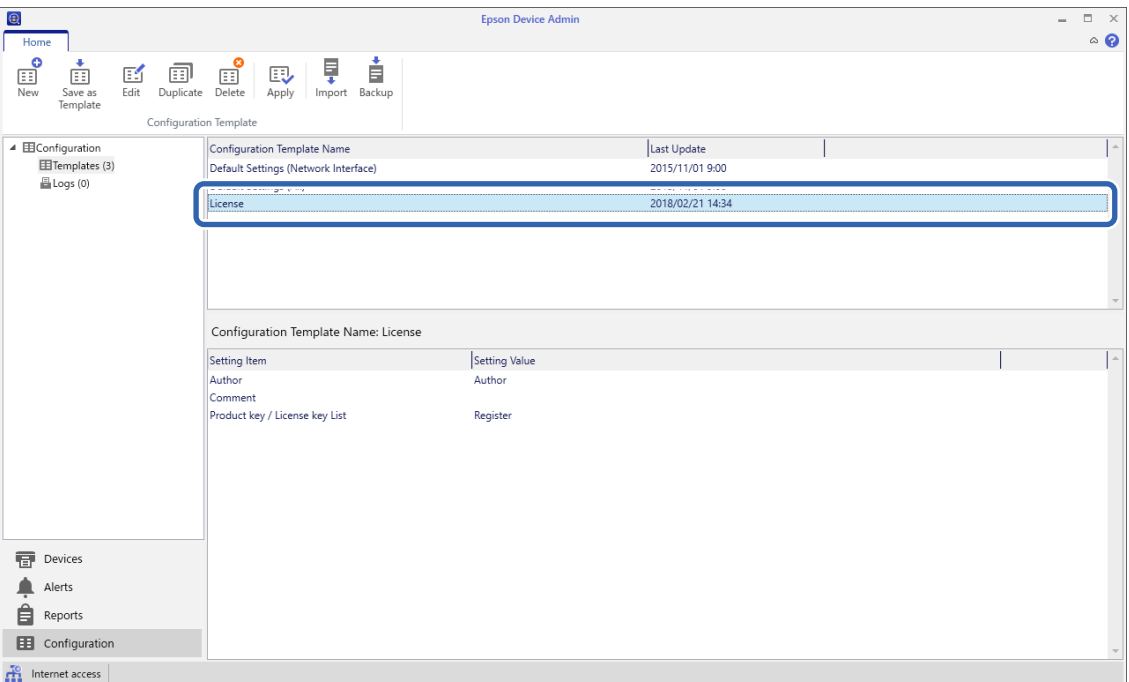

3. Click **Apply** on the ribbon menu.

The device selection screen is displayed.

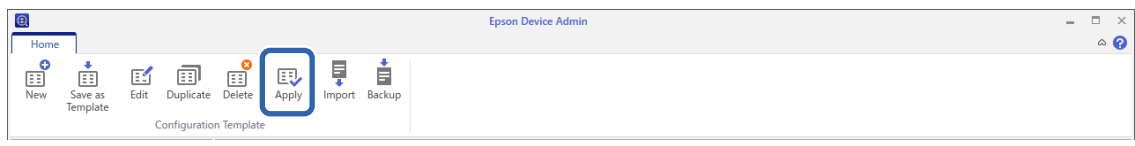

4. Select the target to apply the configuration template.

*Note:*

- ❏ When you select *Devices* and groups containing devices from the pull-down menu, each device is displayed.
- ❏ Groups are displayed when you select *Groups*. Select *Include child group(s)* to automatically select child groups within the selected group.
- 5. Move the devices or groups that you want to apply the template to **Selected Device/Group** by using [>], [>>],  $[<]$ ,  $[<]$ .

Use [>] to move the selected device or group, and use [>>] to move all devices or groups. To make multiple selections, press Ctrl or Shift and click your mouse.

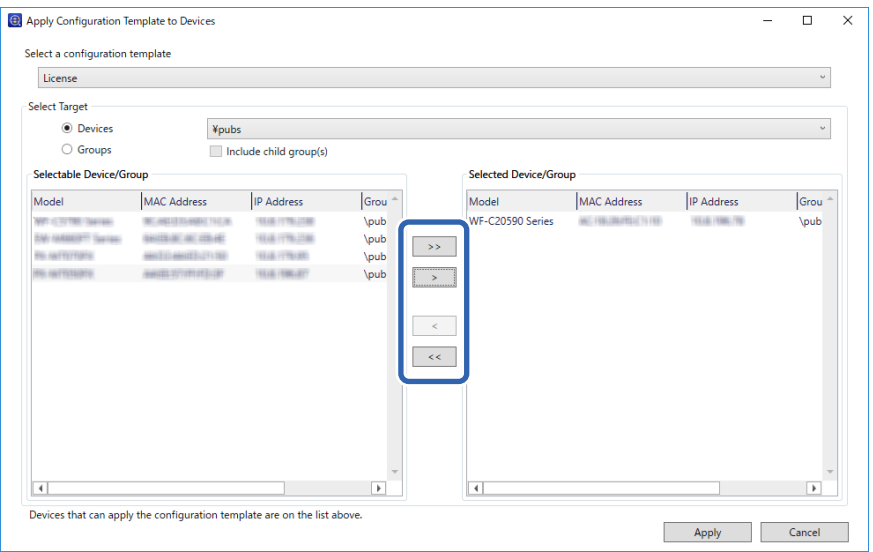

## 6. Click **Apply**.

A confirmation screen for the configuration template to be applied is displayed.

- 7. Click **OK**.
- 8. Click **Details** and check the information.

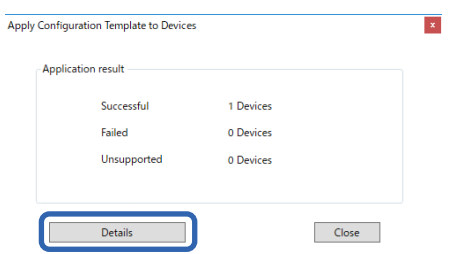

<span id="page-27-0"></span>When  $\vee$  is displayed on the items you applied, the application was completed successfully.

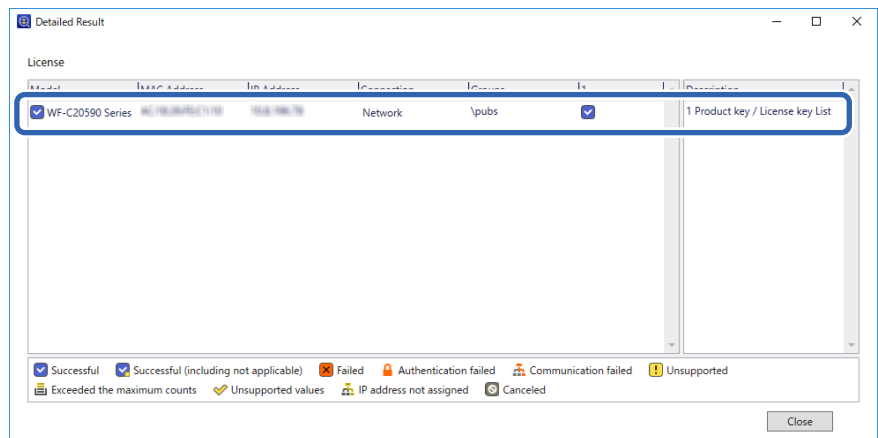

### 9. Click **OK**.

#### *Note:*

If you import the license key(s), check that the license was applied to the printer correctly by acquiring the device information.

#### **Related Information**

◆ ["Epson Device Admin" on page 11](#page-10-0)

# **Set the Printer Individually Using Web Config**

Explains the procedure when you set up Epson Print Admin Serverless to the printer individually.

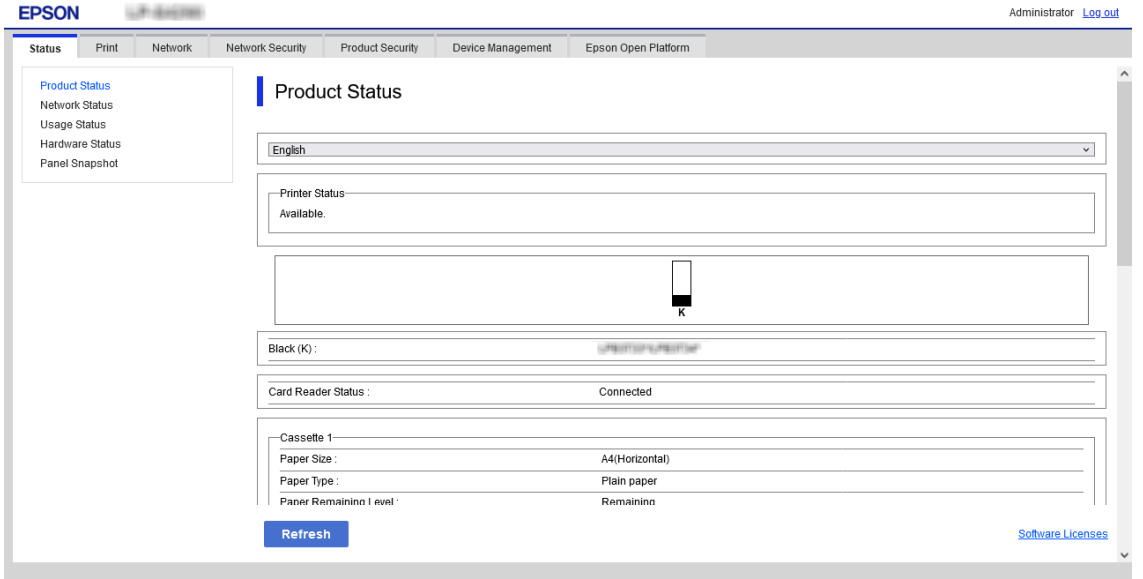

Make the necessary settings for Epson Print Admin Serverless depending on the authentication method you use. For details, see the related information.

#### <span id="page-28-0"></span>**Related Information**

 $\blacktriangleright$  ["Required Settings for the Authentication Method" on page 12](#page-11-0)

# **Using Epson Print Admin Serverless Setting List**

When registering the license key, the **Epson Print Admin Serverless Setting List** is displayed on the **Epson Open Platform** tab. Follow this list to make settings for Epson Print Admin Serverless.

1. Access Web Config and then select the **Epson Open Platform** tab > **Epson Print Admin Serverless Setting List**.

Setting items are displayed according to the authentication settings you selected in the **Epson Open Platform** tab >**Authentication Settings** > **Authentication Method**.

- 2. Click the link for the items you want to set.
- 3. Set each item.
- 4. Click **Epson Print Admin Serverless Setting List**.

Return to the **Epson Print Admin Serverless Setting List**.

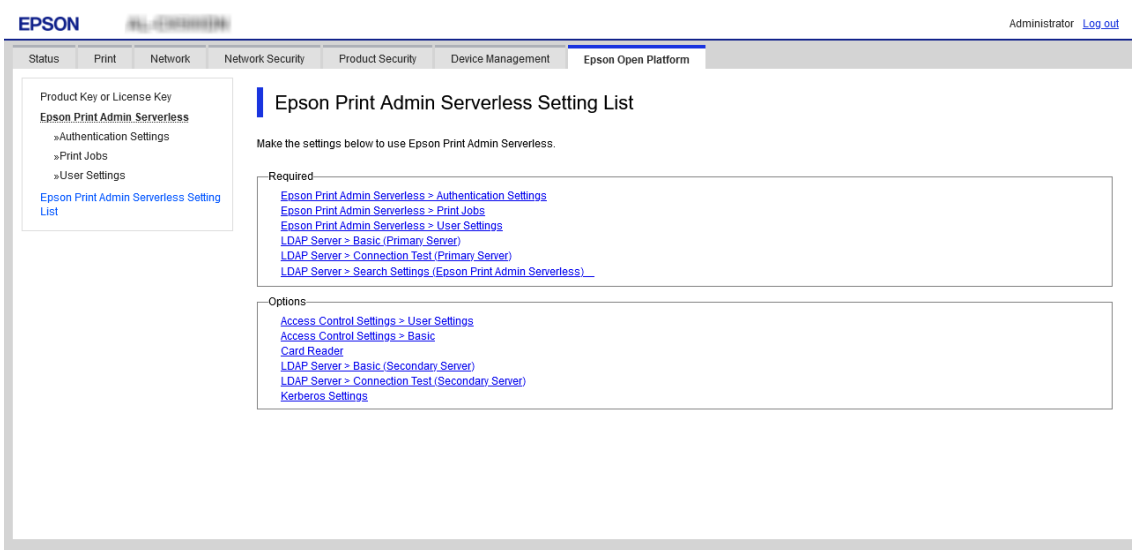

# **Making User Authentication Settings (Web Config)**

Set the authentication method and how to authenticate user.

1. Select **Epson Print Admin Serverless Setting List** > **Epson Print Admin Serverless > Authentication Settings**.

Or access **Epson Open Platform** tab > **Authentication Settings**.

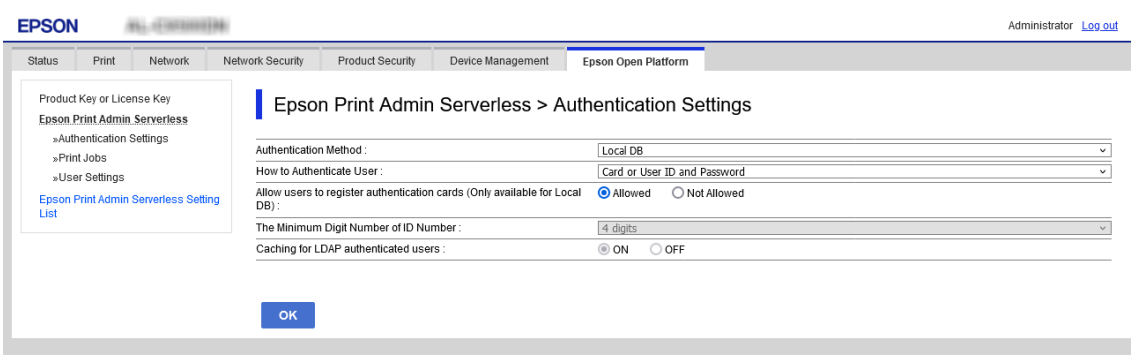

- 2. Set each item.
- 3. Click **OK**.

# **Authentication Setting Items**

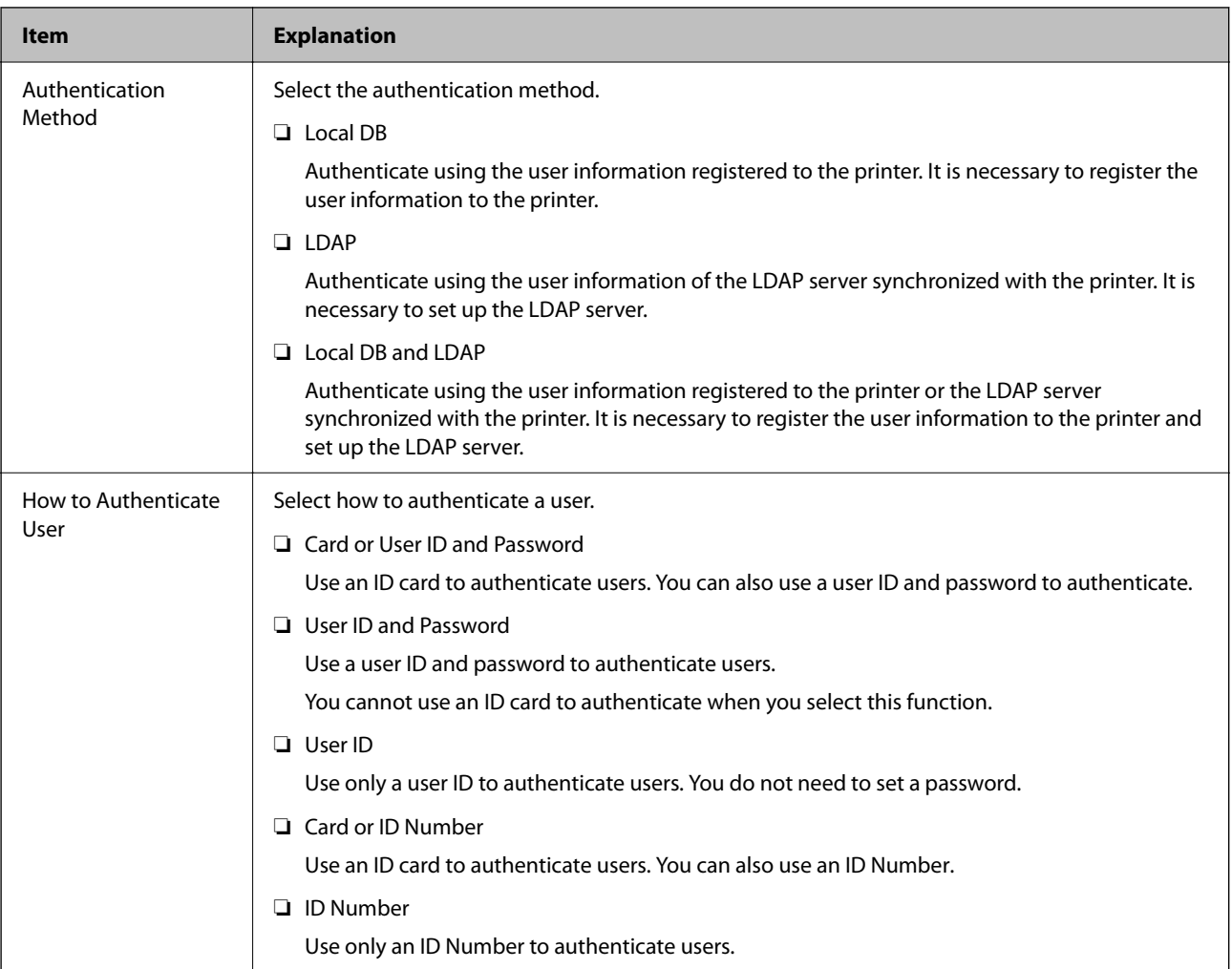

<span id="page-30-0"></span>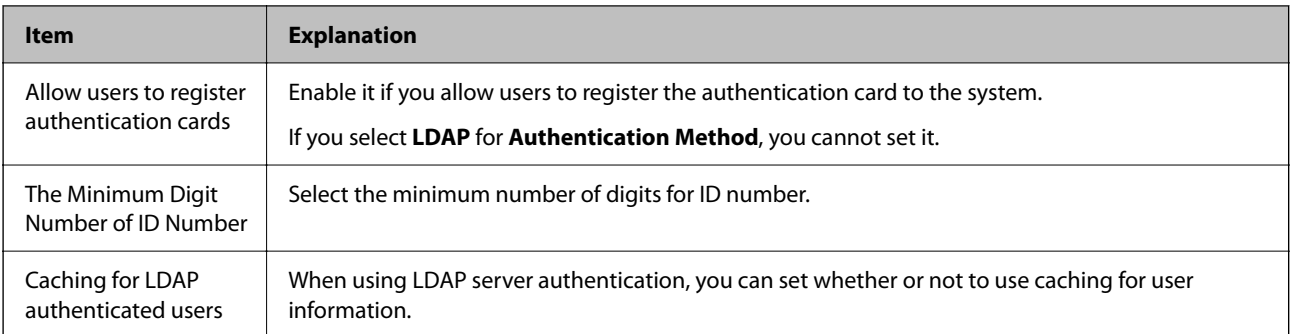

## c*Important:*

#### *Notes when using LDAP server authentication:*

When using an additional network interface board, the LDAP server can only be used with either the standard network interface or the additional network interface. Specify a network interface that can connect to the LDAP server used for LDAP server authentication.

*Settings* > *General Settings* > *Network Settings* > *LDAP Server*

### **Related Information**

& ["Overview for the Authentication Method" on page 7](#page-6-0)

# **Making Print Job Settings (Web Config)**

Make settings related to the print job sent from the client computer.

1. Select the **Epson Print Admin Serverless Setting List** > **Epson Print Admin Serverless > Print Jobs**. Or access **Epson Open Platform** tab > **Print Jobs**.

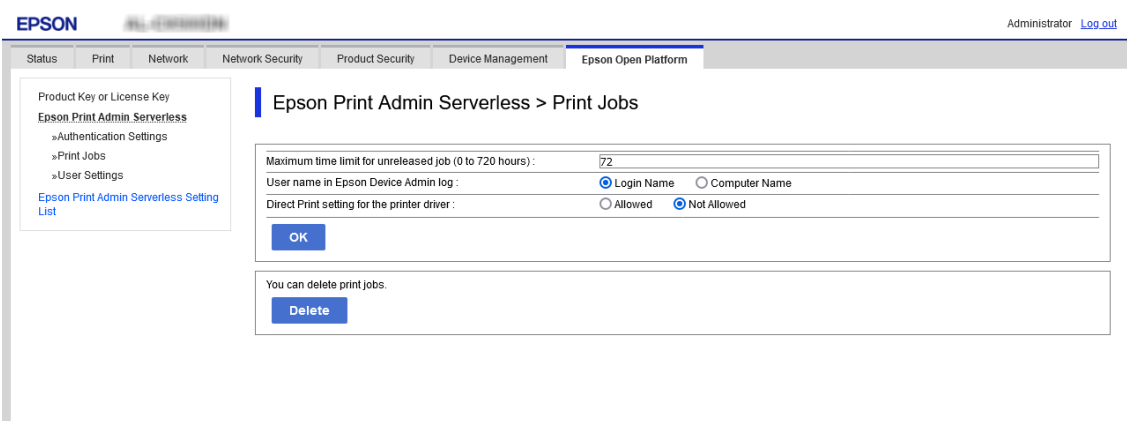

- 2. Set each item.
- 3. Click **OK**.

### **Related Information**

◆ ["Deleting the Print Jobs" on page 73](#page-72-0)

## <span id="page-31-0"></span>**Print Jobs Setting Items**

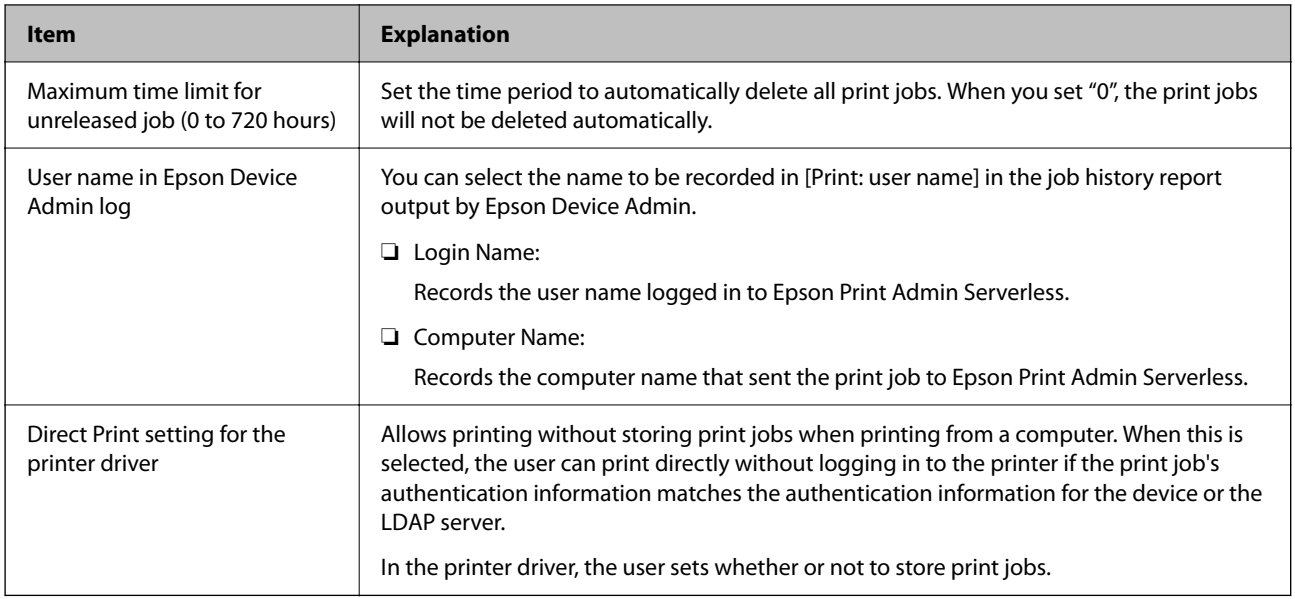

# **Registration for the User Information (Web Config)**

Register the user information that is used to user authentication.

When you select **LDAP** for **Authentication Method**, you do not need to register the users. In that case, **User Settings** is not displayed on the list.

When you select **Local DB and LDAP** for **Authentication Method**, make the LDAP server setting together.

## **Registering the User Information Individually**

Enter the user information one by one.

1. Select the **Epson Print Admin Serverless Setting List** > **Epson Print Admin Serverless > User Settings**.

Or access **Epson Open Platform** tab > **User Settings**.

2. Click **Add**.

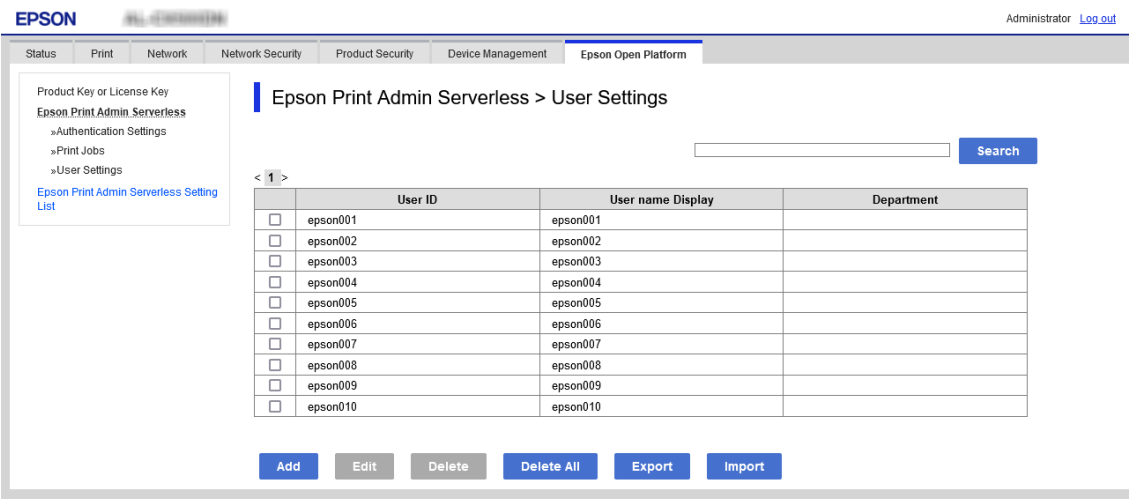

3. Set each item.

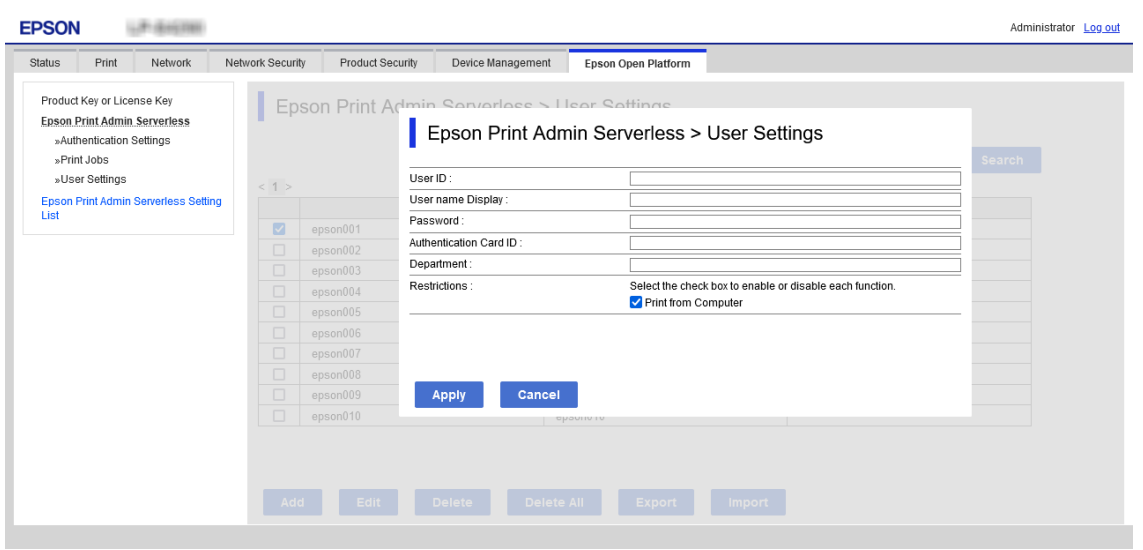

- 4. Click **Apply**.
- 5. Click **Close**.

## *User Information Setting Items*

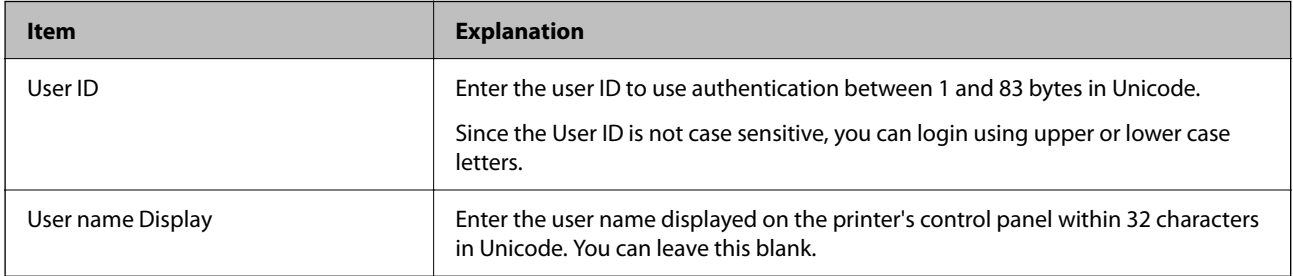

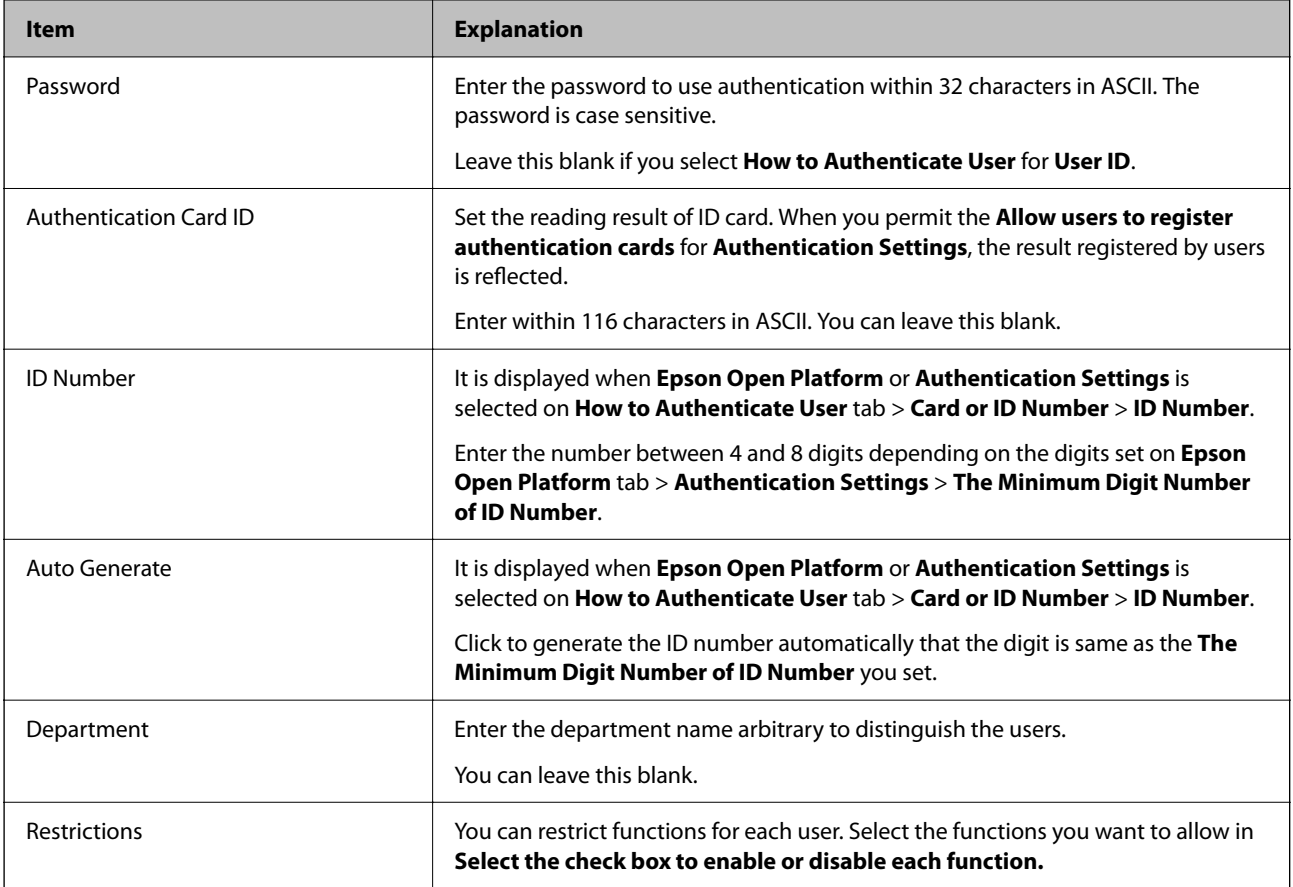

# **Registering the User Information in Bulk by Using CSV File**

You can register users in bulk using a CSV file.

- 1. Select the **Epson Print Admin Serverless Setting List** > **Epson Print Admin Serverless > User Settings**. Or access **Epson Open Platform** tab > **User Settings**.
- 2. Click **Import**.

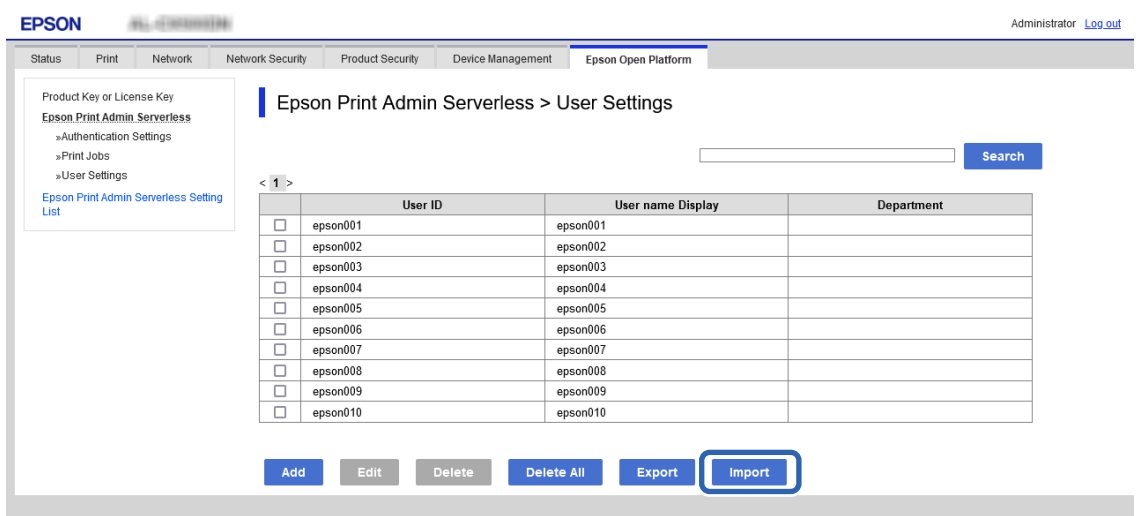

3. Click **Browse...** to select the file to import, and then click **Open**.

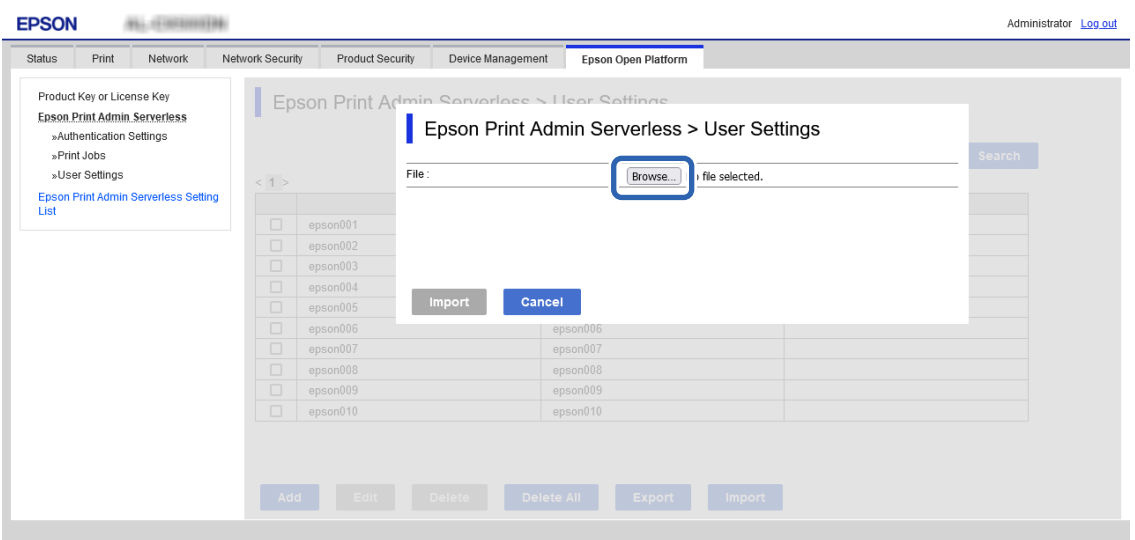

- 4. Click **Import**.
- 5. After checking the displayed information, click **OK**.

### **Related Information**

& "Creating the CSV File" on page 35

# **Creating the CSV File**

Create the CSV file to import the user information.

You can easily create the CSV file by using the user information registered individually. We recommend registering the user information individually in advance.

1. Select the **Epson Print Admin Serverless Setting List** > **Epson Print Admin Serverless > User Settings**.

Or access the **Epson Open Platform** tab > **User Settings**.

- 2. Click **Export**.
- 3. Select the file format for **File Format**.

Select it by referring below.

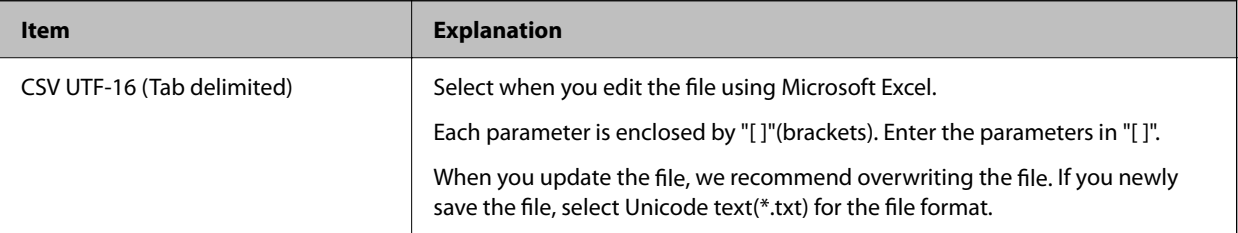

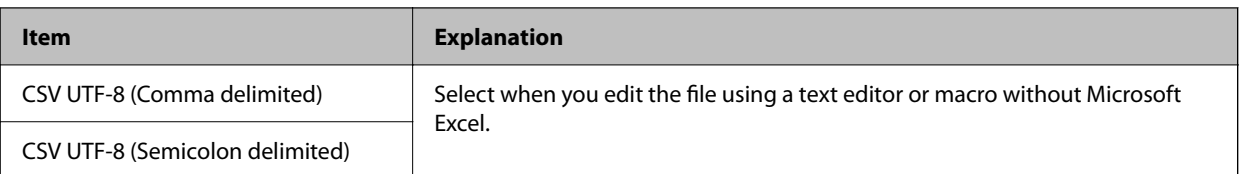

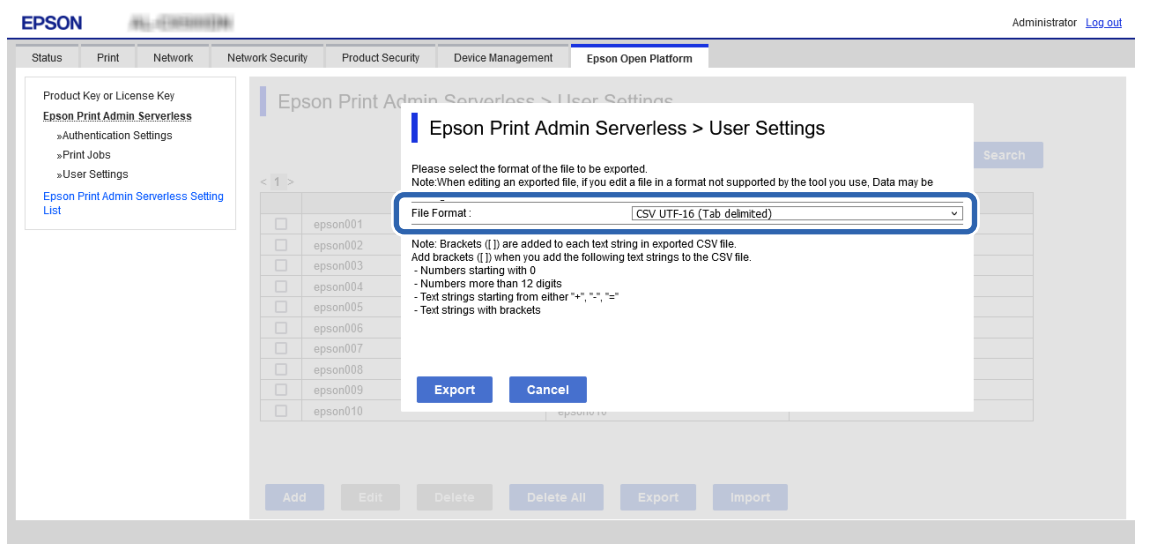

- 4. Click **Export**.
- 5. Select the location to save the file, and then click **Save**.

The file is saved.

6. Edit the CSV file you saved in a spreadsheet application such as Microsoft Excel or in a text editor, and then save the information.

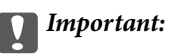

When editing the file, do not change the encoding and header information.

## *CSV File Setting Items*

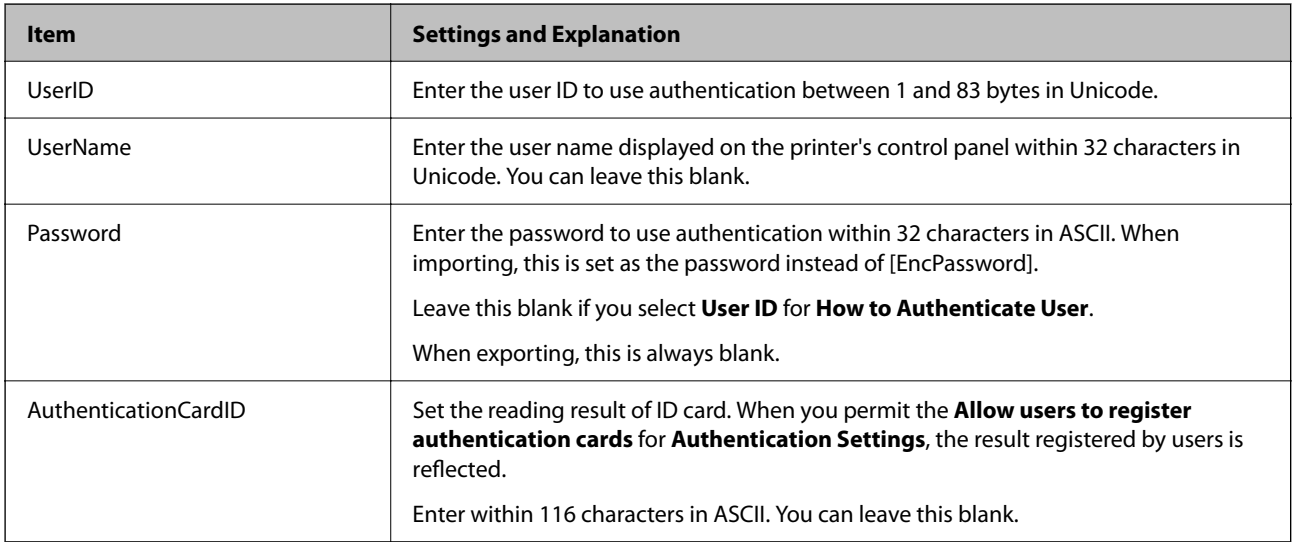
<span id="page-36-0"></span>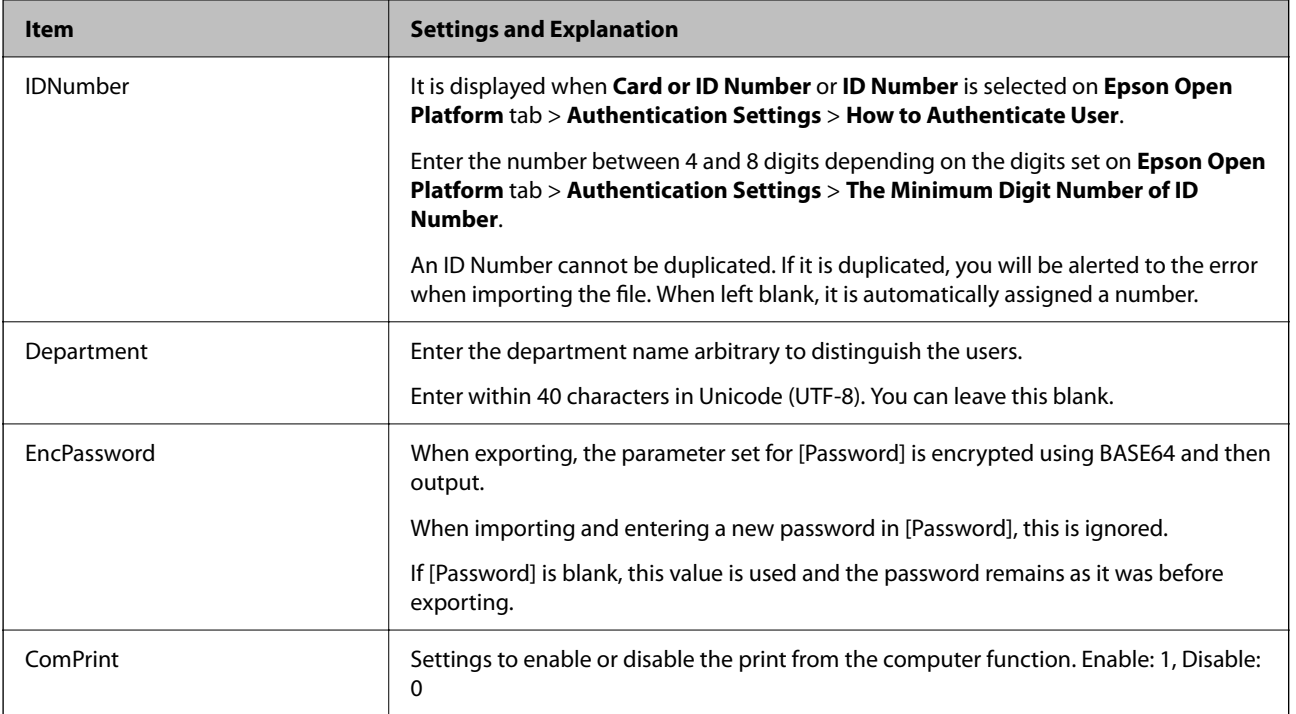

#### **Related Information**

& ["Importing from CSV / ENE File" on page 51](#page-50-0)

### **Synchronization with the LDAP Server (Web Config)**

Make the LDAP server settings for the printer using Web Config.

Set it when you select **LDAP** or **Local DB and LDAP** for **Authentication Method**.

For details of setting items, see the same item for Epson Device Admin in this manual.

#### **Related Information**

- & ["LDAP Server Setting Items" on page 48](#page-47-0)
- & ["Kerberos Setting Items" on page 50](#page-49-0)
- & ["Search Setting Items" on page 50](#page-49-0)

### **Making the LDAP Server Setting (Web Config)**

1. Select the **Epson Print Admin Serverless Setting List** > **LDAP Server > Basic (Primary Server)**.

Or access **Network** tab > **LDAP Server** > **Basic (Primary Server)**.

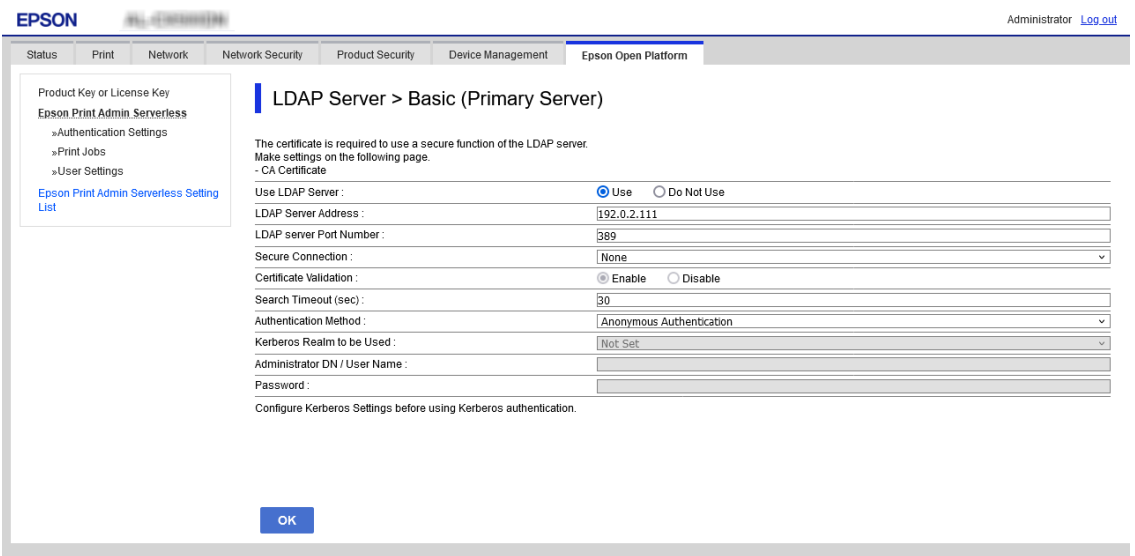

2. Set each item.

See the related information for details of each item.

- 3. Click **OK**.
- 4. When you select **Kerberos Authentication** for **Authentication Method**, make Kerberos settings from **Network** tab > **Kerberos Settings**, and then click **OK**.

You can register up to 10 Kerberos settings. If you do not select it, go to the next step.

- 5. Set the secondary server for LDAP server as necessary on **Basic (Secondary Server)**, and then click **OK**. The setting items are same as the primary server settings.
- 6. Click **OK**.

#### **Related Information**

- & ["LDAP Server Setting Items" on page 48](#page-47-0)
- & ["Kerberos Setting Items" on page 50](#page-49-0)

### **Checking the LDAP Server Connection**

Performs the connection test to the LDAP server by using the parameter set on **LDAP Server** > **Search Settings**.

1. Select the **Epson Print Admin Serverless Setting List** > **LDAP Server > Connection Test (Primary Server)**. Or access **Network** tab > **LDAP Server** > **Connection Test (Primary Server)**.

<span id="page-38-0"></span>2. Click **Start**.

The result is displayed.

3. Click **OK**.

### **Making the Search Attribute Setting**

Set the search attribute of the user to register to Epson Print Admin Serverless from the LDAP server.

1. Select the **Epson Print Admin Serverless Setting List** > **LDAP Server > Search Settings (Epson Print Admin Serverless)**.

Or access **Network** tab > **LDAP Server** > **Search Settings (Epson Print Admin Serverless)**.

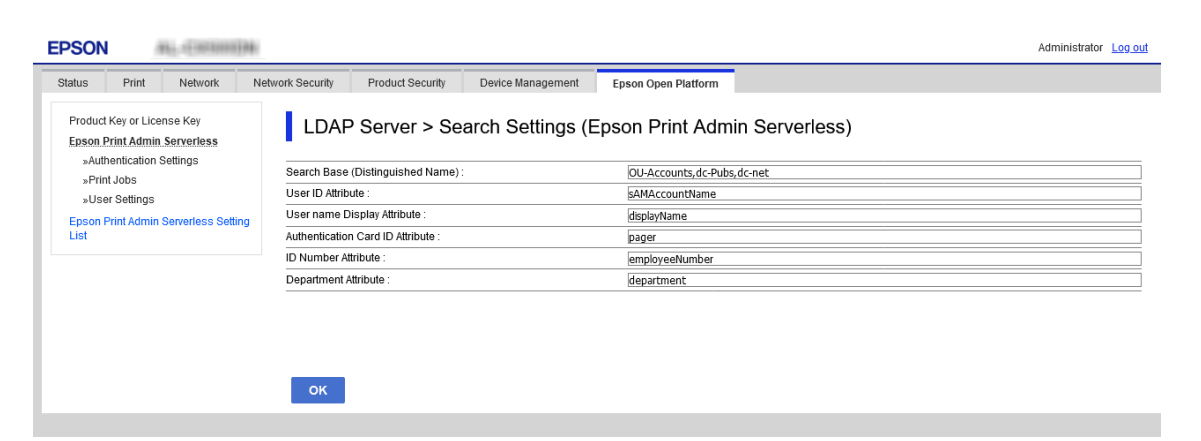

- 2. Set each item.
- 3. Click **OK**.

#### **Related Information**

& ["Search Setting Items" on page 50](#page-49-0)

### **Options Functions Setting (Web Config)**

Set when you use functions other than authentication printing.

### **Access Control Settings**

Set the functions that are available to the user.

#### *Making Available Function Settings (Web Config)*

Set the functions that are available to the registered user when logging in to Epson Print Admin Serverless.

*Note:*

When you use device authentication in Epson Print Admin Serverless, you can also set access restrictions for each user in User Settings for Web Config. See related information for details on the setting items.

- 1. Select the **Epson Print Admin Serverless Setting List** > **Access Control Settings > User Settings**. Or access **Product Security** tab > **Access Control Settings** > **User Settings**.
- 2. Click **Edit** next to **1**.

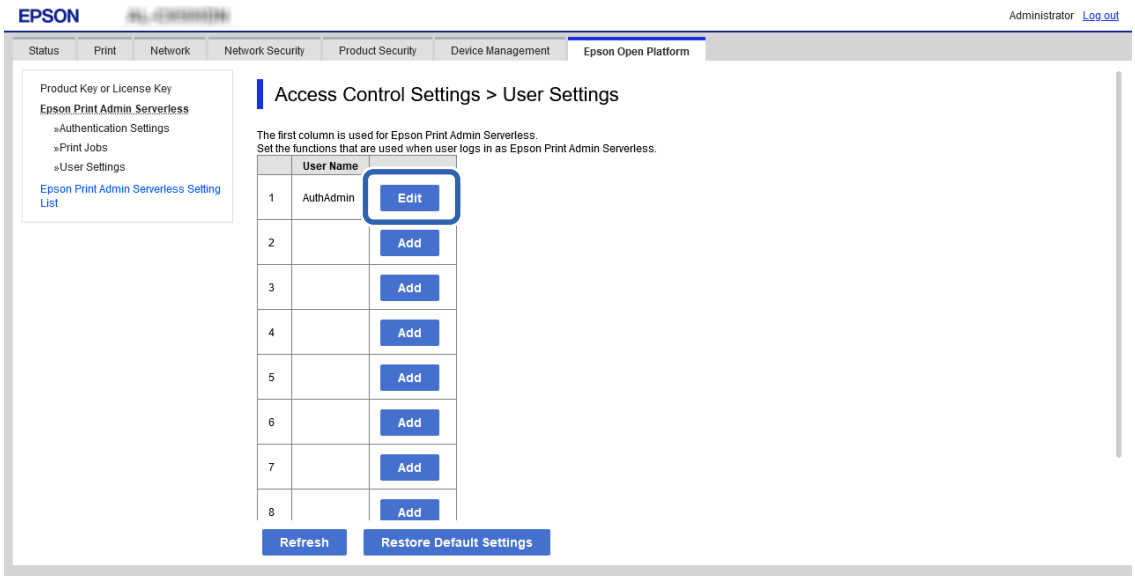

3. Enable the functions that you want to permit to use in **Select the check box to enable or disable each function.**.

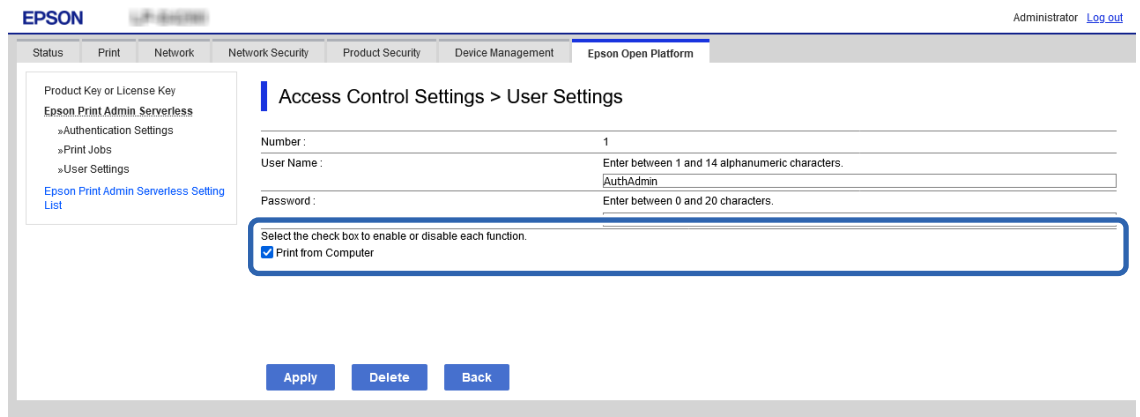

4. Click **Apply**.

#### **Related Information**

& ["User Information Setting Items" on page 33](#page-32-0)

#### *Allow printer to be used from drivers and software*

Set permissions such as printing without using authentication information and logging in to Web Config for registered users.

#### **Allow print jobs without authentication information (Web Config)**

- 1. Select **Access Control Settings > Basic** from **Epson Print Admin Serverless Setting List**. Or access the **Product Security** tab > **Access Control Settings** > **Basic**.
- 2. Select **Allow printing and scanning without authentication information from a computer**.

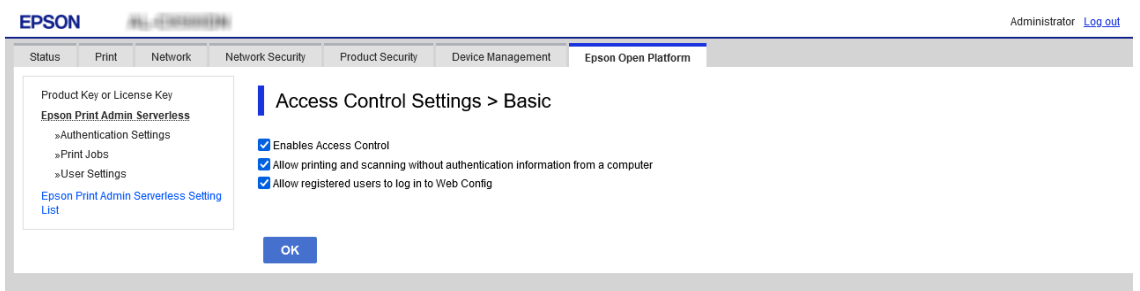

3. Click **OK**.

#### **Allow registered users to log in to Web Config (Web Config)**

- 1. Select **Access Control Settings > Basic** from **Epson Print Admin Serverless Setting List**. Or access the **Product Security** tab > **Access Control Settings** > **Basic**.
- 2. Select **Allow registered users to log in to Web Config**.

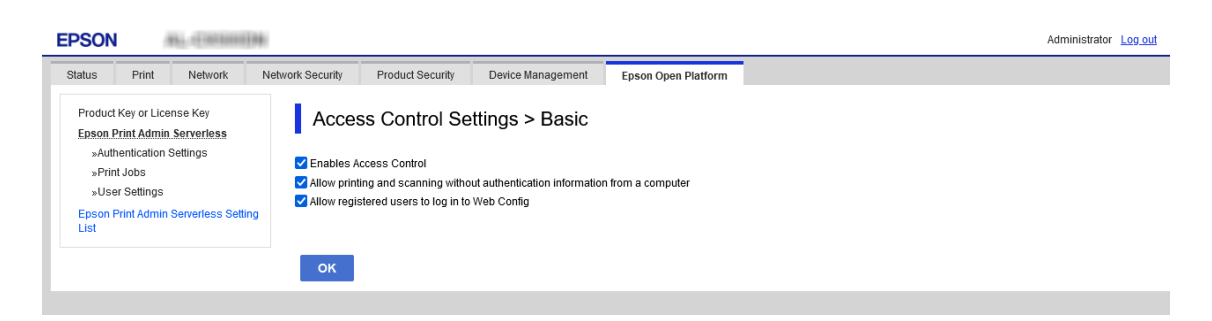

3. Click **OK**.

### **Making Authentication Device Settings (Web Config)**

Set the reading format for authentication information received from an ID card.

1. Select the **Epson Print Admin Serverless Setting List** > **Card Reader**.

Or access **Device Management** tab > **Card Reader**.

2. Set the reading information of the authentication device and ID card. See the related information for the details of each item.

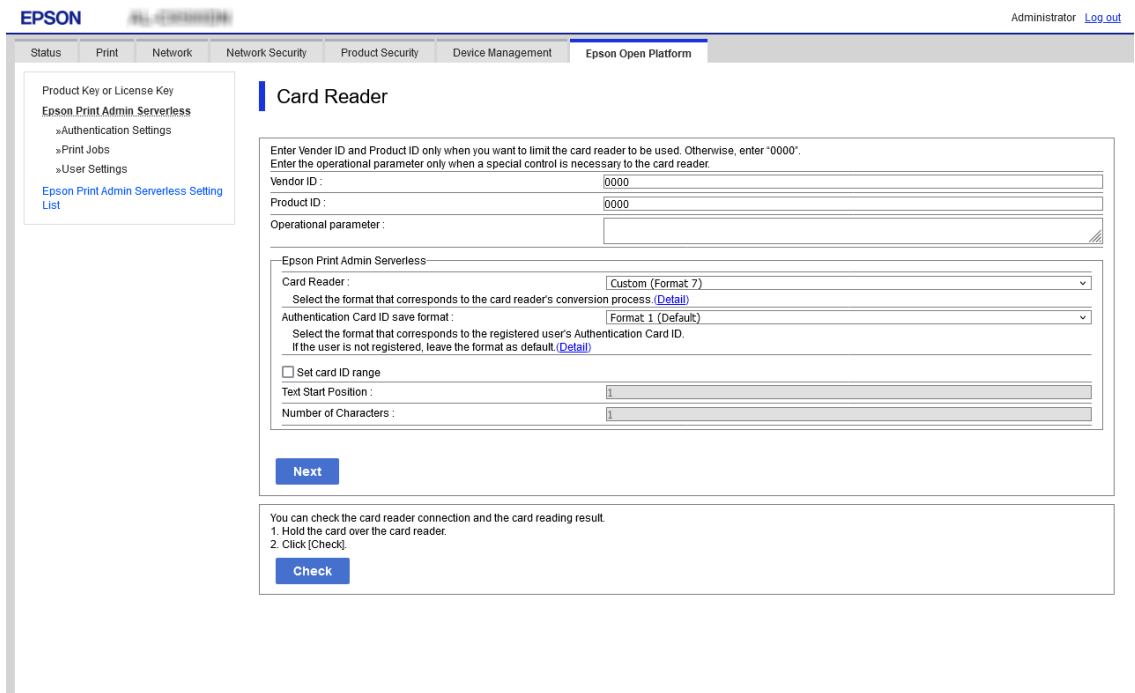

3. Click **Next**.

The setting confirmation screen is displayed.

4. Click **OK**.

#### **Related Information**

& ["Available Reading Method for Authentication Information" on page 20](#page-19-0)

# **Batch Setting Using Epson Device Admin (Configuration Template)**

When using Epson Device Admin, you can set Epson Print Admin Serverless settings to multiple printers in bulk. For details, see the manual or help for Epson Device Admin.

Make the necessary settings for the Epson Print Admin Serverless depending on the authentication method you use. For details, see the related information.

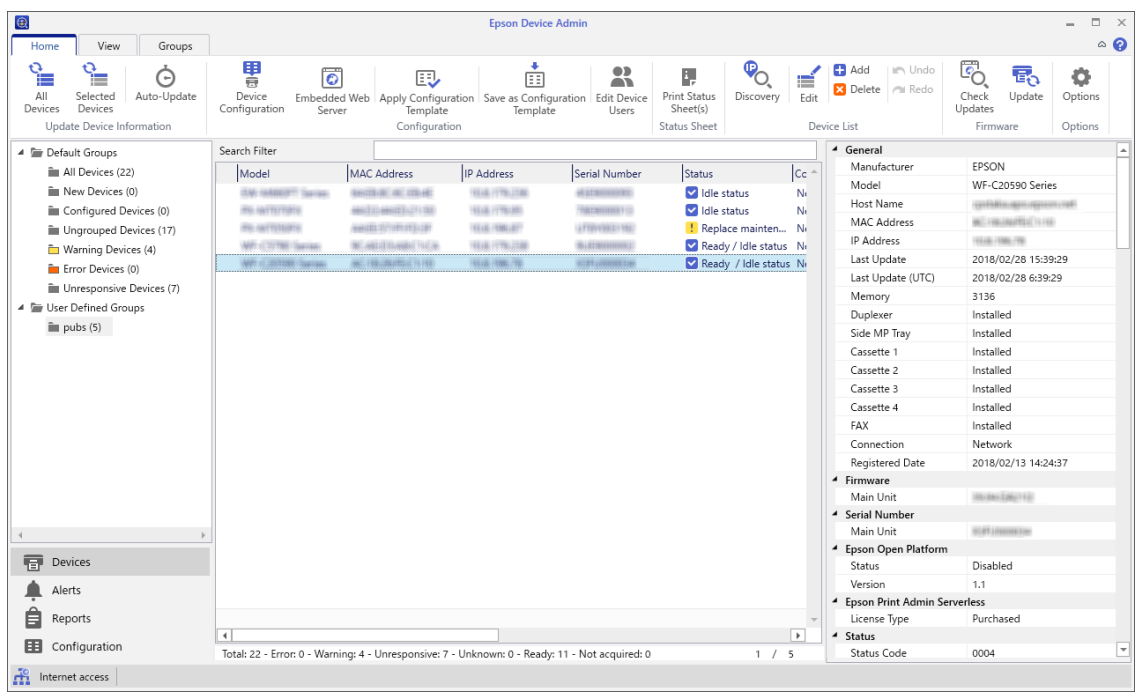

#### **Related Information**

& ["Required Settings for the Authentication Method" on page 12](#page-11-0)

### **Operation Flow of Epson Device Admin**

Make the Epson Print Admin Serverless settings by using the configuration template for Epson Device Admin. Apply the setting value to the printer by following the flow below.

1. Create the configuration template.

2. On the setting item screen, enter or select the value, and enable the item that you want to apply. The following is an example.

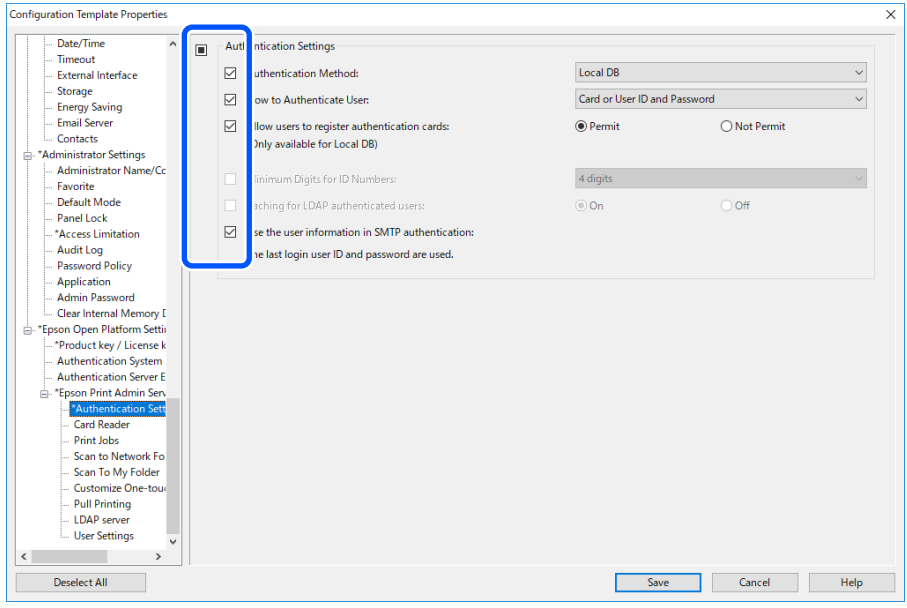

- 3. Save the configuration template.
- 4. Select the printer you want to apply the setting value, and apply the configuration template.

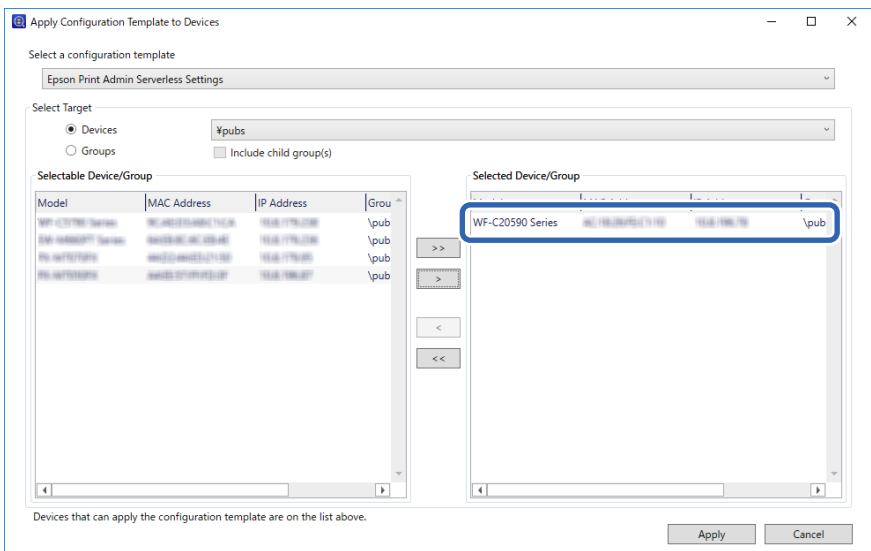

For the basic operation of the configuration template, see the related information.

#### **Related Information**

- & ["Creating the Configuration Template" on page 24](#page-23-0)
- & ["Applying the Configuration Template" on page 26](#page-25-0)

### **Making User Authentication Settings (Configuration Template)**

Set the authentication method and how to authenticate user.

1. Select **Epson Open Platform Settings** > **Epson Print Admin Serverless Settings** > **Authentication Settings** from the configuration template.

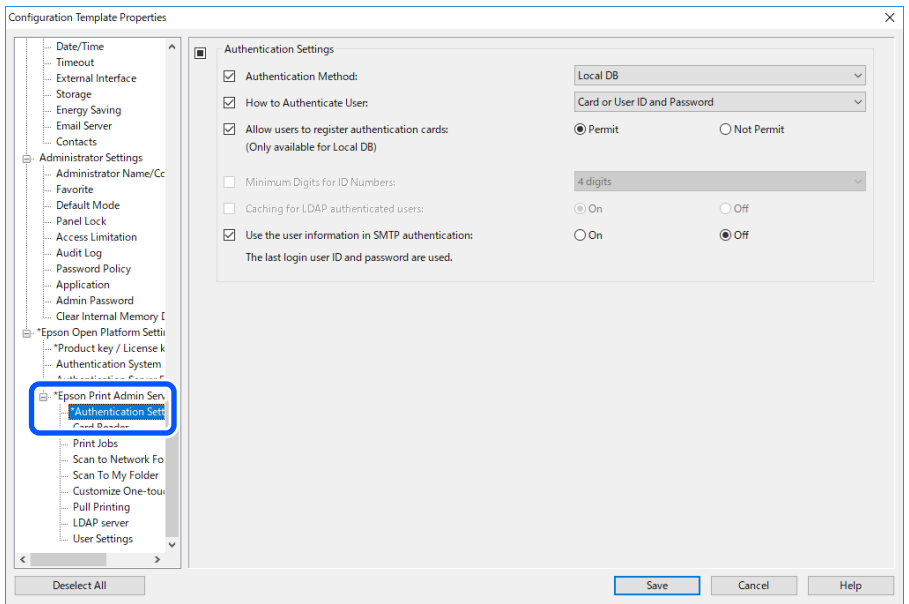

2. Set each item.

See the related information for the items.

#### **Related Information**

& ["Authentication Setting Items" on page 30](#page-29-0)

### **Making Authentication Device Settings (Configuration Template)**

Set the reading format for authentication information received from an ID card.

<span id="page-45-0"></span>1. Select **Epson Open Platform Settings** > **Epson Print Admin Serverless Settings** > **Card Reader** from the configuration template.

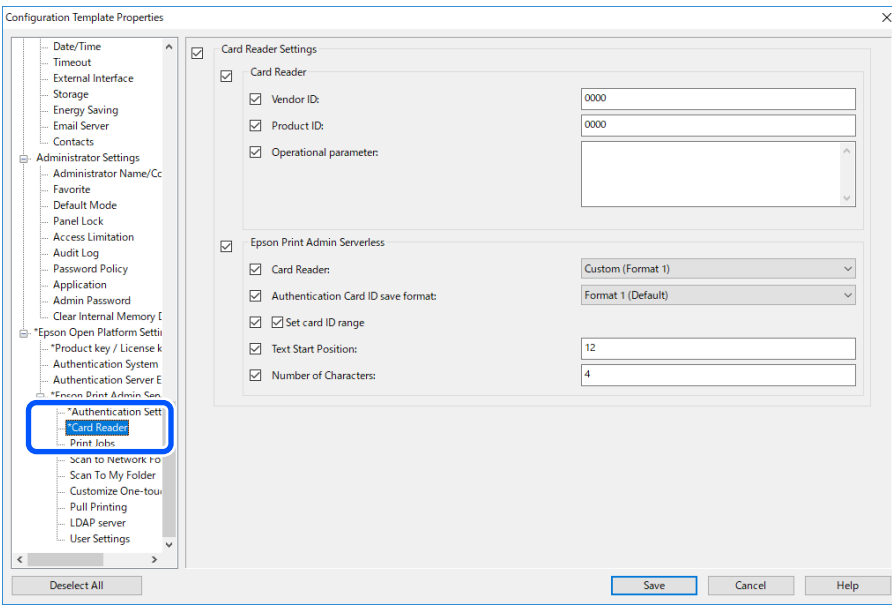

2. Set the reading information of the authentication device and ID card. See the related information for the items.

#### **Related Information**

& ["Available Reading Method for Authentication Information" on page 20](#page-19-0)

### **Making Print Job Settings (Configuration Template)**

Make settings related to the print job sent from the client computer.

1. Select **Epson Open Platform Settings** > **Epson Print Admin Serverless Settings** > **Print Jobs** from the configuration template.

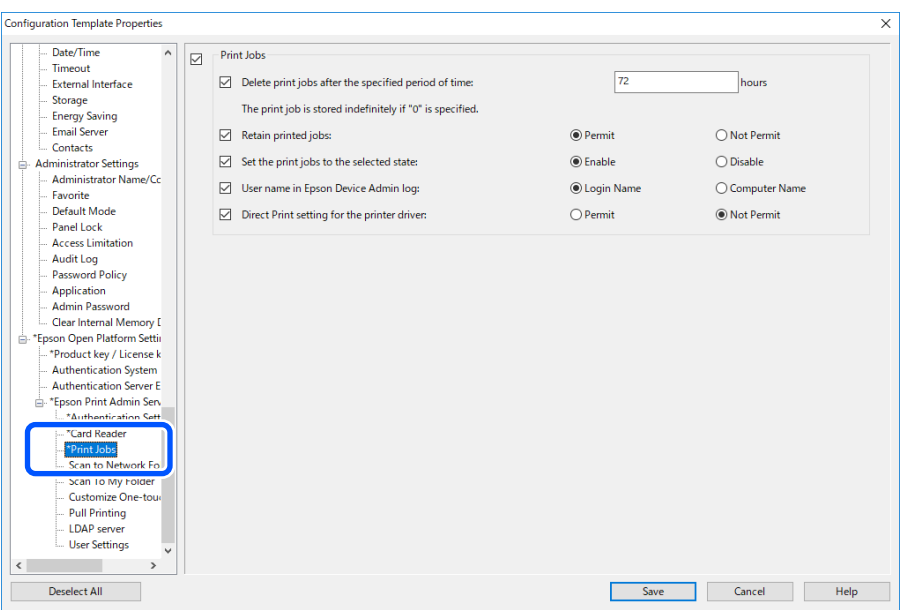

2. Set each item.

See the related information for the items.

#### **Related Information**

& ["Print Jobs Setting Items" on page 32](#page-31-0)

### **Synchronizing with the LDAP Server (Configuration Template)**

Set the LDAP server setting used by the authentication method for **LDAP** or **Local DB and LDAP**, and search the attribute setting used to identify the user information.

It can be used as a redundant system of the LDAP server.

*Note:*

The LDAP server settings that are set here are shared with the settings for *Network* > *LDAP Server* > *Server Settings (Primary Server)* and *Server Settings (Secondary Server)* used by *Contacts*. When you change one value, it is reflected in the other.

<span id="page-47-0"></span>1. Select **Epson Open Platform Settings** > **Epson Print Admin Serverless Settings** > **LDAP Server** from the configuration template.

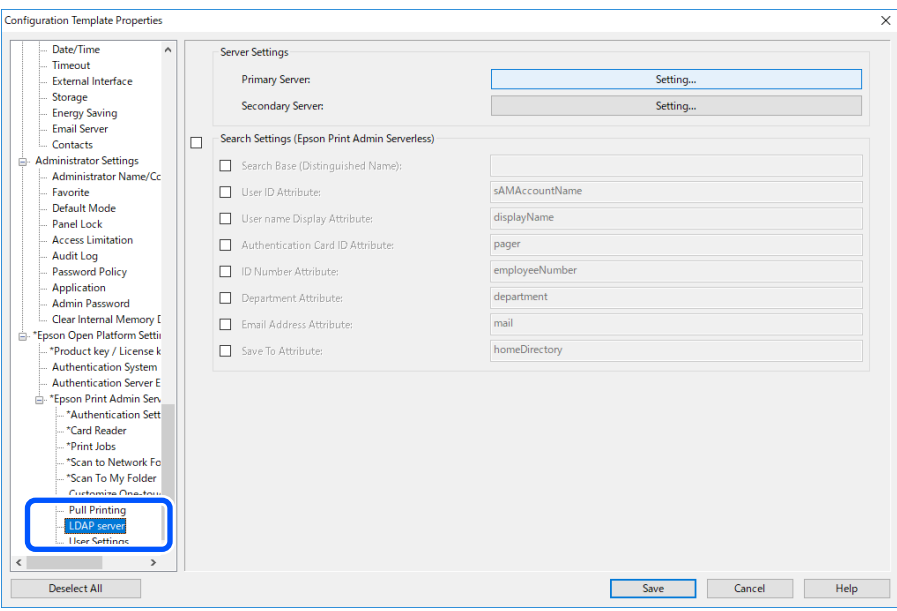

2. Set each item.

See the related information for the items.

#### **Related Information**

- & "LDAP Server Setting Items" on page 48
- & ["Kerberos Setting Items" on page 50](#page-49-0)
- ◆ ["Search Setting Items" on page 50](#page-49-0)

### **LDAP Server Setting Items**

Click **Settings** for **Server Settings (Primary Server)**.

When you select **Kerberos Authentication** for **Authentication Method**, make Kerberos settings from **Network** > **Security** > **Kerberos Settings**.

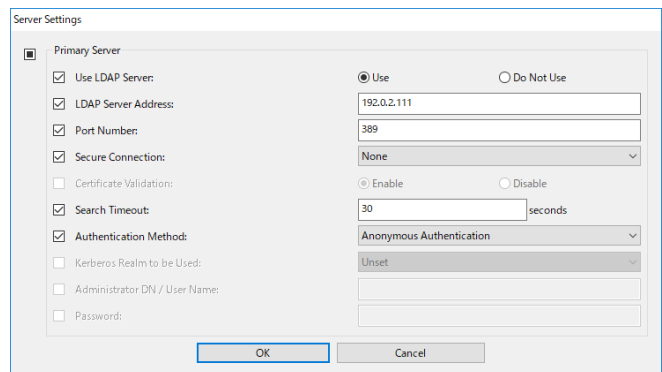

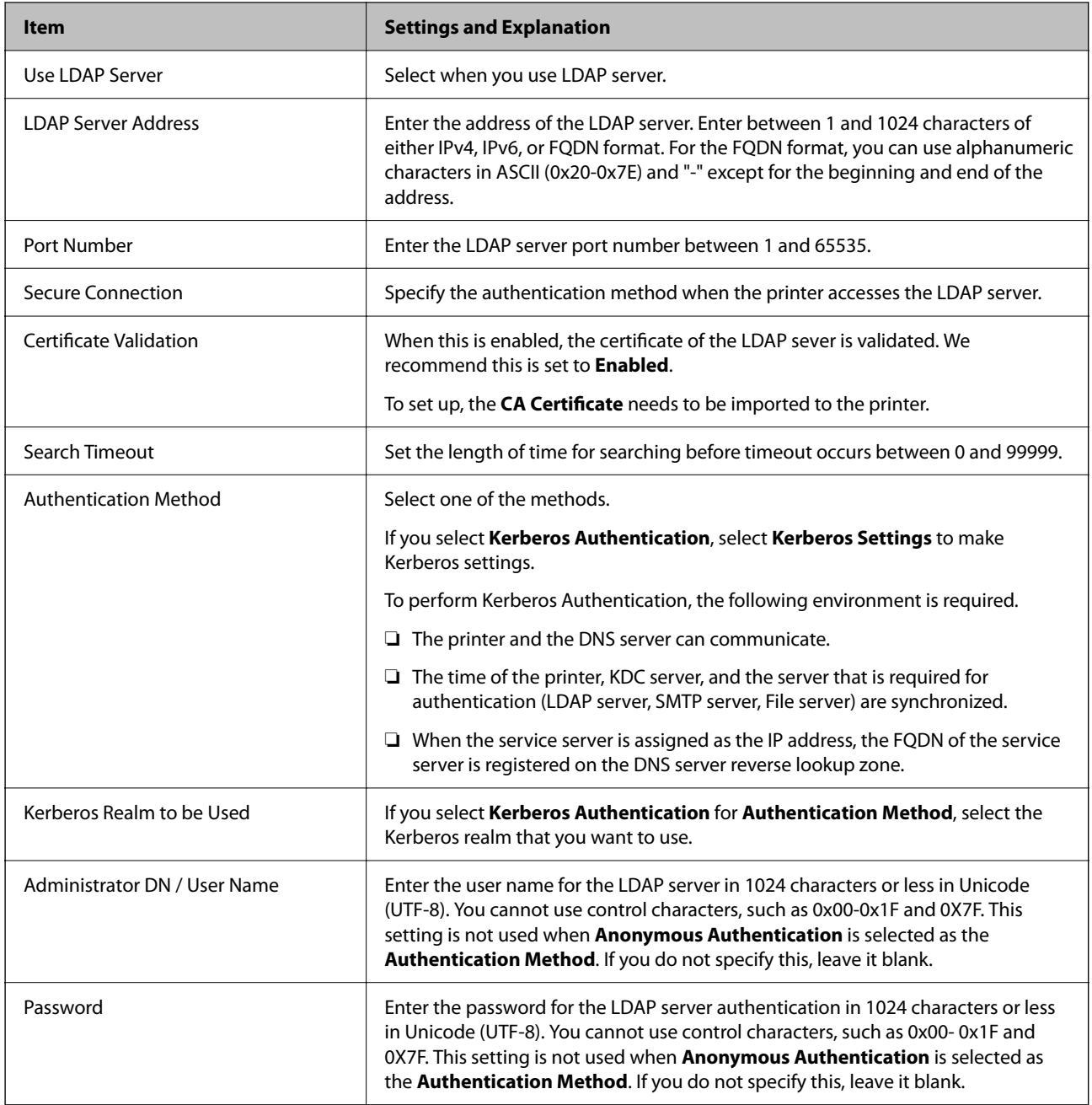

### **Related Information**

& ["Importing from the LDAP Server" on page 53](#page-52-0)

### <span id="page-49-0"></span>**Kerberos Setting Items**

#### Select **Network** > **Security** > **Kerberos Settings**.

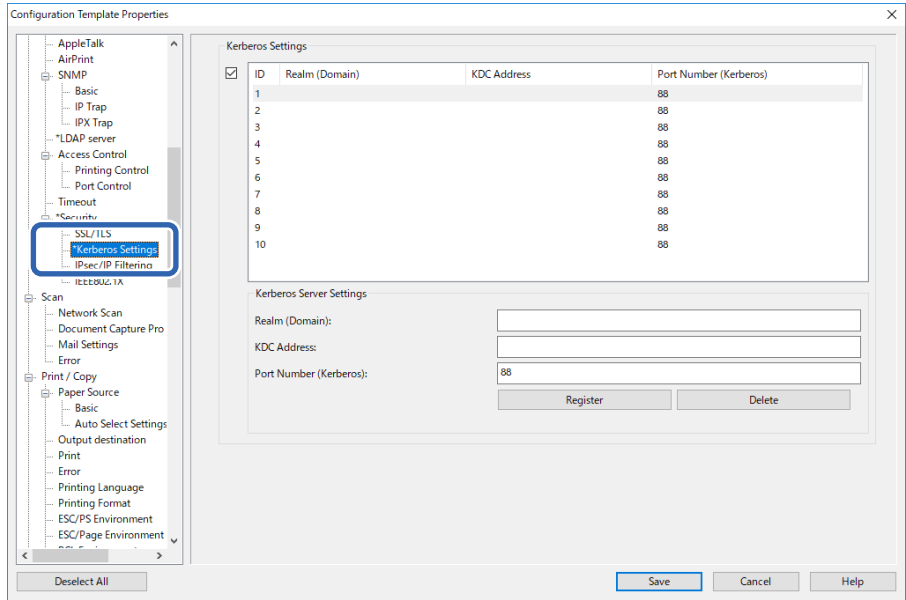

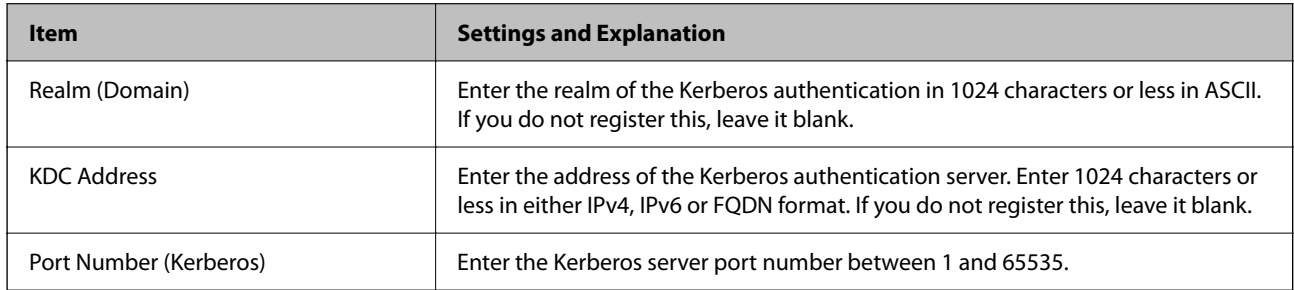

### **Search Setting Items**

Set the search attribute of the users to synchronize with the LDAP server authentication.

Search Setting

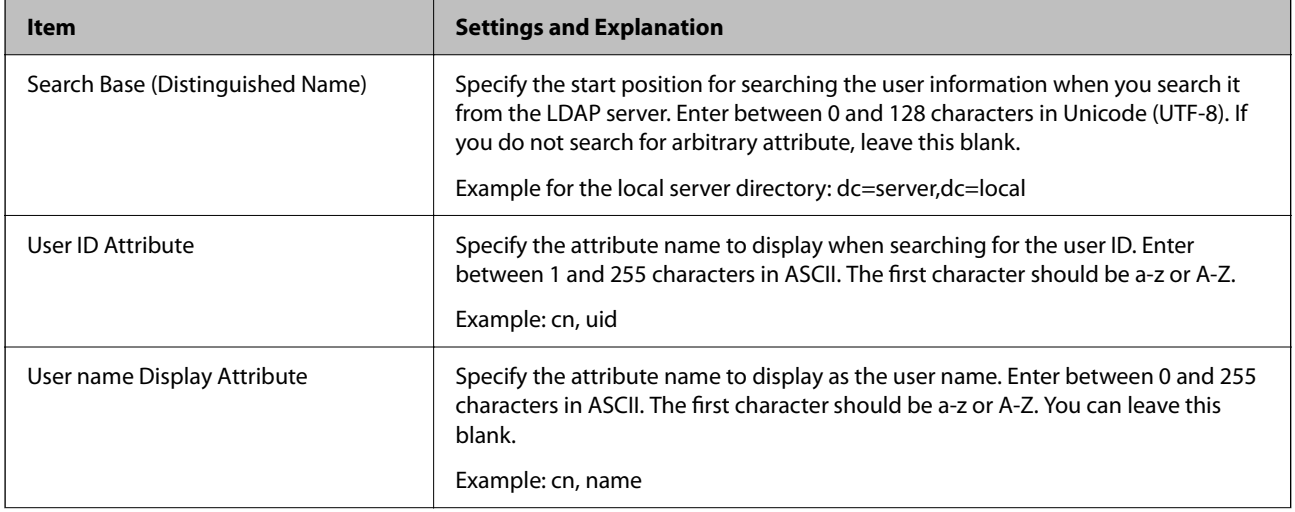

<span id="page-50-0"></span>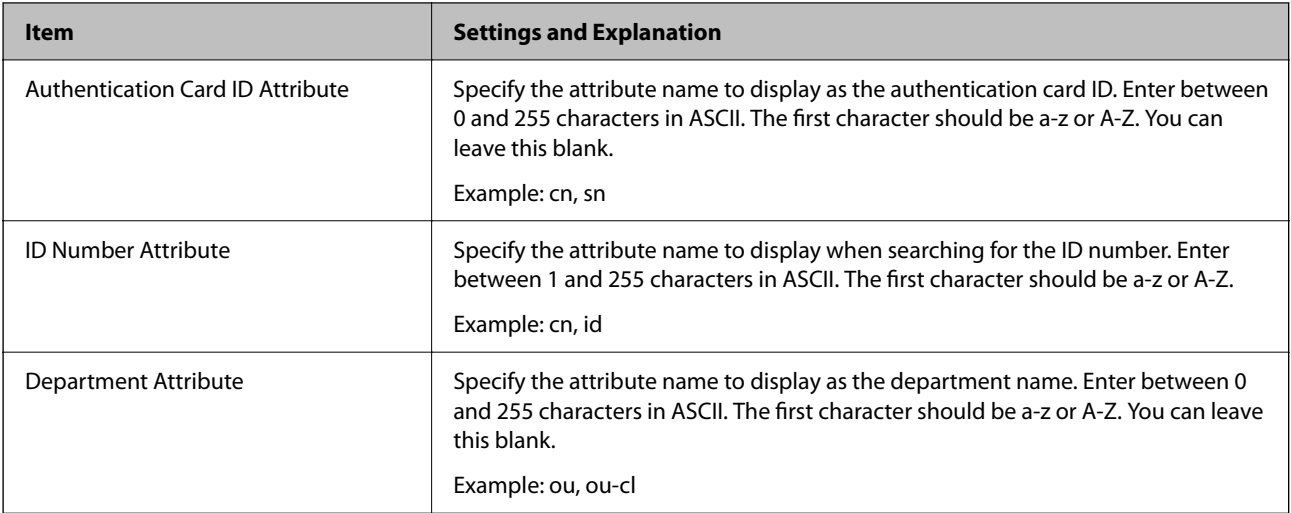

#### **Related Information**

- & ["Synchronization with the LDAP Server \(Web Config\)" on page 37](#page-36-0)
- & ["Importing from the LDAP Server" on page 53](#page-52-0)

### **Registration for the User Information (Configuraiton Template)**

Register the user information that is used to user authentication.

When you select **LDAP** for **Authentication Method**, you do not need to register the users.

### **Import for the User Information (Configuration Template)**

You can import user information to the printer in bulk by using the LDAP server or CSV/ENE file.

Search the user information from the LDAP server for Epson Print Admin Serverless, and then import it to the printer.

You can import user information up to the number of users that have not already been assigned in Contacts.

#### *Note:*

ENE file is the binary file provided by Epson that encrypts and saves the Contacts or user information. It can be exported from Epson Device Admin and a password can be set. It is useful when you want to import the user information from the backup file.

#### *Importing from CSV / ENE File*

1. Select **Epson Open Platform Settings** > **Epson Print Admin Serverless Settings** > **User Settings**.

#### 2. Click **Import**.

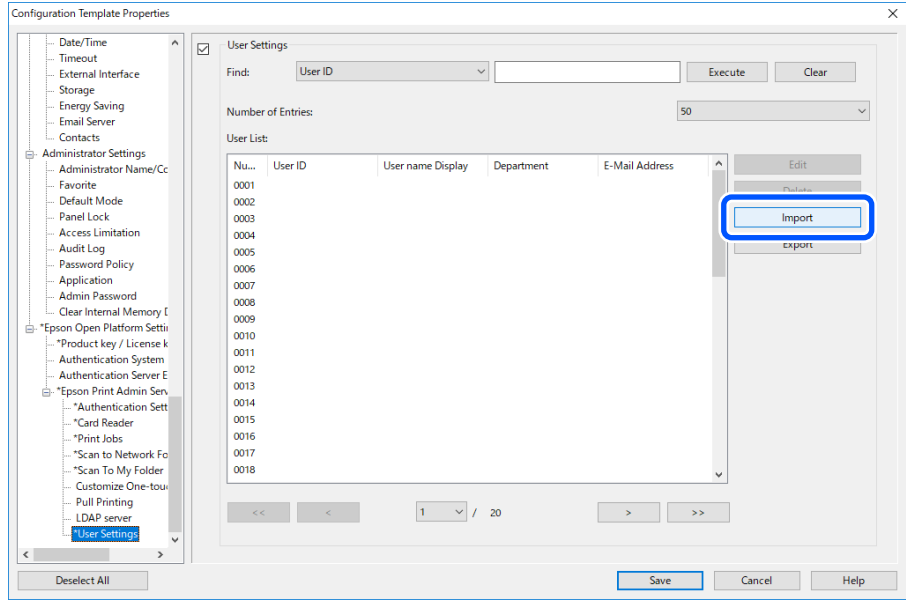

3. Select **CSV or ENE File** for **Import Source**.

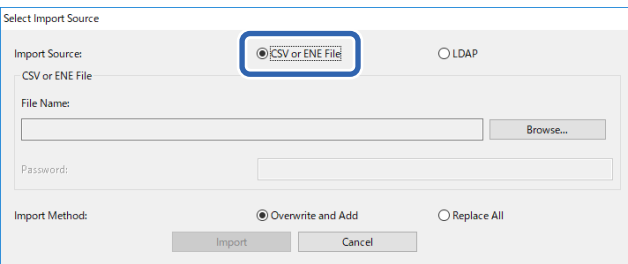

#### 4. Click **Browse**.

The file selection screen is displayed.

- 5. Select the file to import, and then click **Open**.
- 6. Select how to import the file.

❏ Overwrite and Add: If there is the same user ID, overwrite it, otherwise add it.

❏ Replace All: Replace the all user information to the new one.

7. Click **Import**.

The confirmation screen is displayed.

<span id="page-52-0"></span>8. Click **OK**.

The validation result is displayed.

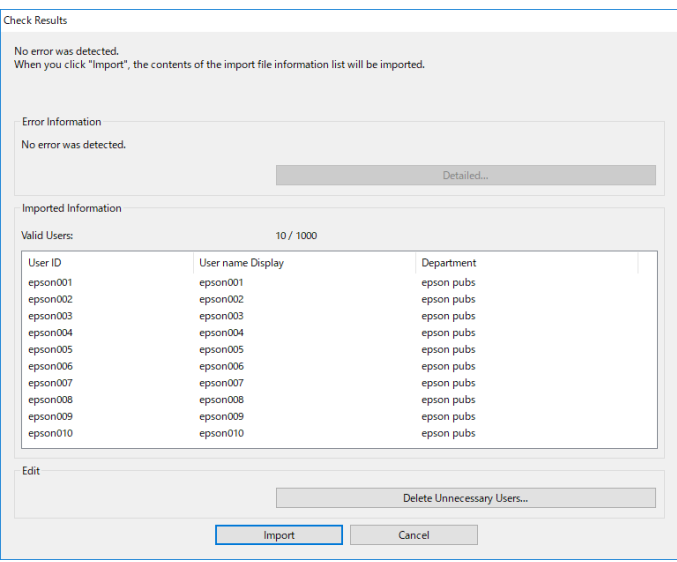

#### *Note:*

- ❏ When the user information exceeds the available number, an instruction to delete user information is displayed. Delete the user information that is exceeded before importing.
- ❏ When you click *Delete Unnecessary Users*, the user deletion screen is displayed. Select the user information and click *Delete*. You can delete the user information before importing.
- 9. Click **Import**.

The user information is imported to the configuration template.

#### **Related Information**

 $\blacktriangleright$  ["Creating the CSV File" on page 35](#page-34-0)

#### *Importing from the LDAP Server*

- 1. Select **Epson Open Platform Settings** >**Epson Print Admin Serverless Settings** > **User Settings**.
- 2. Click **Import**.
- 3. Select **LDAP** for **Import Source**.

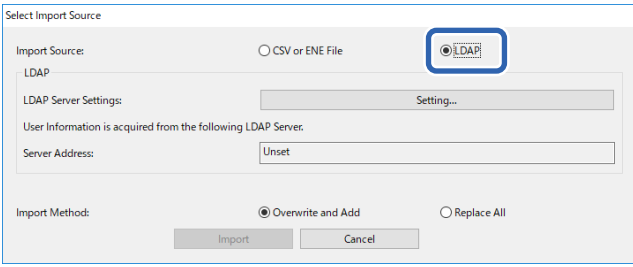

#### 4. Click **Settings**.

LDAP server setting is displayed.

#### *Note:*

This LDAP server setting is the setting to import the user information from the LDAP server to the printer. The imported user information is used to authenticate users by the printer itself.

On the other hand, when you select *LDAP* or *Local DB and LDAP* for the authentication method, communicate with the LDAP server to authenticate users.

5. Set each item.

When importing user information from an LDAP server, you can make the following settings in addition to the items in the LDAP settings.

See related information for other items.

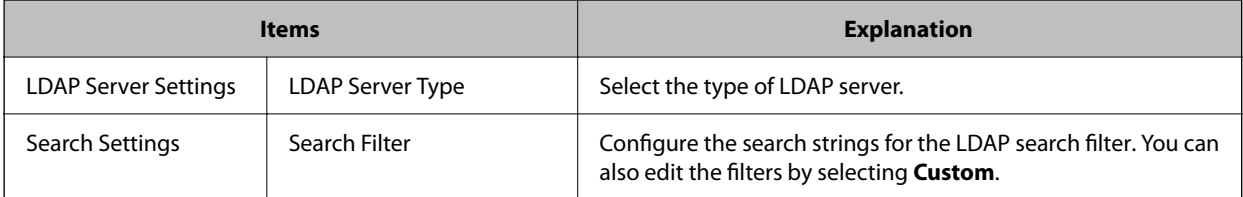

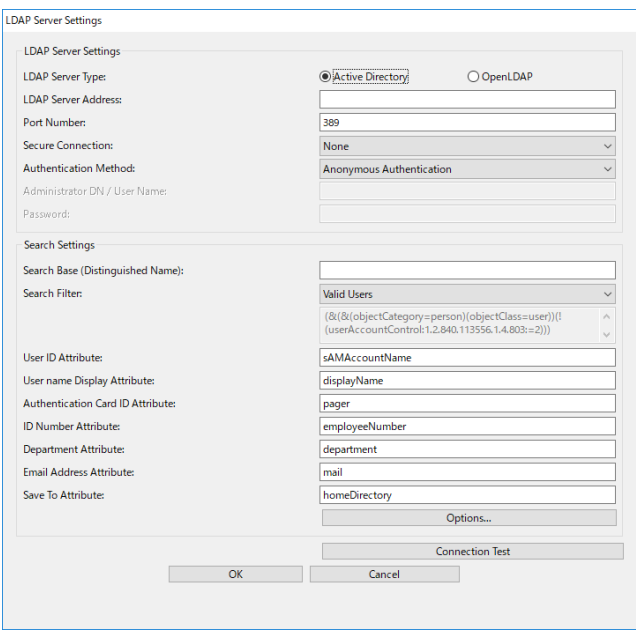

- 6. Perform the connection test as necessary by clicking **Connection Test**. Display the 10 user information got from the LDAP server.
- 7. Click **OK**.
- 8. Select how to import the file.
	- ❏ Overwrite and Add: If there is the same user ID, overwrite it, otherwise add it.
	- ❏ Replace All: Replace the all user information to the new one.
- 9. Click **Import**.

The confirmation screen is displayed.

10. Click **OK**.

The validation result is displayed.

*Note:*

When you click *Delete Unnecessary Users*, the user deletion screen is displayed. Select the user information and click *Delete*. You can delete the user information before importing.

11. Click **Import**.

The user information is imported to the configuration template.

#### **Related Information**

- & ["Creating the CSV File" on page 35](#page-34-0)
- & ["Synchronization with the LDAP Server \(Web Config\)" on page 37](#page-36-0)
- $\blacktriangleright$  ["User Maintenance" on page 68](#page-67-0)
- & ["LDAP Server Setting Items" on page 48](#page-47-0)
- ◆ ["Search Setting Items" on page 50](#page-49-0)

### **Other Functions Setting (Configuration Template)**

Set the other functions as necessary.

### **Making Access Limitation Settings (Configuration Template)**

Set the functions that are available to the registered user when logging in to Epson Print Admin Serverless.

#### *Note:*

When you use device authentication in Epson Print Admin Serverless, you can also set access restrictions for each user in User Settings for Web Config. See related information for details on the setting items.

1. Select **Administrator Settings** > **Access Limitation** from the configuration template.

2. Select **01**, and then click **Edit**.

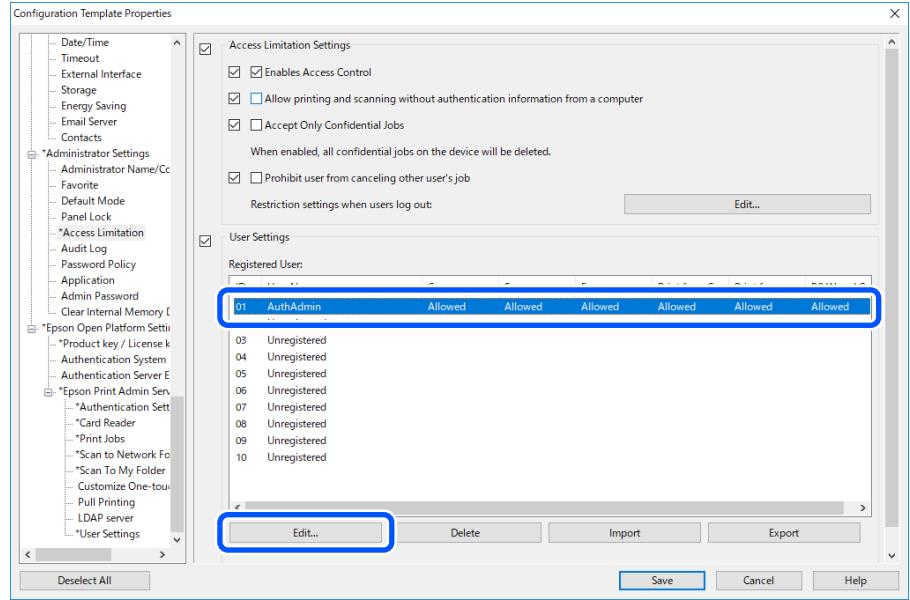

3. Select **Allowed** for the functions that you want to permit to use.

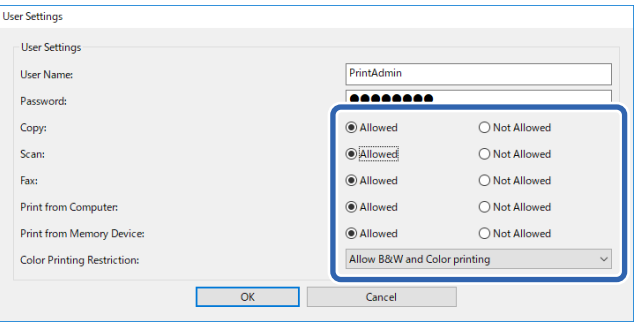

4. Click **OK**.

#### **Related Information**

- & ["Making Available Function Settings \(Web Config\)" on page 39](#page-38-0)
- & ["User Information Setting Items" on page 33](#page-32-0)

### **Allow printer to be used from drivers and software**

Set permissions to allow users to print forms and so on from the computer.

#### *Allow print jobs without authentication information (Configuration Template)*

1. Select **Administrator Settings** > **Access Limitation** from the configuration template.

2. Select **Enables Access Control** and **Allow printing and scanning without authentication information from a computer** in **Access Limitation Settings**.

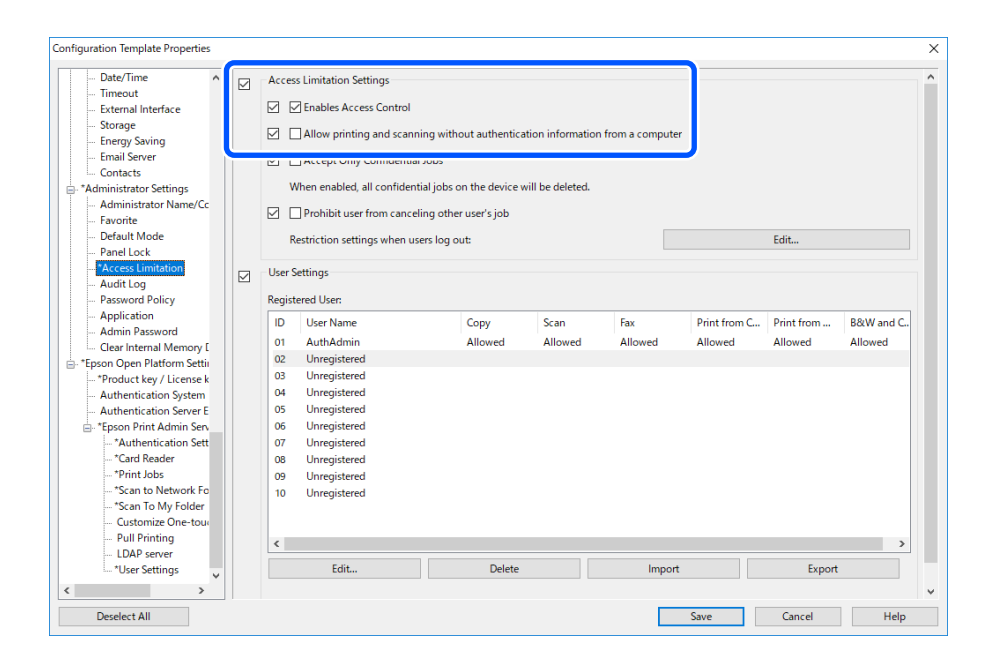

# **Client Computer Setting**

# **Installation for the Printer Driver**

Install the standard printer driver for your printer on the client computer. If it has already been installed, update it to the latest one.

# **Printer Driver Setting**

To print as Epson Print Admin Serverless, it is necessary to send the user information to the printer together with the print job.

Register or set the user information to each client computer. When you set it, log in to the client computer using the administrator account.

For the settings or instructions on how to use it, see Epson Print Admin Serverless How to Use > Printing from the Computer.

### **User Settings for Windows Printer Driver**

For Windows, set the user ID for the printer driver. There are three settings for the user information settings, which are explained below.

❏ Set permanently

When you use authenticated printing from this computer, always use the user ID set in **User ID**. You do not need to set the user ID again when printing.

Select this setting when using the same user ID as the login name or when using a fixed user ID.

❏ Set manually by each user

On the **More Options** tab in the printer driver, select **Settings** under **Job Type**, and then set the user ID in the **User ID Setting** window. Once you have set the user ID, you do not need to set it again unless you change the user ID that you want to use. To change the user ID, change the user ID in the **User ID Setting** window.

❏ Prompt user at each print job

The **User ID Setting** window is displayed before printing, and then users can enter the user ID.

This setting is useful when multiple users use a computer with a single user account.

#### **Print Methods**

When printing from a computer, specify whether or not to print without storing print jobs. This function is available when it has been allowed in the print job settings.

#### ❏ **Secure Print**

Sent print jobs are stored on the printer. Log in to the printer using an authentication card and so on, and then print the job.

#### ❏ **Direct Print**

Sent print jobs are printed directly. Print jobs are not stored on the printer.

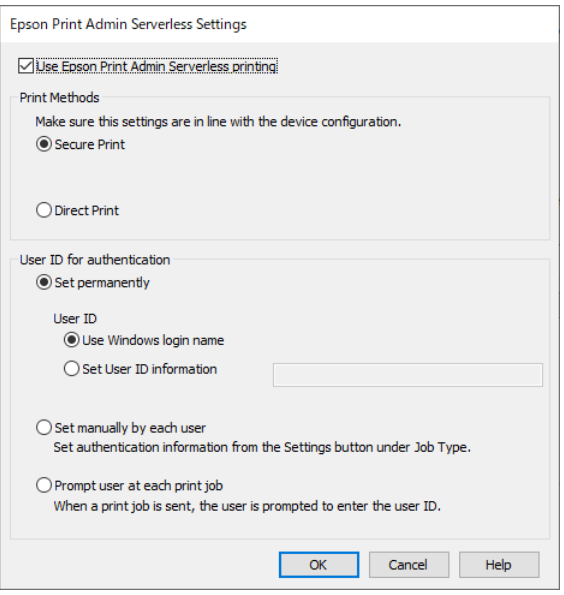

#### **Related Information**

- & ["Making Print Job Settings \(Web Config\)" on page 31](#page-30-0)
- & ["Making Print Job Settings \(Configuration Template\)" on page 46](#page-45-0)

### **User Settings for Mac OS Printer Driver**

For Mac OS, set the user ID for the printer driver when printing. You can skip entering your user ID by saving the information to your keychain.

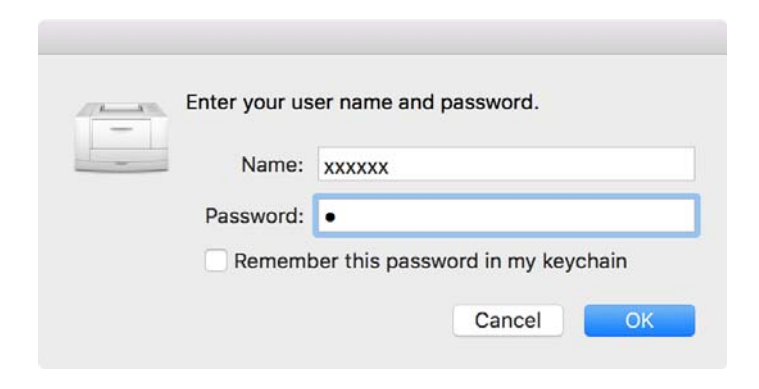

#### c*Important:*

For Mac OS, you cannot authenticate the printer's IP connection. Connect the printer using Bonjour or IPP protocol.

#### **Related Information**

 $\blacktriangleright$  ["Connect the printer by using Bonjour" on page 60](#page-59-0)

<span id="page-59-0"></span>& "Connect the printer by using IPP protcol" on page 60

### **Connect the printer by using Bonjour**

- 1. Open **System Preferences** > **Printer and Scanner**.
- 2. Click **+**.
- 3. Make sure you select **Default**, and then select the printer you want to use from **Name**.
- 4. Select the printer you want to use from **Driver**, and then click **Add**.

### **Connect the printer by using IPP protcol**

- 1. Open **System Preferences** > **Printer and Scanner**.
- 2. Click **+**.
- 3. Select **IP**.
- 4. Enter the printer's host name or IP address in **Address**.
- 5. Select **IPP (Internet Printing Protocol)** in **Protocol**.
- 6. Select the printer you want to use from **Driver**, and then click **Add**.

### **Connection Format for Authentication Information**

When printing jobs from the printer driver, authentication information is required for USB connections and network connections. Print jobs without authentication information are discarded.

You can disable USB connections in the following way. In this situation, the print job is discarded.

❏ Web Config:

Set**PC connection via USB** in **Product Security** > **External Interface** to **Disable**.

❏ Epson Device Admin (Configuration Templates):

Set **USB Device Interface** in **Common** > **External Interface** to **Do Not Use**.

# **Operation and Management**

# **Setting an Administrator Password and Administrator Lock**

You can use an administrator password and administrator lock to protect against the printer's user changing the system settings.

On Web Config and Epson Device Admin, when you set an administrator password, the printer is locked with an administrator lock. On the printer's control panel, set an administrator password, and then enable the administrator lock.

See the manual for details on the settings.

## **User Reports Using Epson Device Admin**

You can create an Epson Print Admin Serverless report for each group and each user by using Epson Device Admin. You can create the report by specifying a period or setting a regular schedule. Create device groups before creating reports.

These settings are displayed when you enable the Epson Print Admin Serverless Settings menu.

#### c*Important:*

When you have set an administrator password for the printer, set the same password by selecting *Options* > *Password manager*.

You cannot acquire job histories from the printer if the password is not set.

#### **Related Information**

& ["Displaying Epson Print Admin Serverless Settings menu" on page 67](#page-66-0)

### **Creating User Reports**

- 1. Select **Reports** on the side bar task menu.
- 2. Select **User Defined Report** > **Scheduled Reports** from the tree view.

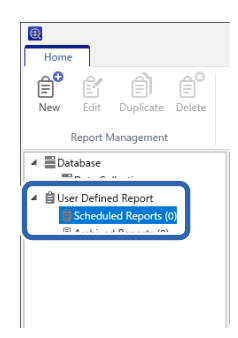

3. Click **New** on the ribbon menu.

The report creation Wizard is displayed.

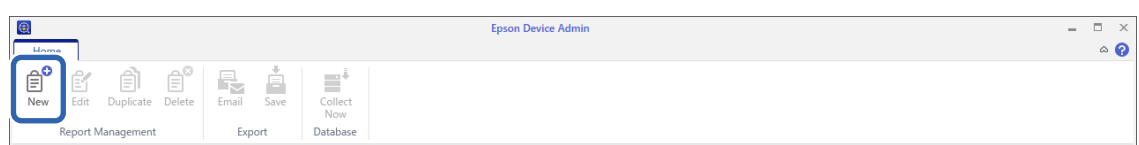

4. Select the condition when acquiring report data from the following items.

**Usage Per User** / **Usage Per Department** / **Job History**

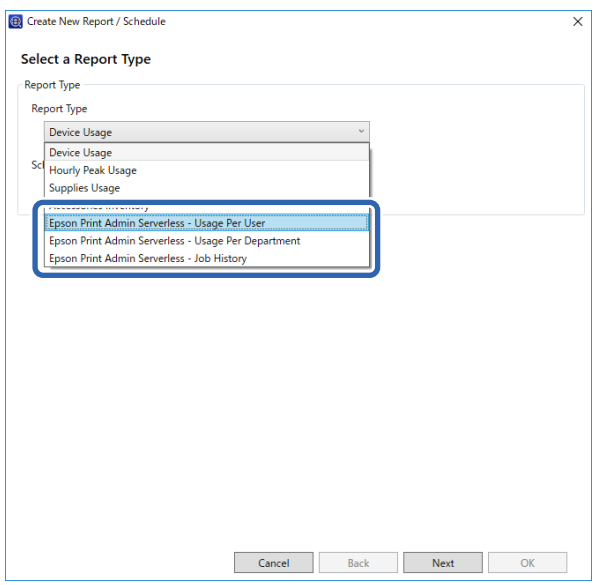

- 5. Select the conditions used to create a report by specifying the period or setting a schedule. Create report by specifying a period: Clear the **Create a Schedule** check box. Create report by setting the schedule: Select the **Create a Schedule** check box.
- 6. Click **Next**.
- 7. Select the target device group.

Target groups are listed in the box on the right. To change these, move groups by using >, >>, <, and <<. You can move selected groups by using >, <, and all groups by using >>, <<.

Select **Include child group(s)** to automatically select child groups within the selected group.

#### **Operation and Management**

#### *Note:*

If you print a job without storing it in the printer, a report for Usage Per Department is not created.

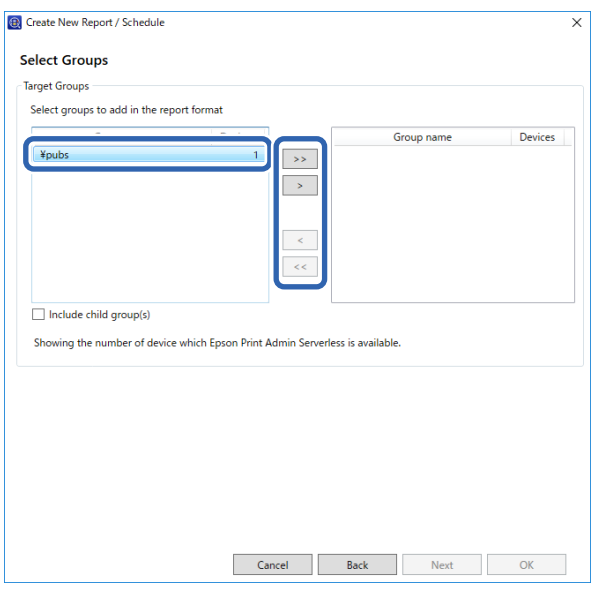

- 8. Click **Next**.
- 9. Specify the report range.

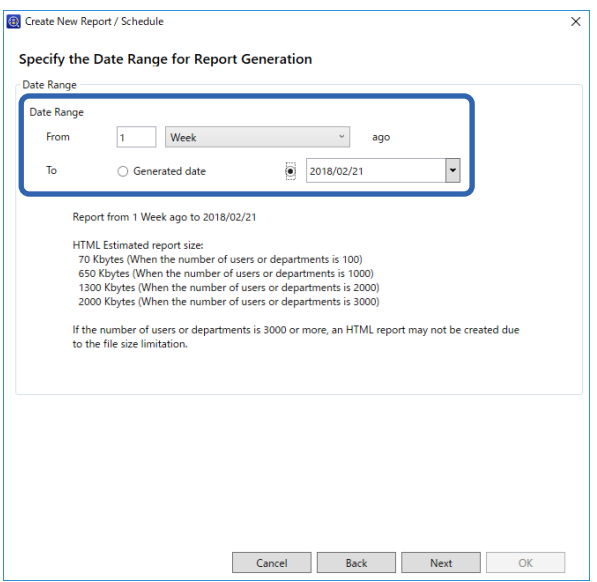

See the following to make the settings.

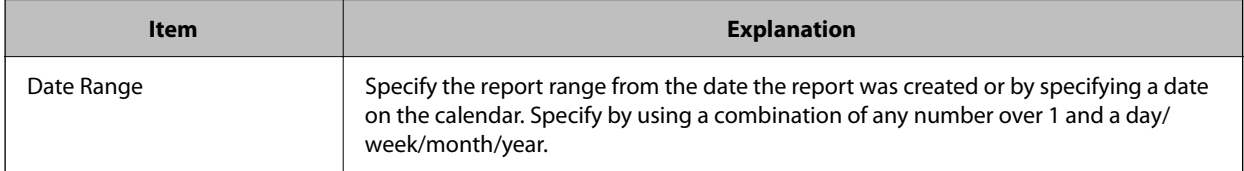

10. Click **Next**.

11. Specify email destinations.

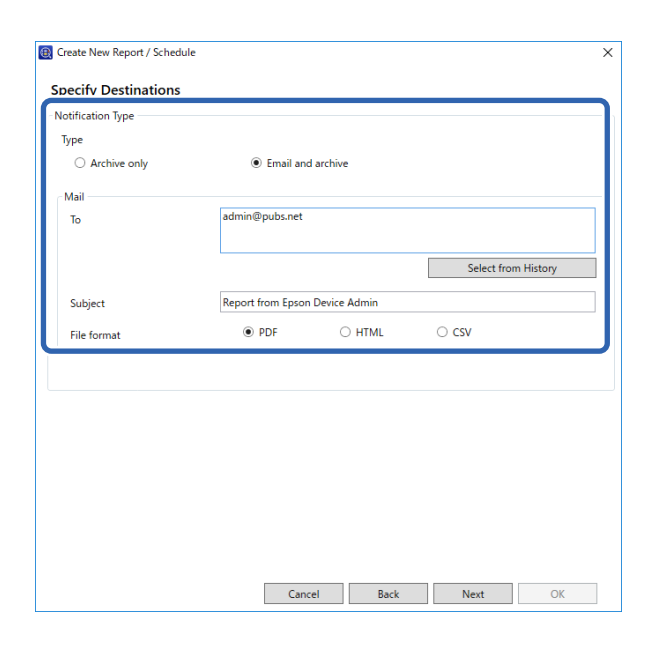

See the following to make the settings.

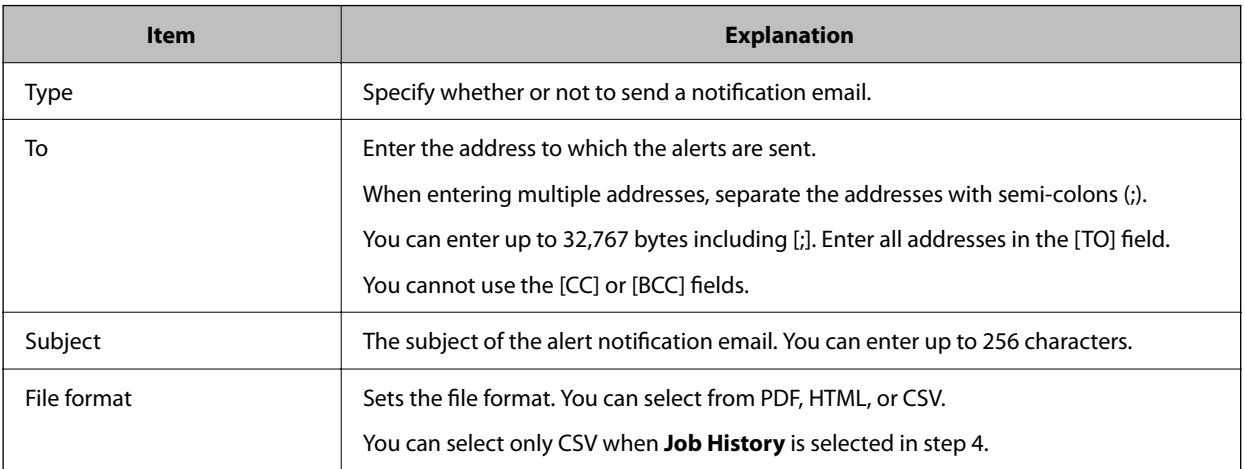

#### 12. Click **Next**.

13. Specify a report name.

Enter up to 1024 characters in Unicode.

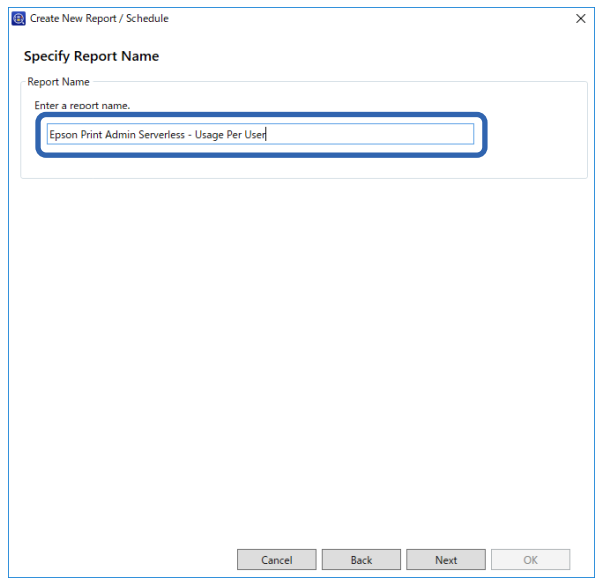

- 14. Click **Next**.
- 15. Specify a schedule.

*Note:*

- ❏ If you clear the *Create a Schedule* check box in step 5, this screen is not displayed.
- ❏ Set the *Start date and time* for the *Creation Schedule* after the data collection time. If this is set to before the data collection time, the report is created before starting data collection on the last day in the report range.

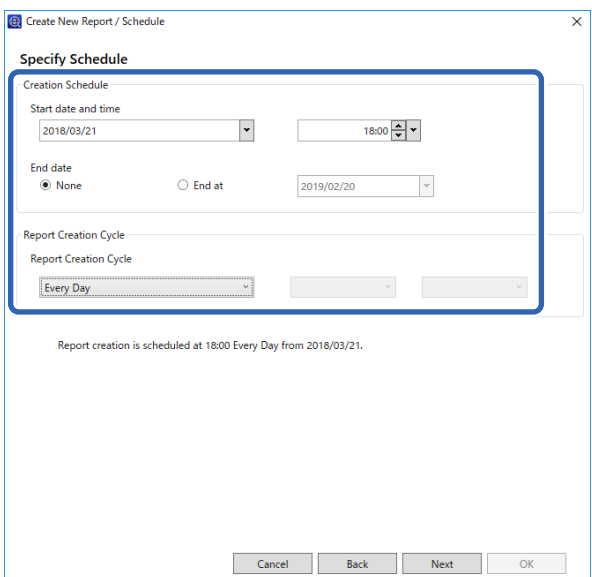

See the following to make the settings.

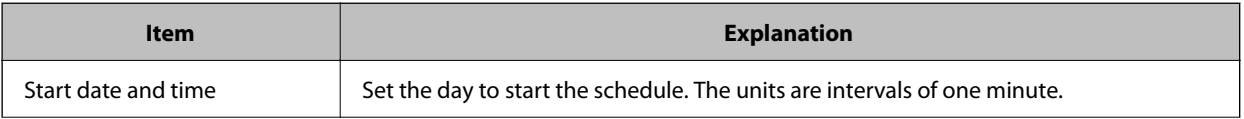

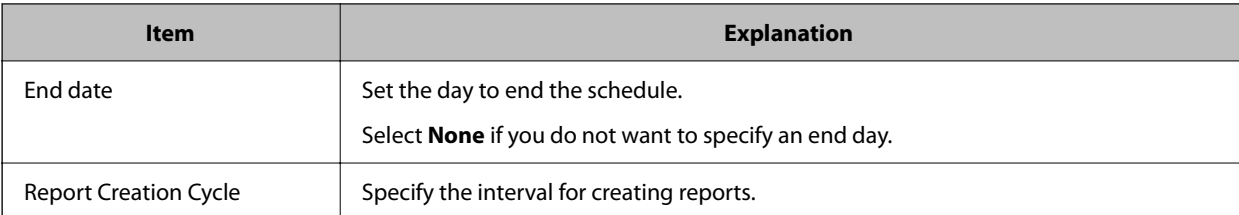

#### 16. Click **Next**.

#### 17. Click **OK**.

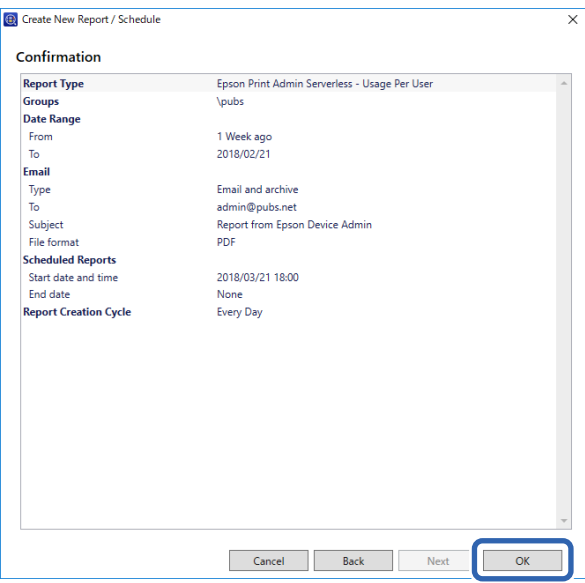

The report or schedule is created. The created report is saved as an archive report.

### **Report Output Items**

The following items are output in the report.

#### **Usage Per User**

Date/Job ID/Operation/User ID/Department/Result/Result details/Job Name/Print: User Name/Print: Paper Size/ Print: 2-Sided/Print: Color/Print: Pages/Scan: Destination type/Scan: Destination/Scan: Paper Size/Scan: 2-Sided/ Scan: Color/Scan: Pages/Copy: Paper Size/Copy: 2-Sided/Copy: Color/Copy: Pages/Fax receiving: Paper Size/Fax receiving: 2-Sided/Fax receiving: Color/Fax receiving: Pages/Devices: Model/Devices: IP Address/Devices: Serial Number/Devices: Department/Devices: Location/Devices: Remark/Devices: Note

#### **Usage Per Department**

Department/Subtotal pages/PrintColor1-Sided/PrintColor2-Sided/PrintBlack and White1-Sided/PrintBlack and White2-Sided/CopyColor1-SidedCopyColor2-Sided/CopyBlack and White1-Sided/CopyBlack and White2- Sided/Fax transmission/Scan/Fax receiving

#### *Note:*

If you print a job without storing it in the printer, a report for Usage Per Department is not created.

#### <span id="page-66-0"></span>**Job History**

User ID/Department/Subtotal pages/PrintColor1-Sided/PrintColor2-Sided/PrintBlack and White1-Sided/ PrintBlack and White2-Sided/CopyColor1-Sided/CopyColor2-Sided/CopyBlack and White1-Sided/CopyBlack and White2-Sided/Fax transmission/Scan/Fax receiving

## **Managing Printers by Using Epson Device Admin**

You can manage the printers by using Epson Device Admin.

### **Displaying Epson Print Admin Serverless Settings menu**

Display the settings menu related to Epson Print Admin Serverless. They are set not to be displayed by default.

#### c*Important:*

When the administrator password is set to the printer, configure the password in advance.

1. Display the device list, and then select *Options* > *Password manager*.

2. Select *Enable automatic password management*, and then click *Password manager*.

3. Select the printer that you set the password to, and then click *Edit*.

- 4. Set the password, and then click *OK*.
- 1. Start Epson Device Admin.
- 2. Click **Options** on the ribbon menu, and then select **Epson Print Admin Serverless Settings**.

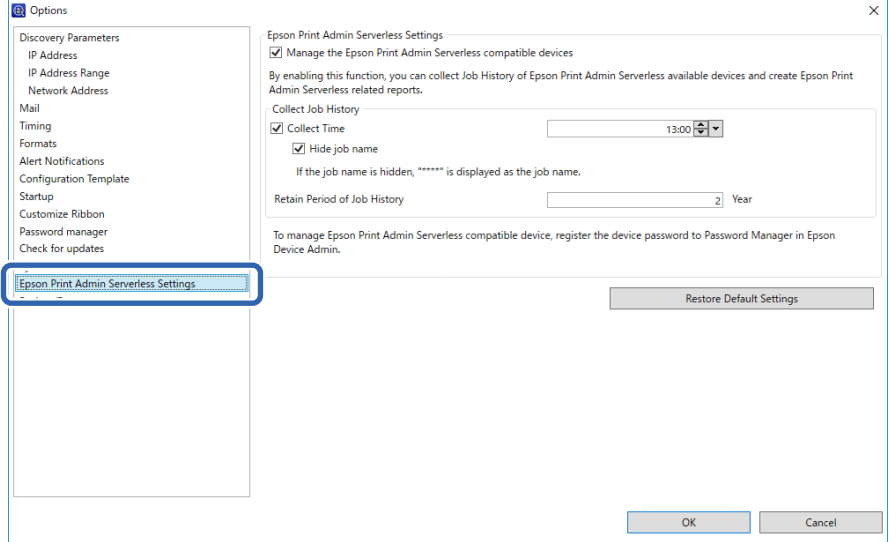

- 3. Set each item.
- 4. Click **OK**.

### <span id="page-67-0"></span>**Epson Print Admin Serverless Settings**

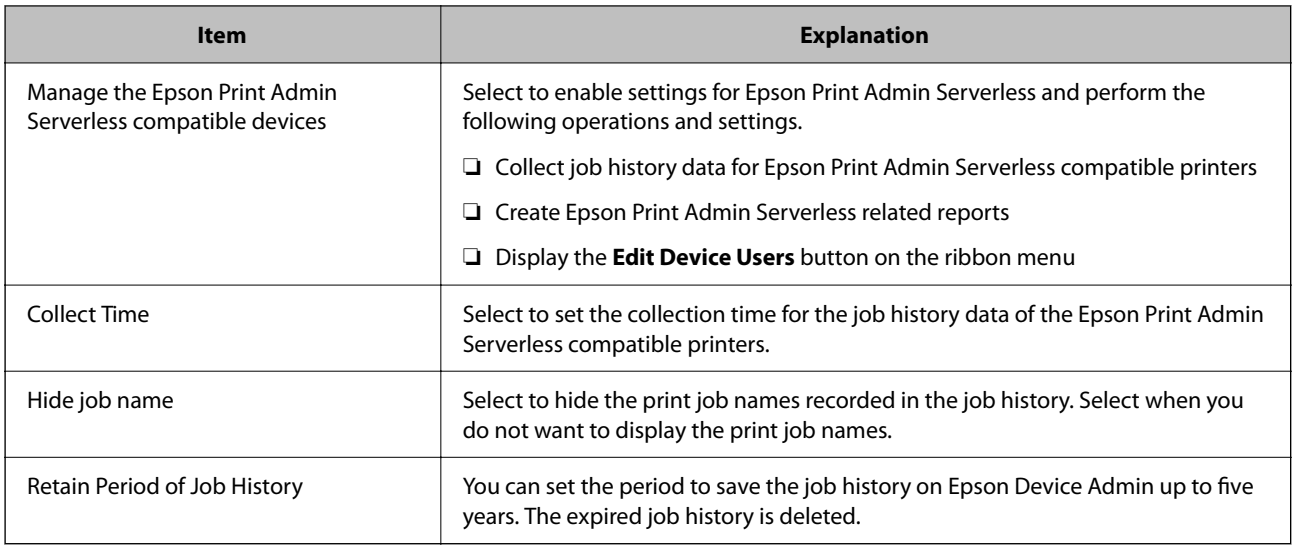

### **User Maintenance**

You can maintain the user information registered on the printer.

### **Editing Individually**

1. Select the printer whose user information you want to edit from the device list.

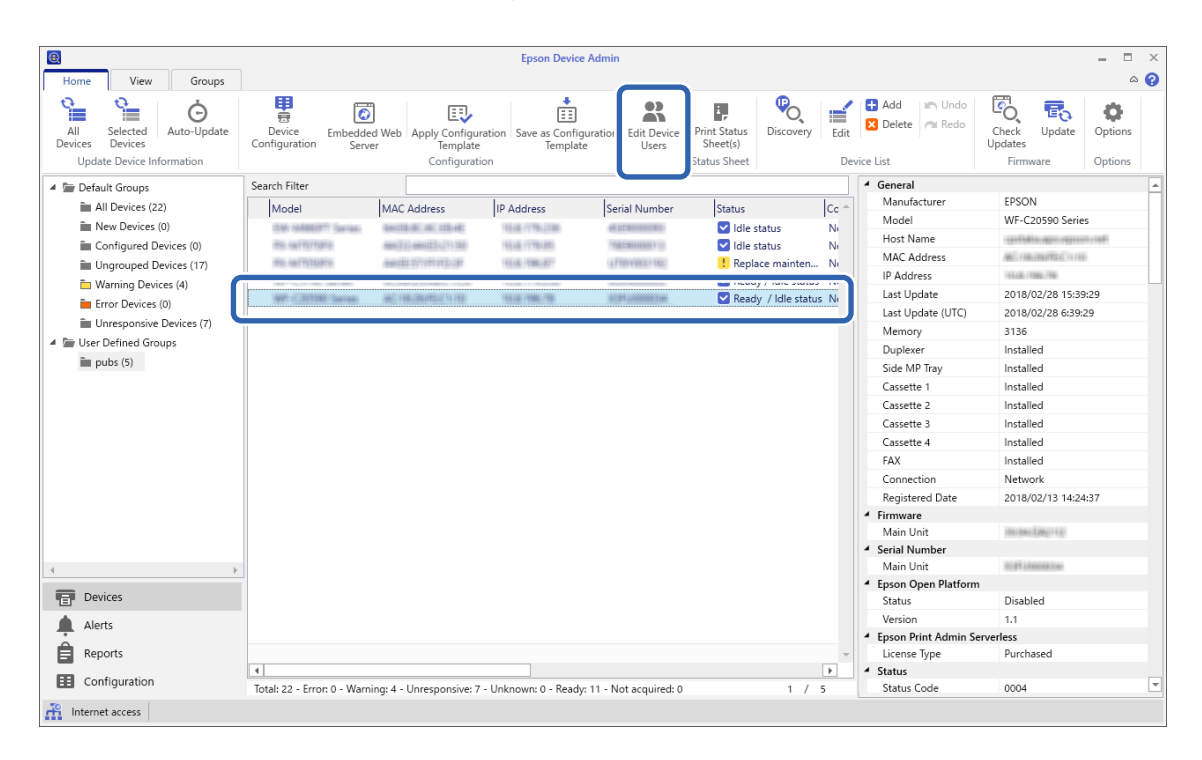

2. Select **Configuration** - **Edit Device Users** from the ribbon menu.

The user list is displayed.

3. Select the user you want to edit.

*Note:*

You can search the user list by selecting the item you want to find from *Find*, entering the keyword, and clicking *Execute*.

Click *Clear* to clear the value you entered.

4. Click **Edit**.

The user information is displayed.

5. Edit each item, and then click **OK**.

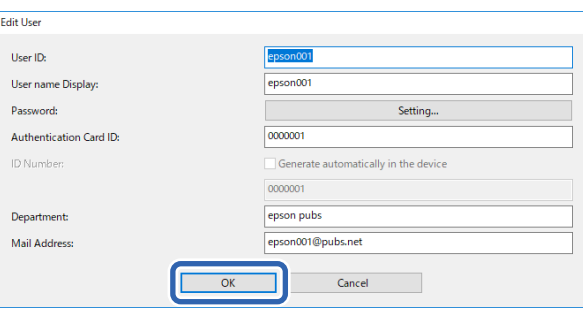

#### 6. Click **Transmit**.

The send confirmation screen is displayed.

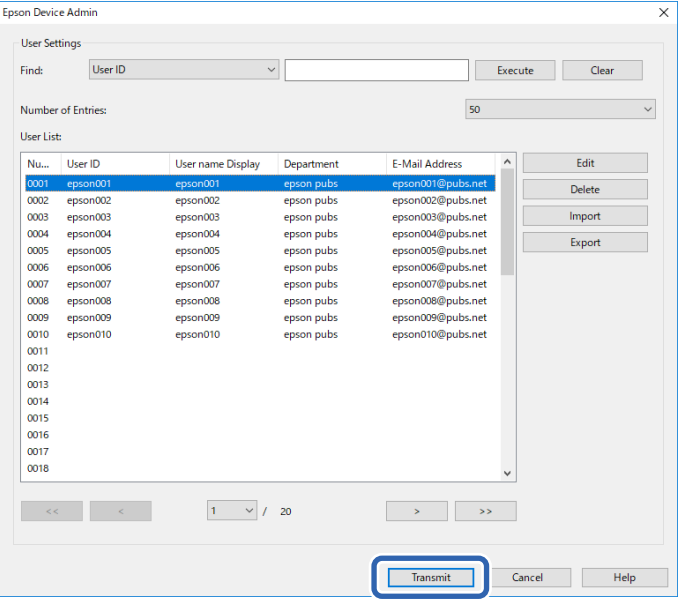

- 7. Click **OK** on the send confirmation screen.
- 8. Click **OK** on the completion screen.

### **Editing in Bulk**

1. Select the printer whose user information you want to edit from the device list.

2. Select **Configuration** > **Edit Device Users** from the ribbon menu.

The user list is displayed.

3. Click **Export**.

The screen to select an export method is displayed.

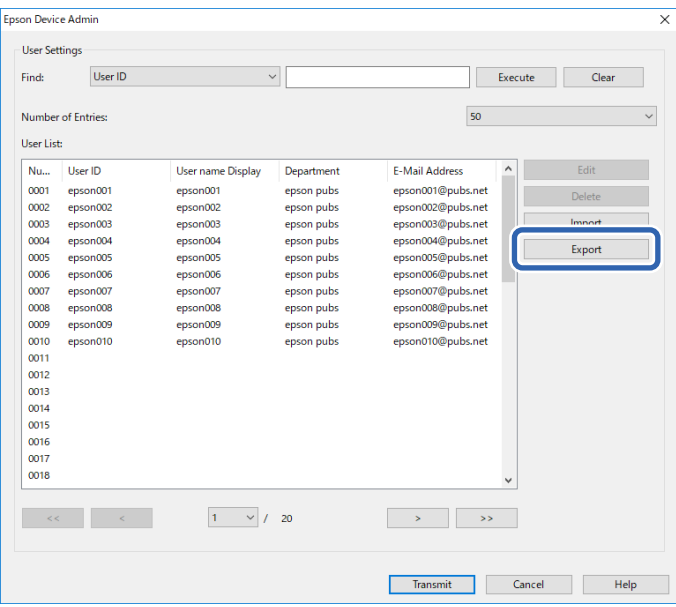

4. Select an export method for the user information.

Select **CSV File UTF-16 (\*.csv)** when editing the CSV file using Microsoft Excel. See the next section for more information on the file format.

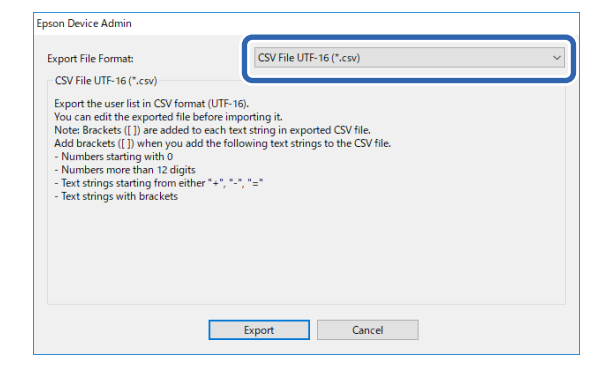

- 5. Click **Export**.
- 6. Select the location where you want to save the file, and then click **Save**. The file is saved.
- 7. Edit and save this CSV file in a spreadsheet application such as Microsoft Excel or in a text editor.

#### c*Important:*

Do not change the encoding or header information of the file. You may not be able to import the file.

8. Click **Import**.

9. Select **CSV or ENE File** on **Import Source**.

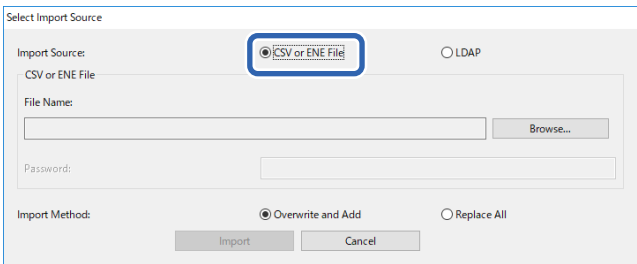

10. Click **Browse**.

The file selection screen is displayed.

- 11. Select the file you want to import, and then click **Open**.
- 12. Select an import method.

❏ Overwrite and Add : If there is the same user ID, overwrite it. Otherwise add it.

❏ Replace All : Replace all the user information with the new one.

13. Click **OK**.

The confirmation screen is displayed.

14. Click **OK**.

Verification of the imported file starts, and the result is displayed.

#### *Note:*

Click *Valid Users* to open the user information deletion screen. You can delete the user information before importing by selecting it and clicking *Delete*.

#### 15. Click **Import**.

### **Export Format**

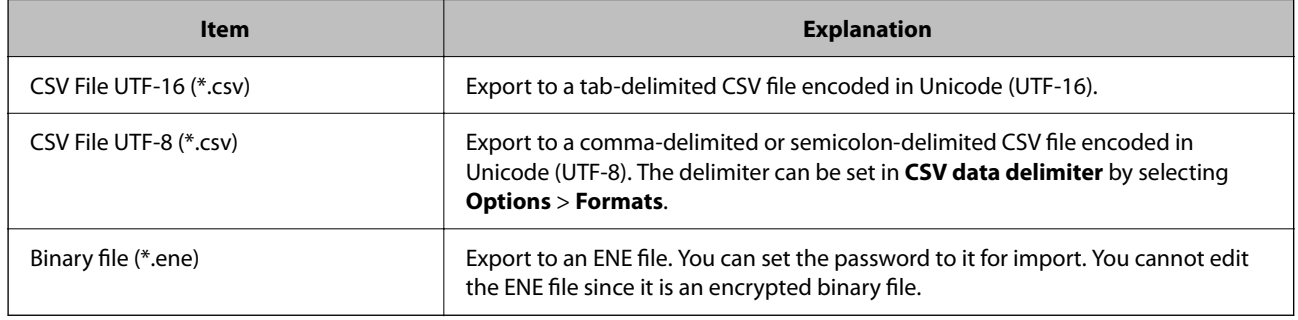

# **Checking the Printer Information from Web Config**

You can check the printer information by using Web Config.

### **Email Notifications and Snapshots**

You can check the status of the remote printer by using email notifications and panel snapshots.

### **About Email Notifications**

This is the notification function that, when events such as printing stop and printer error occur, send the email to the specified address.

You can register up to five destinations and set the notification settings for each destination.

To use this function, you need to set up the mail server before setting up notifications.

See the manual for details on the settings.

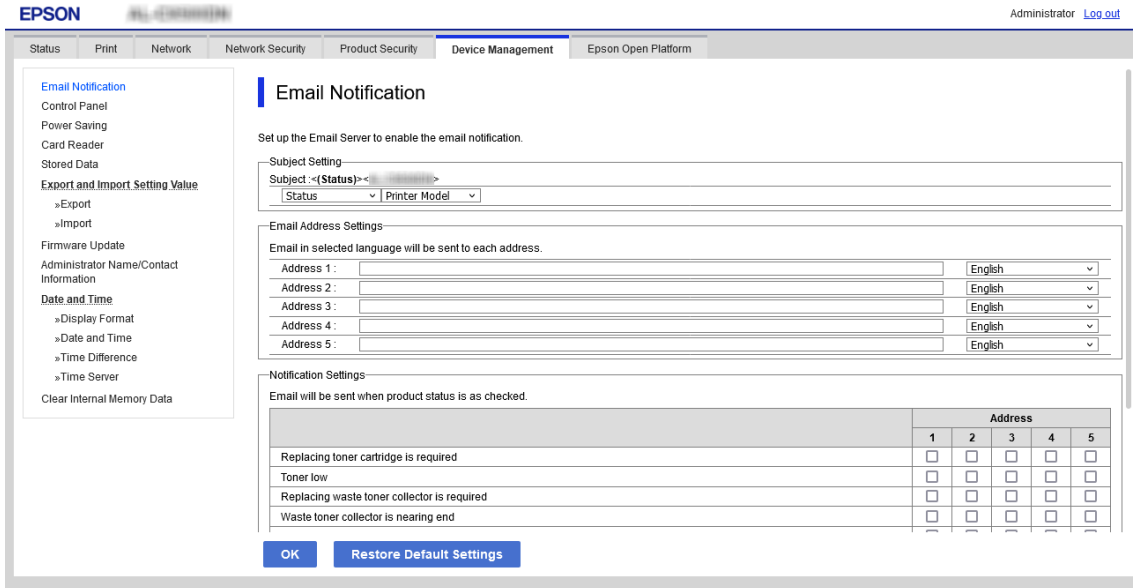

### **Checking the Panel Display of the Remote Printer**

You can check the panel display of the remote printer by using Web Config.

1. Run Web Config of the printer that you want to check.

When you receive the email notification, you can run Web Config from the URL on the email.

2. Select **Status** tab > **Panel Snapshot**.

The current panel of the printer is displayed on Web Config.
To update, click **Refresh**.

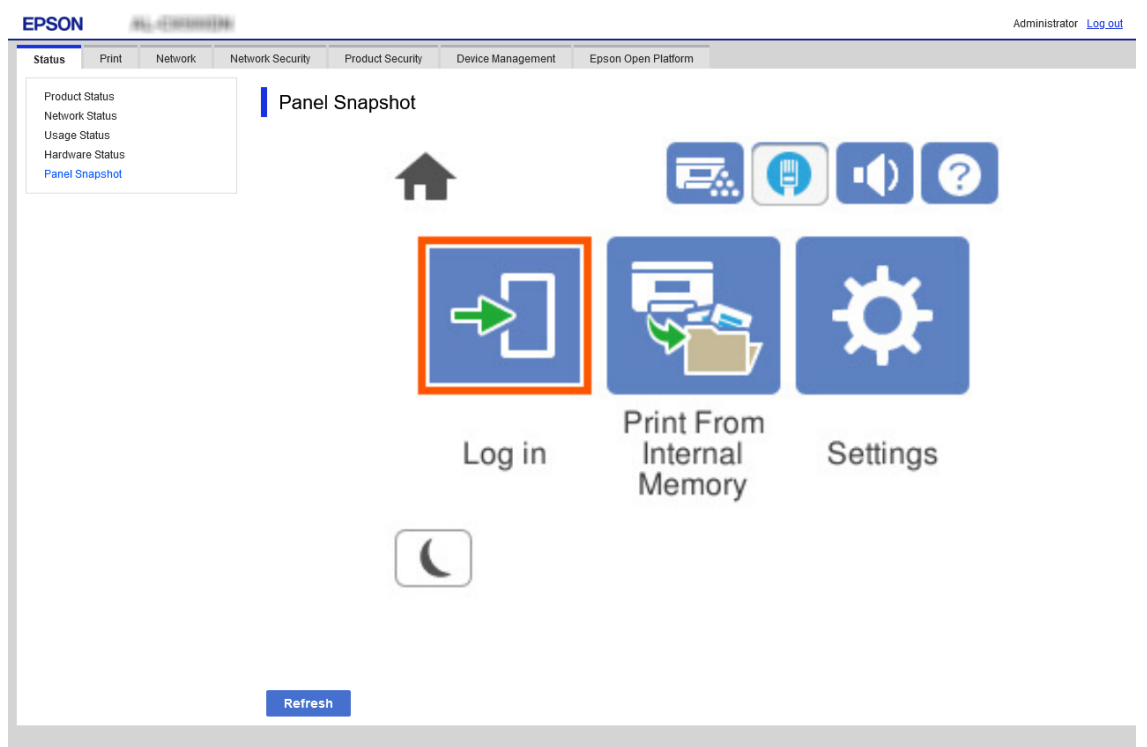

#### **Related Information**

& ["Accessing Web Config" on page 10](#page-9-0)

## **Deleting the Print Jobs**

You can delete the print jobs stored in the printer.

1. Access Web Config, and then select the **Epson Open Platform** tab > **Epson Print Admin Serverless** > **Print Jobs**.

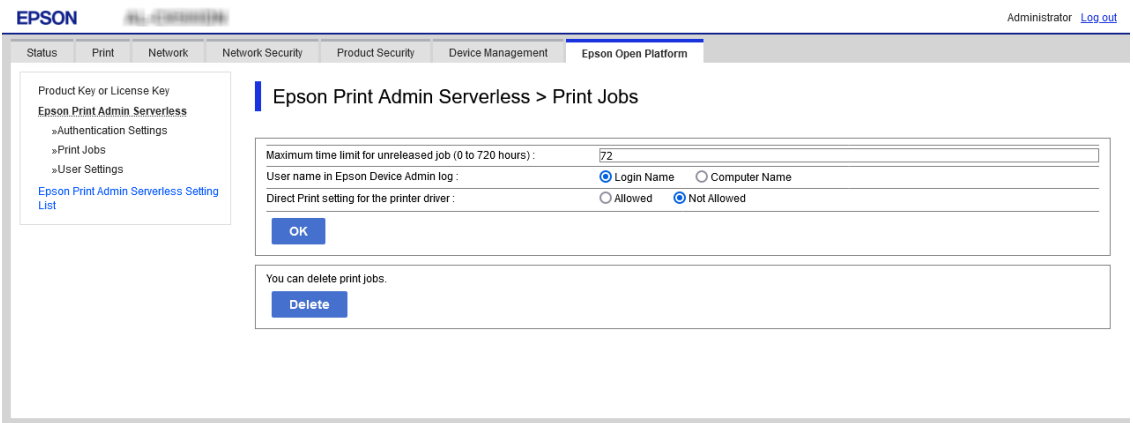

2. Click **Delete**.

#### <span id="page-73-0"></span>**Related Information**

◆ ["Accessing Web Config" on page 10](#page-9-0)

## **Backing Up the Settings**

You can back up the settings on Web Config and the configuration templates on Epson Device Admin.

### c*Important:*

- ❏ You cannot back up the license key. We recommend writing it down it in a text file or as a note. When you replace the printer, you cannot use the same license key. In this case, ask your dealer.
- ❏ To back up Epson Print Admin Serverless settings, make sure that the license key is set before exporting.

### **Settings in Web Config**

You can export the setting value set from Web Config to the file. You can use it for backing up the contacts, setting values, replacing the printer, etc. The exported file cannot be edited because it is exported as a binary file.

### **Export the settings**

Export the setting for the printer.

- 1. Access Web Config, and then select the **Device Management** tab > **Export and Import Setting Value** > **Export**.
- 2. Select the settings that you want to export.

Select the settings you want to export. If you select the parent category, subcategories are also selected. However, subcategories that cause errors by duplicating within the same network (such as IP addresses and so on) cannot be selected.

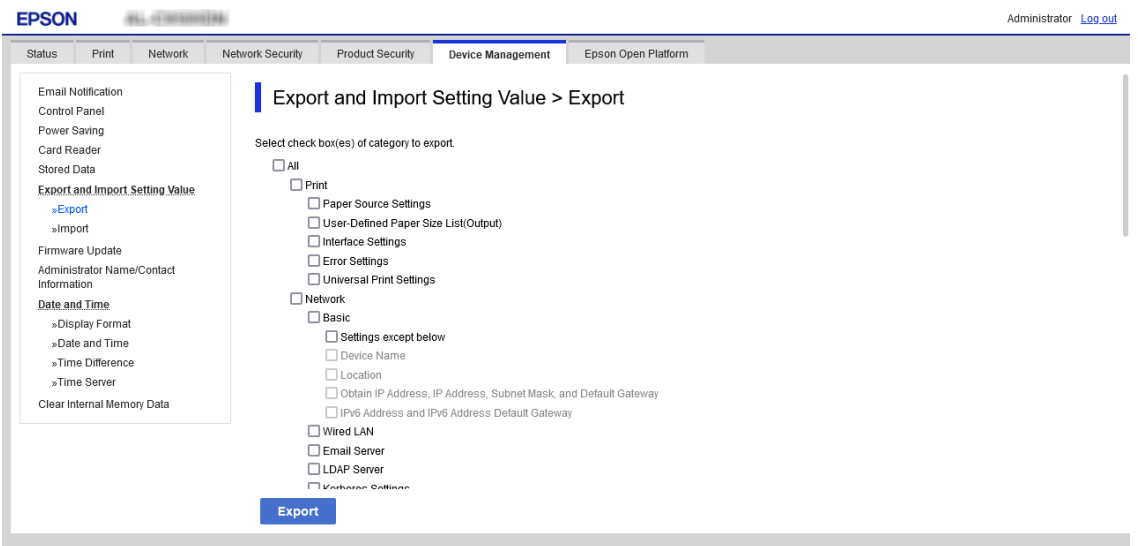

3. Enter a password to encrypt the exported file.

You need the password to import the file. Do not enter any characters if you do not want to encrypt the file.

4. Click **Export**.

#### c*Important:*

If you want to export the printer's network settings such as the device name and IPv6 address, select *Enable to select the individual settings of device* and select more items. Only use the selected values for the replacement printer.

#### **Related Information**

◆ ["Accessing Web Config" on page 10](#page-9-0)

### **Import the settings**

Import the exported Web Config file to the printer.

#### c*Important:*

- ❏ The exported Web Config file does not contain the license key. If Epson Print Admin Serverless is disabled, select the *Epson Open Platform* tab > *Product Key or License Key*, and then enter the license key before importing to enable Epson Print Admin Serverless.
- ❏ When importing values that include individual information such as a printer name or IP address, make sure the same IP address does not exist on the same network. If the IP address overlaps, the printer does not reflect the value.
- 1. Access Web Config, and then select the **Epson Open Platform** tab > **Product Key or License Key**, and then enter the license key in **Product Key or License Key**.
- 2. Select the **Device Management** tab > **Export and Import Setting Value** > **Import**.
- 3. Select the exported file, and then enter the encrypted password.
- 4. Click **Next**.
- 5. Select the settings that you want to import, and then click **Next**.
- 6. Click **OK**.

The settings are applied to the printer.

#### **Related Information**

& ["Accessing Web Config" on page 10](#page-9-0)

### **Configuration Templates in Epson Device Admin**

You can save and restore configuration templates to a file.

See the Epson Device Admin manuals for information about backing up your device list, printer info, etc..

### **Backing Up Configuration Templates**

- 1. Select **Configuration** on the side bar task menu.
- 2. Select a configuration template to backup from the template list.

You cannot select preset configuration templates.

#### *Note:*

To make multiple selections, press Ctrl or Shift and click your mouse.

3. Click **Backup** on the ribbon menu.

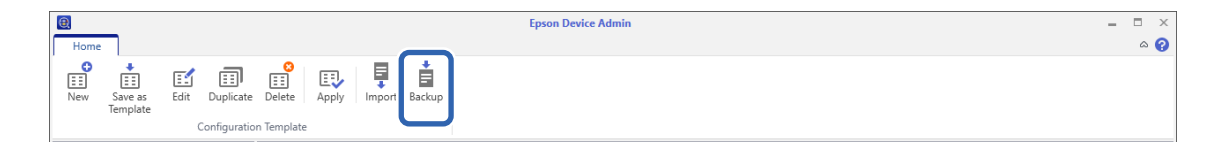

4. Select the destination to save the file and enter a file name.

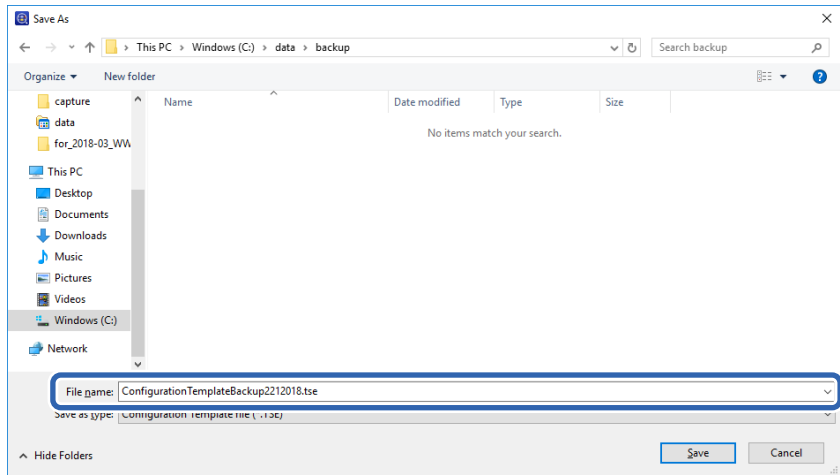

5. Click **Save**.

TSE format template files are saved together in a Zip file.

### **Importing Configuration Templates**

Unzip the Zip file containing configuration templates and retrieve the configuration template files (TSE format).

- 1. Select **Configuration** on the side bar task menu.
- 2. Click **Import** on the ribbon menu.

The file import screen is displayed.

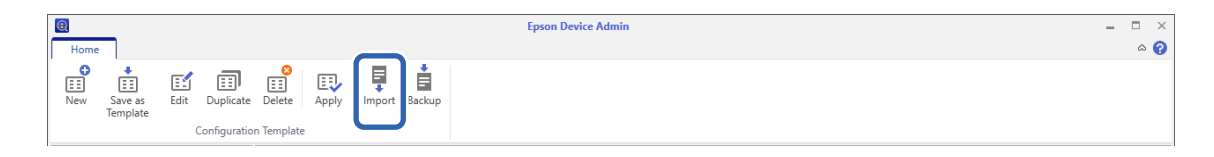

- 3. Select the configuration template file (TSE format) to be imported.
- 4. Click **Open**.

The configuration template is imported and the results are displayed.

5. Click **OK**.

## **Disabling Epson Print Admin Serverless**

Disable the Epson Print Admin Serverless setting.

#### c*Important:*

When you re-enable Epson Print Admin Serverless after disabling, the setting values are restored to their defaults. We recommend that you back up the settings before disabling."

#### **Related Information**

& ["Backing Up the Settings" on page 74](#page-73-0)

### **Disabling from Web Config**

You can disable the Epson Print Admin Serverless license by using Web Config.

- 1. Access Web Config, and then select the **Epson Open Platform** tab > **Product Key or License Key**.
- 2. Delete the product key in **Product Key or License Key**.

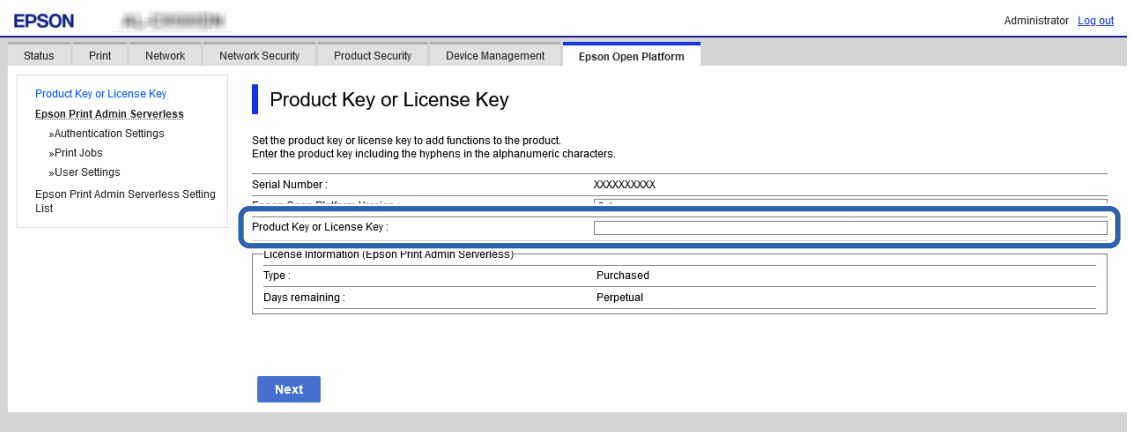

3. Click **Next**.

The settings are displayed.

4. Click **OK**.

The settings are transmitted to the printer and the communication is interrupted. After a moment, reload the page for Web Config.

5. Select the **Epson Open Platform** tab > **Product Key or License Key**.

When **License Information (Epson Print Admin Serverless)** is displayed under the **Epson Open Platform Settings** hierarchy, Epson Print Admin Serverless is activated.

#### *Note:*

- ❏ All print jobs stored in the printer are deleted. User information and logs are retained even if Epson Print Admin Serverless is disabled. They can be deleted when the printer settings are restored to their defaults.
- ❏ For Windows, set the following on the printer driver.

Select *Control Panel* > *Devices and Printers*, right-click the printer icon, and then select *Printer properties*. Select the *Optional Settings* tab.

Click *Get* in *Acquire from Printer* on *Printer Information*.

Confirm that *Epson Print Admin Serverless* is changed to *Disable*.

#### **Related Information**

 $\rightarrow$  ["Accessing Web Config" on page 10](#page-9-0)

# **Solving Problems**

## **Cannot Read the Authentication Card**

Check the following.

- ❏ Check if the authentication device is connected to the printer correctly. Make sure you connect the authentication device to the service port of the printer.
- ❏ Check that the authentication device and the authentication card are certified. Contact your dealer for information on supported authentication devices and cards.

## **Cannot Open Web Config**

Check the following.

❏ Check that the IP address entered for the printer is correct.

You can check the IP address from the control panel, by running a network diagnosis, and from the status sheet. See the manual supplied with the printer for more details.

❏ Perform network diagnosis to check that the printer is connected to the network.

See the manual supplied with the printer for more details.

### **Cannot Activate Epson Print Admin Serverless**

Make sure you entered the correct license key in Web Config or Epson Device Admin.

## **The Message that Indicates the License Key Has Expired Is Displayed**

When the message that indicates the license key has expired is displayed during the validity period, check that the printer's date and time settings are correct.

Ask your dealer for the validity period of the license.

### **Epson Device Admin Report Has No Content**

When there is no content in the report for Usage Per User, Usage Per Department, and Job History in Epson Device Admin, check the following.

❏ When you set the administrator password to the printer

Check that you set the password by selecting **Options** > **Password manager**.

You cannot collect job histories from the printer if the password is not set.

#### **Solving Problems**

❏ When you changed the administrator password using the printer

Check that you changed the set password by selecting **Options** > **Password manager**.

❏ Check that the Epson Print Admin Serverless license key was recognized in Epson Device Admin.

Check the license status by the following method.

1. Run Epson Device Admin, and then select a target printer on the device list.

2. Check the text displayed in **License Type** of **Epson Print Admin Serverless** on the detailed device information pane.

If license key is not recognized despite that you set it, acquire device information by clicking **All Devices** or **Selected Devices** on ribbon menu.

❏ If you print a job without storing it in the printer, a report for Usage Per Department is not created.

# **Appendix**

## **Functions that Enhance Printer Security**

Epson printers have a variety of security technologies. Set the printer as necessary according to the environmental conditions that have been built with the customer's environment information. See the manual for details on the settings.

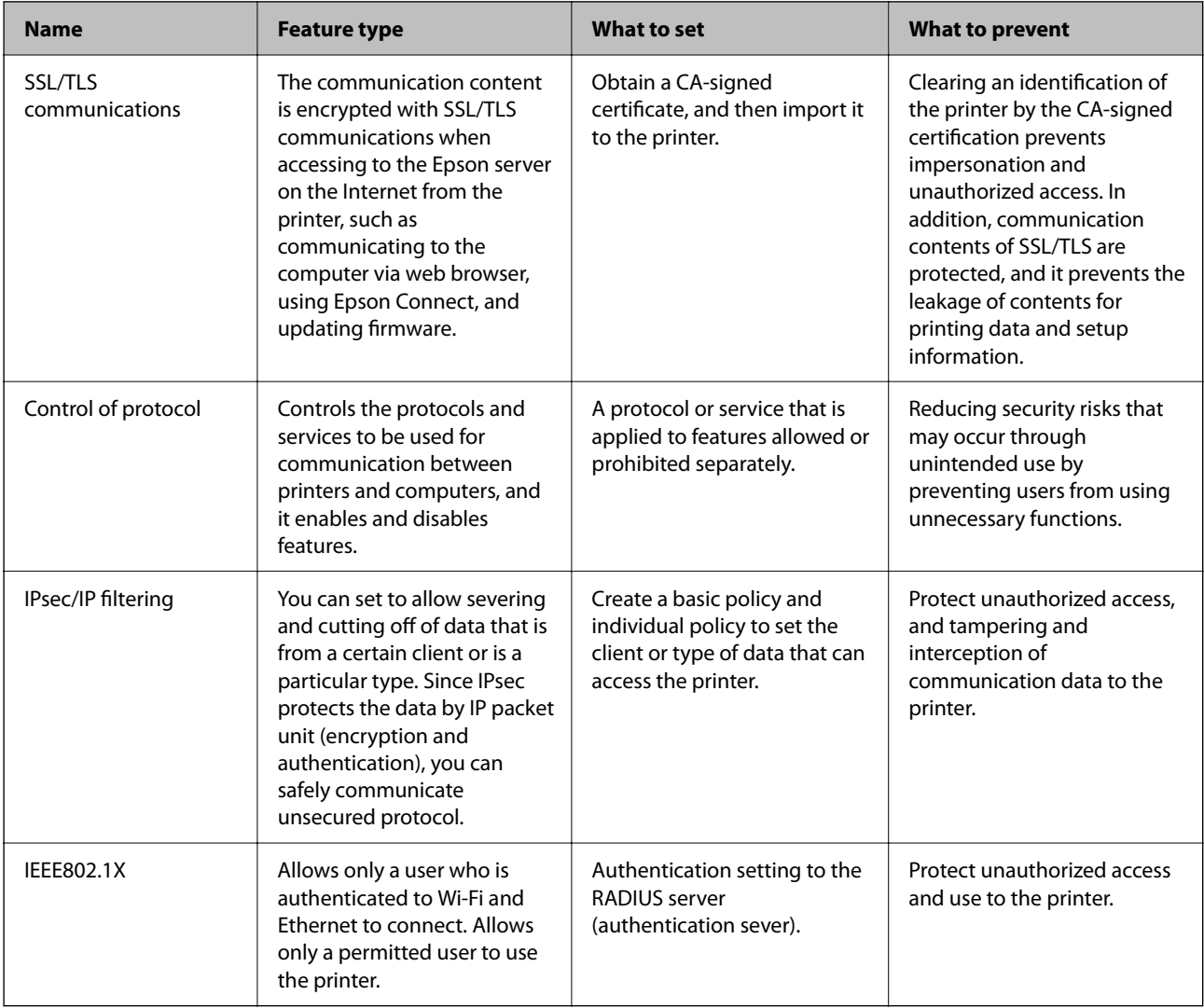

#### *Note:*

WSD printing is enabled by default. We recommend disabling WSD printing when performing authenticated printing. You can disable WSD by managing the protocols. See the manual for details on the settings.

## **User Information Recorded in the Printer**

The user information recorded in the printer and the method to delete it are as follows.

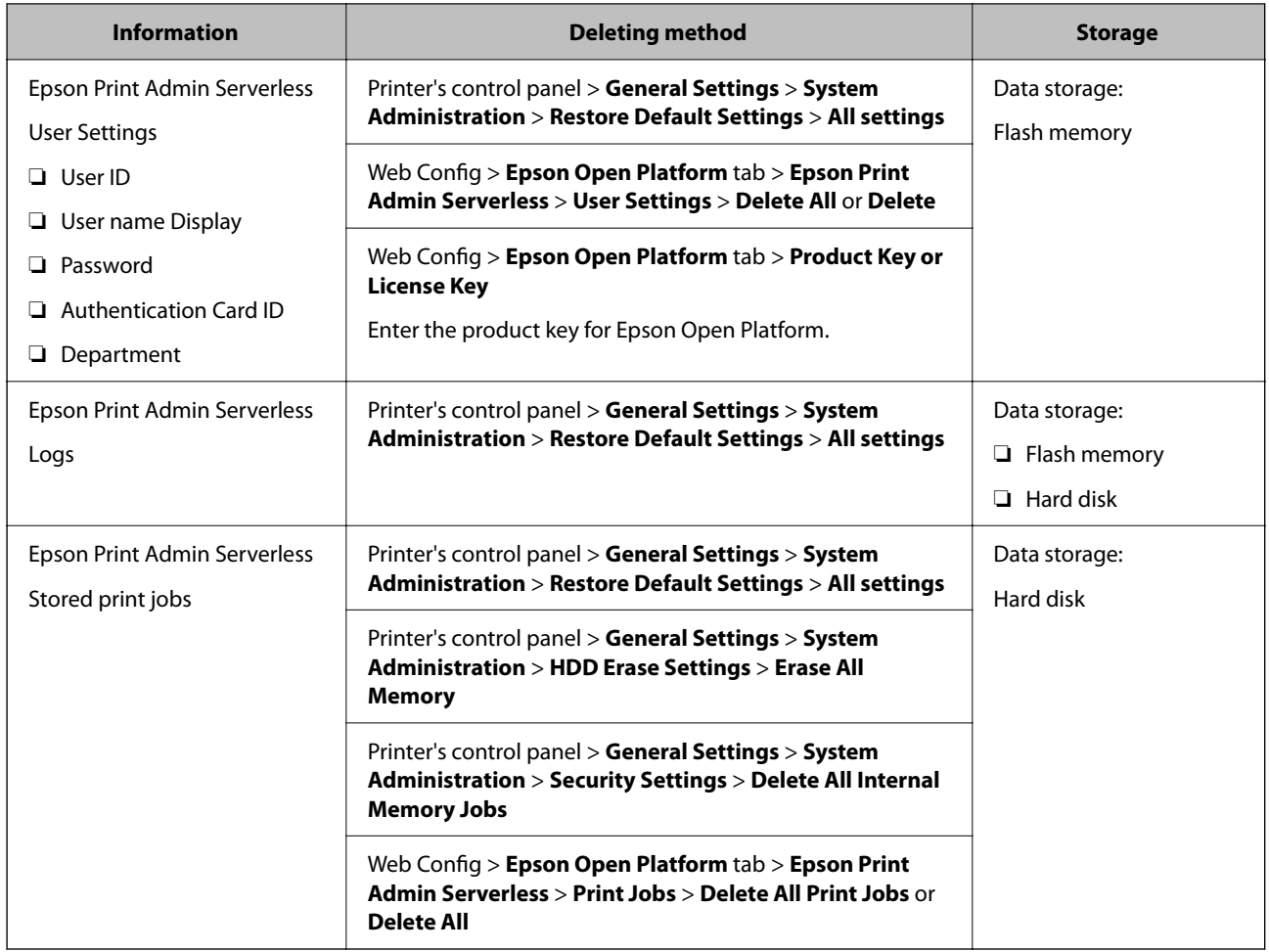

## **Trademarks**

- ❏ EPSON® is a registered trademark, and EPSON EXCEED YOUR VISION or EXCEED YOUR VISION is a trademark of Seiko Epson Corporation.
- ❏ Chrome, Chrome OS, and Android are trademarks of Google Inc.
- ❏ Microsoft®, Windows®, Windows Server®, and Windows Vista® are registered trademarks of Microsoft Corporation.
- ❏ Apple, macOS, OS X, Bonjour, and Safari are trademarks of Apple Inc., registered in the U.S. and other countries.
- ❏ General Notice: Other product names used herein are for identification purposes only and may be trademarks of their respective owners. Epson disclaims any and all rights in those marks.
- © 2021 Seiko Epson Corporation.

Free Manuals Download Website [http://myh66.com](http://myh66.com/) [http://usermanuals.us](http://usermanuals.us/) [http://www.somanuals.com](http://www.somanuals.com/) [http://www.4manuals.cc](http://www.4manuals.cc/) [http://www.manual-lib.com](http://www.manual-lib.com/) [http://www.404manual.com](http://www.404manual.com/) [http://www.luxmanual.com](http://www.luxmanual.com/) [http://aubethermostatmanual.com](http://aubethermostatmanual.com/) Golf course search by state [http://golfingnear.com](http://www.golfingnear.com/)

Email search by domain

[http://emailbydomain.com](http://emailbydomain.com/) Auto manuals search

[http://auto.somanuals.com](http://auto.somanuals.com/) TV manuals search

[http://tv.somanuals.com](http://tv.somanuals.com/)